Міністерство освіти і науки України Житомирський державний університет імені Івана Франка Кафедра комп'ютерних наук та інформаційних технологій

Оксана Наконечна

# *Хмарні технології в освіті*

Методичні рекомендації до лабораторних робіт

Житомир 2022

*Рекомендовано до друку вченою радою Житомирського державного університету імені Івана Франка протокол № 3* від 4 *лютого 2022 р.*

#### **Рецензенти:**

**Борак Костянтин** – доктор технічних наук, заступник директора з навчальної роботи Житомирського аграрного фахового коледжу;

**Колеснікова Ірина** – кандидат педагогічних наук, старший викладач кафедри методики викладання навчальних предметів КЗ «Житомирський обласний інститут післядипломної педагогічної освіти» Житомирської обласної ради;

**Сікора Ярослава** – кандидат педагогічних наук, доцент, завідувач кафедри комп'ютерних наук та інформаційних технологій Житомирського державного університету імені Івана Франка.

> **Хмарні технології в освіті:** метод. реком. до лаб. роб. / уклад.: Оксана Наконечна. Житомир: Вид-во ЖДУ ім. Івана Франка, 2022. 99 с.

М 54

Методичні рекомендації до лабораторних робіт передбачають формування у майбутніх фахівців знань про основні методології хмарних технологій в освіті та розгляд основних положень хмарних технології для застосування в освіті, а також набуття практичних навичок використання хмарних технологій в освіті, принципів хмарних обчислень і ефективного використання хмарних сервісів, які пропонуються для використання в освітній професійній діяльності для вирішення різноманітних завдань. Лабораторні завдання містять теоретичні відомості, план виконання завдань з вказівками та питання для самопідготовки і контролю.

Методичні рекомендації до лабораторних робіт призначені для студентів освітньо-професійної програми «Середня освіта (Математика та інформатика)».

**© Вид-во ЖДУ ім. Івана Франка, 2022**

# *Зміст*

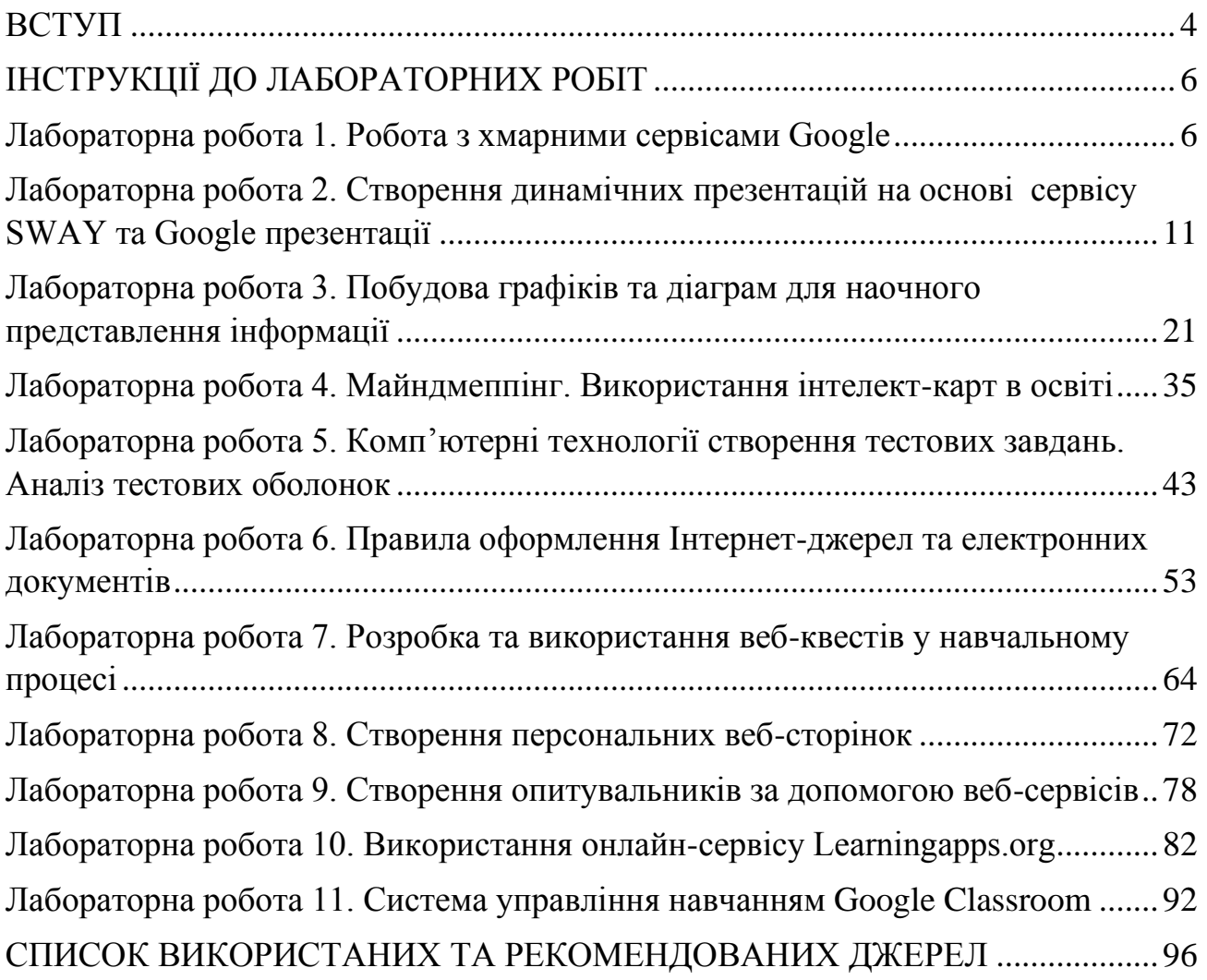

#### *ВСТУП*

<span id="page-3-0"></span>Лабораторний практикум створено на базі освітньої компоненти «Хмарні технології в освіті» освітньо-професійної програми «Середня освіта (Математика та інформатика)» фізико-математичного факультету Житомирського державного університету імені Івана Франка.

Одним із чинників розвитку творчого потенціалу та життєвої компетенції здобувачів через використання інформаційно-комунікаційних технологій є хмарна освіта. З поширенням мережі Internet технології опрацювання інформації зазнали чималих змін. Хмарні технології дозволяють споживачам використовувати програми без установки і доступу до особистих файлів з будьякого комп'ютера, що має доступ в Інтернет. Хмарні технології - це такі технології обробки даних, у яких комп'ютерні ресурси надаються інтернеткористувачу як онлайн-сервіси.

Останнім часом впровадження хмарних технологій стрімко зростає, завдяки цьому освіта стає ще доступніше, адже, вчитися можна скрізь: у приміщенні та на відкритій місцевості. Загальною перевагою для всіх користувачів хмарних технологій є те, що отримати доступ до «хмари» можна не лише з ПК чи ноутбука, але також з нетбука, смартфона, планшета, тому що головною вимогою для доступу є наявність Інтернету, а для роботи програмного забезпечення «хмари» використовуються потужності віддаленого серверу; споживачі використовують програми без їх установки. Слід зазначити, що доступ до хмари можуть мати одночасно тисячі людей, що мають права доступу.

Викладачі можуть використовувати хмарні технології для дистанційного навчання, на заняттях та в позаурочній діяльності, а також в методичній роботі.

При цьому реалізуються певні задачі: отримання оперативної інформації, миттєва комунікація із колегами або здобувачами (відбувається оптимізація часу навчального процесу), поширення власного досвіду, підвищення кваліфікації, ознайомлення із передовим досвідом викладачів.

Хмарні технології в навчанні надають ряд переваг: економія засобів на придбання програмного забезпечення; зниження потреби в спеціалізованих приміщеннях; виконання багатьох видів навчальної роботи, контролю і оцінки online; економія дискового простору; антивірусна, безрекламна, антихакерська безпека та відкритість освітнього середовища для викладачів і для студентів.

Внаслідок цього одним із актуальних питань залишається використання ресурсів мережі Інтернет у навчальному процесі ЗНЗ та ВНЗ. А хмарні технології допомагають змінити навчальне середовище, а також зробити освіту більш доступною.

Метою вивчення даного лабораторного практикуму є вивчення основних методологій хмарних технологій в освіті, загальний огляд основних хмарних технологій та розгляд основних положень хмарних технології для застосування в освіті.

Здобувачі опановують роботу з хмарними сервісами Google, сервісами для

створення динамічних презентацій, побудови графіків та діаграм, інтелект-карт в освіти, технологіями створення тестових завдань та опитувальників тощо.

Здобувачі знайомляться з правилами оформлення бібліографічного опису Інтернет-джерел та електронних документів, розробки веб-квестів та інтерактивних вправ у навчальному процесі, створення персональних вебсторінок та ін.

Теоретична база знань передбачає наступні складові:

1. Ознайомлення з історією розвитку хмарних обчислень та хмарних сервісів: ознайомлення із вітчизняним та зарубіжним досвідом використання хмарних технологій; хмарні сервіси для створення спільних документів; створення презентацій за допомогою хмарних сервісів; створення Інтернетопитувань та роботі з хмарними сховищами.

2. Ознайомлення з хмаро орієнтованим навчальним середовищем (ХОНС) та його проектування: впровадження ХОНС у зарубіжних та вітчизняних закладах освіти, інструменти, специфіка та особливості, зміст та засоби, форми та методи проектування хмаро орієнтованого навчального середовища.

До спеціальних фахових компетенцій щодо використання хмарних технологій в освіті відносяться:

1. Розкриття основ інформаційної культури й комп'ютерної грамотності, можливостей застосування інформаційно-комунікаційних технологій до розв'язання найрізноманітніших навчальних й професійних завдань;

2. Забезпечення ґрунтовного вивчення студентами призначення і загальних принципів проектування хмаро орієнтованого навчального середовища;

3. Формування у здобувачів достатнього рівня знань, вмінь і навичок, необхідних для подальшої професійної та практичної підготовки майбутнього фахівця.

Окрім цього лабораторний практикум може бути рекомендований до вивчення для вибіркових освітніх компонент «Хмарні технології в освіті», «Хмарно орієнтовані технології в освіті» для першого бакалаврського рівня освіти освітньо-професійної програми «Середня освіта (Інформатика)», «Професійна освіта (Цифрові технології)», а також вчителям інформатики для підготовки до уроків на факультативних заняттях.

Отримані практичні навички формують у здобувачів свідоме та відповідальне ставлення до теоретичних та практичних основ використання хмарних технологій в освіті, принципів хмарних обчислень та формують психолого-педагогічні основи процесів навчання й виховання, у закладах освіти, необхідні для побудови стратегії особистісного і професійного розвитку.

# *ІНСТРУКЦІЇ ДО ЛАБОРАТОРНИХ РОБІТ Лабораторна робота 1 Робота з хмарними сервісами Google*

<span id="page-5-1"></span><span id="page-5-0"></span>**Мета:** відпрацювати практичні навички роботи з хмарними сервісами Google.

#### **Теоретичні відомості**

За визначенням Національного Інституту Стандартів і Технології США (NIST) *хмарні технології -* це модель забезпечення зручного доступу за потребою будь-де і будь-коли до спільних обчислювальних ресурсів (мереж, серверів, систем зберігання, застосунків і послуг), які можуть бути надані швидко і з мінімальними зусиллями управління та взаємодії з постачальником послуг.

Використовуючи хмарні технології можна організувати роботу шляхом впровадження моделі, відомої як послуга *SaaS (Software as a service).* Згідно цієї концепції постачальник надає користувачам хмари програмне забезпечення як послугу. Всі дані зберігаються у хмарі, і для доступу до них користувачеві потрібно тільки наявність веб-браузера. Послуги цього типу на сьогоднішній день надають такі відомі ІТ-компанії як Google, Microsoft та інші.

Найпопулярніше програмне забезпечення, що надається у «хмарі», наступне: електронна бібліотека; сховища даних (Dropbox, SkyDrive, GoogleDrive); відеоконференції; електронна пошта; офісні сервіси; системи дистанційного навчання.

Розглянемо основні сервіси Google, які набули практичного застосування.

**Поштовий сервіс Gmail** - безкоштовна електронна пошта з великим обсягом місця для зберігання повідомлень (понад 10,1 Гб), з доступом по POP3 і зручним веб-інтерфейсом. Також є OpenID-провайдером для всіх служб Google (рис. 1).

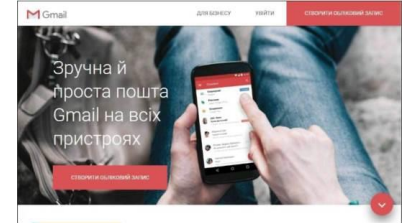

*Рис. 1. Головна сторінка сервісу Gmail (https:/[/www.google.com/intl/uk/gmail/about\)](http://www.google.com/intl/uk/gmail/about)*

**Диск Google** (англ. *Google Drive*) - сховище даних, що дозволяє користувачам зберігати свої дані на серверах у хмарі і ділитися ними з іншими користувачами в Мережі Інтернет (рис. 2).

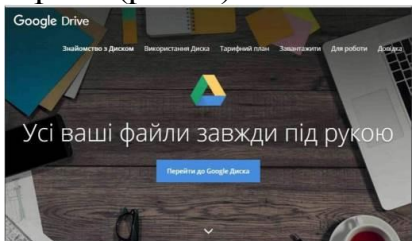

*Рис. 2. Головна сторінка сервісу Google Drive (https:/[/www.google.com/intl/uk\\_ALL/drive/\)](http://www.google.com/intl/uk_ALL/drive/)*

Функціональні можливості *Google Drive:*

- Можливість збереження файлів будь-якого типу. Користувач безкоштовно отримує 15 Гб вільного місця на Google Диску, щоб зберігати фотографії, текстові документи, проекти, малюнки, аудіозаписи, відео тощо.

- Постійний доступ до файлів користувача. Файли на Диску можна відкрити зі смартфона, планшета або комп'ютера. Тому де б ви не були, ваші файли завжди будуть під рукою.

- Можливість надання спільного доступу до файлів і папок.

Також є можливість запросити інших користувачів переглядати й завантажувати вибрані вами файли та спільно працювати над ними. Більше не потрібно вкладати файли в електронні листи.

На сьогоднішній день існує велика кількість подібних сервісів, які відрізняються один від одного в основному безкоштовним об'ємом дискового простору, що надається у користування. Але на практиці добре зарекомендував себе саме сервіс Google Drive.

Особливістю його роботи є те, що він доступний на вже наявному у користувача аккаунті Gmail. Відмінною рисою даного сервісу є тісна інтеграція з додатком Google Docs. Унаслідок високої вартості професійних програм у мережі Інтернет широко поширене незаконне, піратське використання неліцензійних копій.

Використання хмарних сервісів дозволяє не тільки не порушувати авторське право, а й стає найефективнішим способом боротьби з незаконним використанням програмного забезпечення.

**Google Docs** (укр. Документи Ґуґл) - розроблений Google безкоштовний мережевий офісний пакет, що включає текстовий, табличний редактор і службу для створення презентацій.

Сервіси GoogleDocs дозволяють створювати спільні папки для обміну даними, організовувати спільну роботу над документами, створювати форми, анкети, тести. Схожі сервіси також має компанія Microsoft. Проте на практиці хмарні додатки від Google отримали більше розповсюдження.

**Текстовий редактор Google Документи (Google Docs).** Google Документи (рис. 3) включають цілий набір зручних інструментів для редагування й оформлення документів. Можна використовувати різні шрифти, додавати посилання, зображення, малюнки й таблиці. Також підтримується сумісність із MS Word.

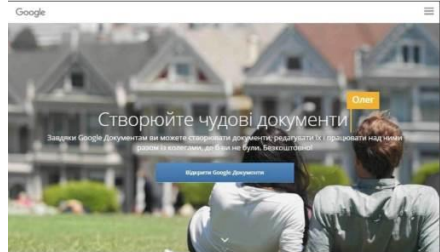

*Рис. 3. Головна сторінка сервісу Google Docs [\(https://www.google.com/intl/uk/docs/about\)](https://www.google.com/intl/uk/docs/about)*

**Табличний редактор Google Таблиці (Google Sheets).** Сервіс Google Sheets надає можливість представляти дані в Google Таблицях у вигляді кольорових діаграм і графіків (рис. 4). Також має вбудовані формули, зведені таблиці й умовне форматування. Окрім того, Google Таблиці повністю сумісні з MS Excel.

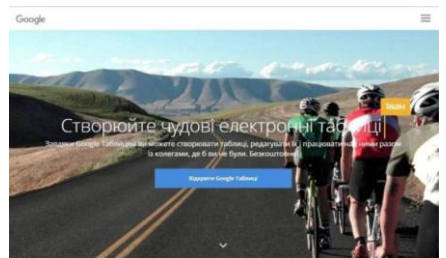

*Рис. 4. Головна сторінка сервісу Google Sheets [\(https://www.google.com/intl/uk/sheets/about\)](https://www.google.com/intl/uk/sheets/about)*

**Служба для створення презентацій Google Презентації (Google Slides).**  Google Презентації – чудовий спосіб представити нові ідеї. Можна використовувати різні теми, шрифти, додавати відео, анімацію тощо (рис. 5). Підтримується зворотня сумісність із MS PowerPoint. Проводити демонстрацію готової презентації можна на будь-якому пристрої.

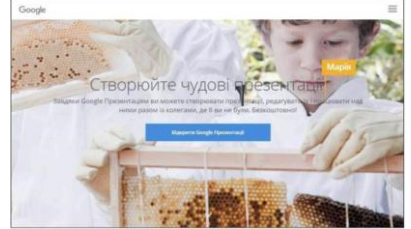

*Рис. 5. Головна сторінка сервісу Google Slides (https:/[/www.google.com/intl/uk/slides/about\)](http://www.google.com/intl/uk/slides/about)*

Окрім переліченого вище функціоналу сервіси Google Docs, Google Sheets і Google Slides мають наступні можливості:

- Можливість створювати, редагувати та переглядати документи, таблиці та презентації на будь-якому пристрої - телефоні, планшеті або комп'ютері - і навіть без з'єднання з Інтернетом.

- Ефективна спільна робота. Кілька користувачів можуть одночасно працювати над одним документом.

- Спільний доступ до документів. Можна відкрити доступ до файлів іншим користувачам. Вони зможуть переглядати документ, редагувати його або залишати коментарі.

- Редагування документу в реальному часі. Коли користувач редагує ваш документ, ви можете бачити курсор у місці, де вносяться зміни або виділяється текст.

- Чат і коментарі. Можна спілкуватись з іншими редакторами в чаті просто у вікні документа або за допомогою коментарів.

- Автоматичне зберігання. Усі зміни відразу зберігаються автоматично. В історії змін можна завжди переглянути попередні версії документа, відсортовані за датою й автором.

- Можливість розширення функціоналу шляхом використання

спеціальних доповнень.

Компанія Google пропонує й інші хмарні сервіси для роботи. З ними можна ознайомитись за посиланням [https://www.google.com.ua/intl/ru/about/products/.](https://www.google.com.ua/intl/ru/about/products/)

Слід відмітити, що використання хмарних технологій також має свої недоліки. Основним ризиком вважається безпека даних. Для того, щоб знизити наслідки ризику втрати інформації необхідно обов'язково робити резервні копії своїх даних на локальних носіях. Також постачальники хмарних послуг не можуть гарантувати стовідсоткову доступність своїх сервісів у будь-який час.

#### **Практичні завдання**

# **1. РОБОТА З ПОШТОВИМ СЕРВІСОМ GOOGLE**

- перейти на сайт *www.gmail.com*;

- на даній сторінці обрати «Створити обліковий запис».

-заповнити всі поля форми для реєстрації;

- на наступній сторінці заповнити профіль, після чого отримати підтвердження реєстрації;

- налаштувати альтернативну електронну адресу та номер телефону в розділі Налаштування параметрів відновлення облікового запису;

- на сторінці «Мій обліковий запис» ознайомтеся з налаштування й інструменти, які допоможуть захистити ваші дані та конфіденційність. Здійсніть налаштування по своїм вподобанням.

На власній сторінці можна переглянути вхідну кореспонденцію та писати листи.

- ввійти в пошту через обліковий запис Google;

- додайте контакти всіх своїх друзів та створити групу;

-здійснити налаштування в пошті, введіть свої дані та налаштуйте її під себе;

-зробіть розсилку листів в групі, приклавши файл експорту;

- відкрийте вікно чату в службі GMail свого акаунта;

-запросіть обмінятися повідомленнями своїх одногрупників.

На власній сторінці перейти до завантаження на диск власних документів та папок.

# **2. ЗАВАНТАЖЕННЯ ФАЙЛІВ НА GOOGLE ДИСК**

- у відкритому вікні перейти до Google Диску (рис. 6);

| Google                 |                             |                                                                                                    | $\mathbf{a}$                                                                                                    |                                | m                           | nkatkmail2014@gmail.com |
|------------------------|-----------------------------|----------------------------------------------------------------------------------------------------|----------------------------------------------------------------------------------------------------|--------------------------------|-----------------------------|-------------------------|
| Gmail -                | $\Box$<br>G<br>Expt =       |                                                                                                    |                                                                                                    |                                |                             |                         |
| <b>HAIMCATh</b>        | $\omega$<br>Несортированные | <sup>28</sup> Coucerat                                                                                                   | В Промоакции                                                                                                    |                                |                             | ٠                       |
| Входищие<br>Помеченные | 口立<br>Команда Gmail         | Все преимущества Gmail доступны с любого устройства - Здравствуйте, Новокаховський! Установите официальное приложение    |                                                                                                    |                                | $+B_{bd}$<br><b>Tloates</b> | YouTube                 |
| Отправленные           | 日立<br>Команда Gmail         | В Gmail вой по полочкам - Здравствуйте. Новокахово кний Пользоваться Gmail удобно Видео о почте Категории входящих сообх |                                                                                                    |                                | 았                           | 3 <sub>z</sub>          |
| Черновики<br>Eugê v    | 日台<br>Команда Gmail         |                                                                                                    | Три совета по использованию Gmail - Здравствуйте, Новокаховодий Советы по использованию Gmail Перенесите контакты и с |                                | Карты                       | Новости                 |
|                        |                             |                                                                                                    |                                                                                                    |                                |                             | 31                      |
|                        | 45%                         | Аккаунт создан                                                                                                    | $\sim$<br>Как пользоваться<br>novroù Gmail                                                                            | Установите<br>приложение Gmail | Диск<br>Почта               | Календарь               |
| <b>Boirm</b>           | Выполнено                   | $\mathbf{L}^+$<br>Выберите тему                                                                                          | Импорт адресов и<br>٠<br>÷<br><b>DONTH</b>                                                                            | Измените фото<br>профиля       | Eujè                        |                         |

*Рис. 6. Вибір Google Диску серед сервісів Google*

- створити на Google Диск папку з назвою дисципліни та додати у неї потрібні файли. Після завершення завантаження переглянути документи;

- надати до створеної папки спільний доступ викладачу та зробити скринрін-зображення на вашому екрані (Ctrl+Alt+PrintScrin), надіслати листом на пошту викладача [ksana.ksana.noa@gmail.com.](mailto:ksana.ksana.noa@gmail.com) Адреса відправника повинна мати ваше прізвище та ім'я, а також назву дисципліни.

#### **Питання для контролю та самоперевірки**

Дайте пояснення поняттю «Хмарні технології».

Дайте пояснення моделі, відомої як послуга SaaS.

Яке основне призначення облікового акаунту Google?

Чому під час реєстрації в Google автоматично було створено адресу Gmail? Чи можна ввійти в обліковий запис Google, використовуючи сторонню електронну адресу (не Gmail)?

Назвіть та охарактеризуйте відомі Вам сервіси Google.

Перерахуйте сервіси, в яких може використовуватися акаунт Google.

Проаналізуйте переваги та недоліки використання сервісів Google.

Чому варто використовувати Google Диск в освітньому процесі?

Як налаштовується спільний доступ до папок та файлів на Google Диску?

Як відправити електронний лист через Gmail ?

Як організувати чат в сервісах Google ?

Як створити групу за інтересами в сервісах Google ?

## *Лабораторна робота 2 Створення динамічних презентацій на основі сервісу [SWAY](http://iktvshkoli.blogspot.com/2016/04/sway.html) та Google презентації*

<span id="page-10-0"></span>**Мета:** розглянути призначення, можливості й особливості використання презентацій, види та типи; освоїти навики створення динамічних презентацій в різних онлайн сервісах; використання графіки, аудіо й відео об'єктів в мультимедійних презентаціях, створення інтерактивних мультимедійних презентацій.

#### **Теоретичні відомості**

*Презентація* (від англ. *Presentation* — представлення, вистава) — це набір картинок-слайдів на певну тему, який зберігається у файлі спеціального формату. Кожен слайд може містити довільну текстову, графічну, відеоінформацію, анімацію, стереозвук (як синтезований, так і записаний з мікрофона).

В освітніх цілях презентації створюються для захисту дослідницьких робіт, доповідей за реферативною роботою, викладу лекційного матеріалу тощо в доступній та цікавій формі.

**Види презентацій:** із сценарієм; інтерактивна; автоматична. *Презентація із сценарієм -* це традиційна презентація із слайдами, доповнена засобами показу кольорової графіки й анімації з виведенням відеоматеріалу на великий екран або монітор. У ній забезпечується можливість під час показу вносити зміни у процес демонстрації. Цей вид презентацій належить до найпоширеніших мультимедійних презентацій, які включають титри, що пливуть по екрану і містять додаткові пояснення. Використання анімаційного тексту в поєднанні з анімаційними діаграмами, графіками та ілюстраціями дає змогу зосередити увагу слухачів на основних положеннях і сприяє кращому запам'ятовуванню інформації. Озвучує матеріал, як правило, сам ведучий.

*Інтерактивна презентація -* це діалог користувача з комп'ютером. Користувач приймає рішення, який матеріал для нього важливий, і здійснює вибір на екрані потрібного об'єкта за допомогою миші або натисненням на клавіші. В цьому випадку видається інформація, на яку є запит. Усі інтерактивні презентаційні програми керують подіями. Це означає, що коли відбувається певна подія (натиснення на клавішу, позиціювання курсора на екранний об'єкт тощо), програма виконує відповідну дію.

Інтерактивна презентація дає змогу здійснювати пошук потрібної інформації, заглиблюючись в неї настільки, наскільки це було передбачено розробником презентації. Наприклад, користувач починає вивчати товар із загальних відомостей про нього, відображених на екрані, а потім після клацання мишею на гіперпосиланні (підкреслене або виділене кольором слово), на кнопці або на значку відображається більш докладна інформація про конкретні товарні одиниці. Інформація може подаватись: графічно; у текстовому вигляді; за допомогою анімації або відеокліпів; читанням тексту «від автора» і

використанням звукових ефектів; із застосуванням усіх елементів у різноманітних поєднаннях.

Для інтерактивної презентації характерним є закладена в ній властивість захоплювати користувача і підтримувати в ньому зацікавленість матеріалом.

*Автоматична презентація -* це закінчений інформаційний продукт. Його можна перенести на відеоплівку, дискету, компакт-диск і розіслати потенційним споживачам, щоб дістати уявлення про їхню зацікавленість.

Відповідно до сфери застосування розрізняють такі типи презентацій: торгові, маркетингові, корпоративні та навчальні.

*Навчальні презентації* призначені допомогти викладачу забезпечити зручне і наочне подання навчального матеріалу та поділяються на такі *види*:

- *презентації-семінари* (ознайомлення з новою технікою; освітні презентації; порівняльний аналіз продукції, що випускається; огляд поточного стану ринку; навчання студентів тощо);

-*презентації для самоосвіти* (інтерактивні системи, за допомогою яких можна здобути знання здійснюючи перегляд матеріалу);

- *презентації-порадники* (поради викладачу або лектору, як ефективніше провести презентацію);

- *презентації для клієнтів корпорацій* (навчальні диски та тематичні порадники, які розсилаються за замовленням споживачів).

У навчальних презентаціях використовуються всі види презентації:

- *із сценарієм* (підходить для виступу, дає змогу весь час підтримувати інтерес до інформації, що подається. У ході заняття, відповідаючи на запитання студентів, викладач може змінити послідовність подання матеріалу або настроїти презентацію з урахуванням конкретної аудиторії перед початком заняття);

- *інтерактивна* (дає змогу студентам засвоювати матеріал самостійно; може поширюватися через мережу Іnternet);

- *автоматична* (дає змогу охопити ту чи іншу тему у простій та наочній формі. Наприклад, у музеях такі презентації, записані на відеокасети, демонструються на спеціальних екранах, щоб дати уявлення про експонати).

**Огляд програм для створення електронних презентацій.**  Найпоширенішим серед додатків для створення презентацій є MS PowerPoint. Цей продукт, що входить до складу пакета MS Office. Але існують і інші програмні продукти, які помітно відрізняються одна від одної використовуваними технологіями, типами даних, інтерфейсами й призначенням. Для зручності розділимо всі додатки цього типу на дві частини: такі що входять до складу офісних програмних пакетів і самостійні продукти.

До офісного додатку Microsoft Office входять такі продукти як PowerPoint та Producer. *MS PowerPoint* дозволяє швидко створювати слайди, що поєднують текст, статичні й анімовані зображення, а також відео й звук. Причому користувачеві не обов'язково самому створювати всі ці об'єкти - більшу частину можна знайти у величезних бібліотеках Micrоsoft, доступних в Інтернеті. Для

пошуку потрібного малюнка або звуку досить лише задати ключове слово (краще зробити це англійською мовою - база пошуку в Інтернеті стане значно ширше). *MS Producer*, що є розширенням MS PowerPoint і доступний для безкоштовного скачування із сайту Microsoft.

Пакет MS Producer заснований на найсучасніших мультимедійних технологіях і дозволяє створювати презентації з накладенням і синхронізацією зображень, відеороликів і анімованих ефектів із декількома звуковими доріжками. Як у будь-якого мультимедіа-редактора, одним із головних інструментів MS Producer є монтажна лінійка Timeline.

Комплект MS PowerPoint+Producer відрізняється універсальністю й придатний для створення користувачами з будь-яким рівнем підготовки презентацій самого різного призначення. Основний недолік - обмежене застосування в готовій презентації інтерактивних елементів типу екранних кнопок і меню.

Додаток *Corel Presentations X3* входить в офісний пакет Corel WordPerfect Office - можливість вибору типу інтерфейсу при завантаженні. Шанувальники MS PowerPoint можуть вибрати режим максимальної сумісності цього продукту з аналогом від Microsoft. Для користувачів, що почувають себе більш упевнено в середовищі Corel WordPerfect, призначений режим Presentations. Різниця між цими типами інтерфейсів невелика й зводиться, в основному, до порядку розташування пунктів у меню. Фірмовий майстер-підказувач WordPerfect - «сніжинка» - доступний у кожному типі інтерфейсу.

В дистрибутив Corel Presentations X3 входить безліч шаблонів презентацій на різні теми, єдиний недолік яких полягає в тому, що всі вони спираються на англійську мову.

Додаток *OpenOffice.org Impress* входить до складу вільно розповсюджуваного русифікованого пакету OpenOffice.org і має «майстер» презентацій, що разом з готовими шаблонами дозволяє в кілька кроків створити презентацію. Він доповнений різними варіантами відображення слайдів, серед яких заслуговує на увагу режим структури, що дозволяє створювати презентацію, записуючи текст абзац за абзацом. До кожного окремого слайда можна застосувати кожну з існуючих тем, причому зробити це можна вже після його створення. Програма здатна зберегти результати роботи у форматах PowerPoint, OpenDocument та ін. Підтримується експорт в PDF і конвертація в ролик SWF (Macromedia Flash).

До офісного пакету ONE компанії E-press входять відразу двома додатки ONE Showtime та ONE Showtime Jr. (від junior - молодший). Додаток ONE Showtime схожий в роботі з дадатком OpenOffice.org Impress, відрізняються вони тільки позначеннями форматів файлів презентацій, створюваних за замовчуванням.ONE Showtime Jr представляє собою покроковий «майстер» який дозволяє швидко створювати слайди для презентації, вибираючи потрібні елементи з убудованих галерей.

13

Якщо всі програми для презентацій, що входять до складу офісних пакетів, більш-менш схожі одна на одну, то серед самостійних додатків розмаїтості набагато більше.

Програма **Multimedia Builder** дозволяє швидко й просто створювати будьякі інтерактивні мультимедійні об'єкти: скрінсейвери, меню автозапуску й т.д.

Інтерфейс Multimedia Builder полягає в тому, що більшість характеристик об'єктів визначається через контекстні меню, що випадають при натисканні правої кнопки миші. У них будь-якому об'єкту можна призначити власний вид покажчика, а також звук і зміну кольорів при його виборі. За допомогою такого ж меню можна навіть злегка «підправити» малюнок або фотографію, застосувавши до них стандартні фільтри.

Програма Multimedia Builder ідеально підходить для швидкого створення нескладної інтерактивної презентації з різноманітними меню й розгалуженнями.

Програма для презентацій TwinPlayer володіє незвичайним інтерфейсом він має табличну структуру. Кожний слайд тут описується матрицею, рядки якої визначають тип об'єкта (тло, зображення, текст, звук та ін.), а стовпці - порядок появи їх на екрані. Це допомагає наочно представити структуру слайда ще на етапі конструювання. Кожному об'єкту можна поставити у відповідність певні дії. Причому в якості таких можуть виступати не тільки традиційні наведення покажчика або натиск миші, але й закінчення звучання мелодії. TwinPlayer дозволяє прямо зі свого середовища запускати графічні й текстові редактори й навіть утиліту сканування зображень. Для цього потрібно лише вказати сторонні додатки у відповідних пунктах настроювань.

Після підготовки структури слайда в матричному редакторі об'єктів можна змінити їхнє розташування на екрані в режимі попереднього перегляду за допомогою миші або вказівки координат вручну.

Виготовити мультимедійну інтерактивну книгу допоможе програма *NeoBook*. Переміщення об'єктів по поверхні слайда й зміна їхніх розмірів виконується не так, як у більшості аналогічних програм. Додаток здатний самостійно вирівняти графічні й текстові блоки й навіть підігнати їхні розміри. До переваг програми можна віднести велику кількість прикладів презентацій, електронних книг і інтерактивних інтерфейсів, виконаних з її допомогою. Крім того, NeoBook підтримує ручну локалізацію стандартних об'єктів: кнопок, випадаючих повідомлень і т.д. Довільну заміну англійських слів можна просто ввести із клавіатури. Один з основних недоліків додатка – не великий вибір бібліотеки кліпарту.

В таблиці 1 наведено сервіси створення презентацій та збереження мультимедійних презентацій та публікацій.

**Планування презентації та стилі її демонстрації. Вимоги щодо структури, змісту й оформлення навчального матеріалу**

*Планування презентацій.* Основа будь-якої правильно спланованої презентації — це логічний аналіз послідовності відображення матеріалу,

можливих питань і добре продумані репліки для коментаря презентації. Успішність презентації залежить від того, наскільки ретельно перед її створенням було продумано та враховано такі фактори:

*Мета.* Наскільки точно визначено суть того, про що ви хочете розповісти, і організовано факти, що використовуються для аргументації.

*Аудиторія.* Чи враховано особливості аудиторії (як слухачі сприйматимуть інформацію).

*Зміст.* Наскільки продумано схему (сценарій) презентації: текст, зображення, звуки та інші елементи, що супроводжують інформацію.

Таблиця 1

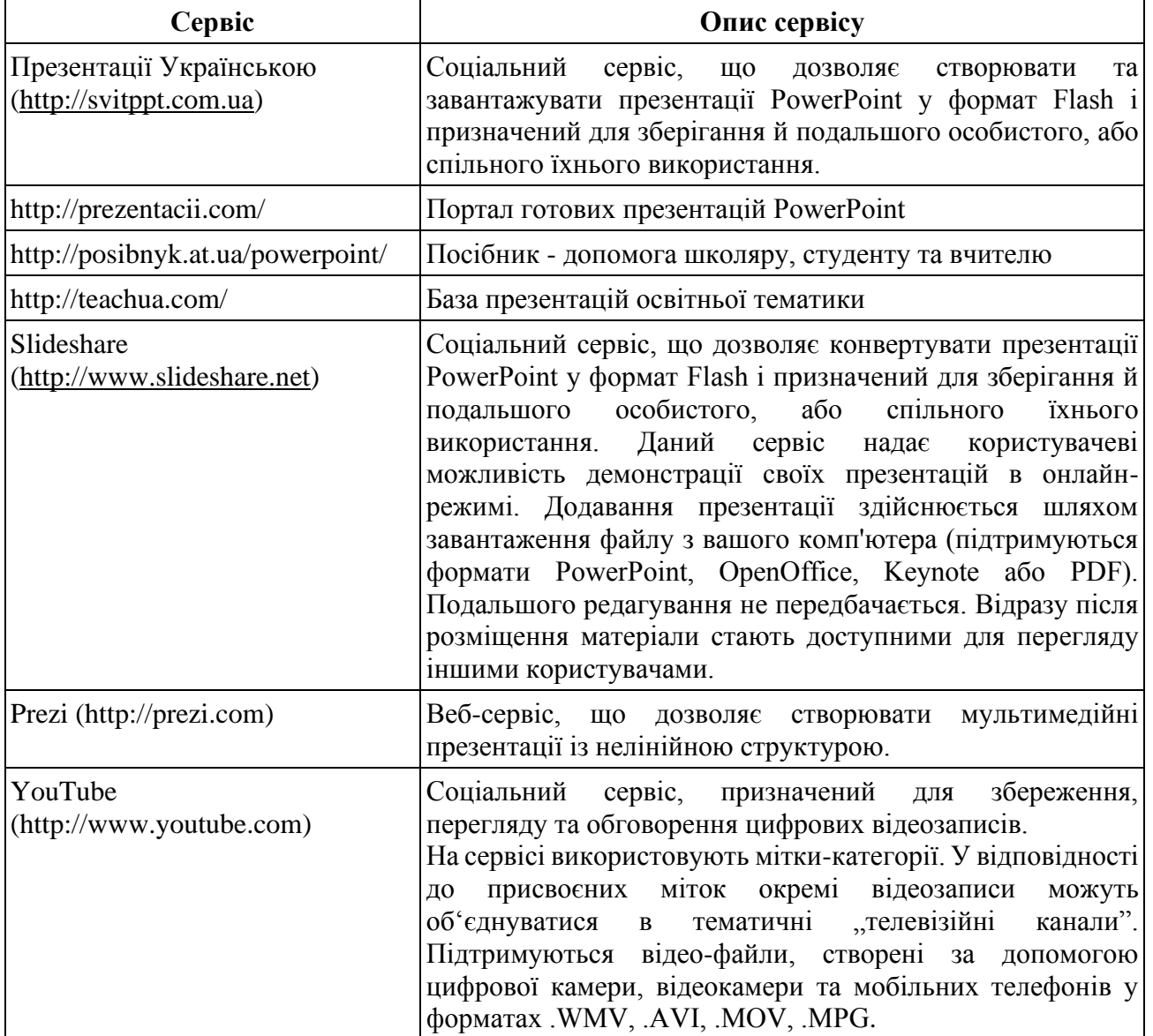

**Сервіси створення презентацій**

У створенні презентацій однією з найпоширеніших помилок є бажання помістити в презентацію велику кількість інформації, графічних зображень та анімаційних ефектів, які лише відвертають увагу слухачів від змісту презентації.

Перед створенням презентації необхідно:

1. Визначити тему та призначення презентації, спосіб демонстрації.

2. Створити схему (сценарій) презентації.

3. Продумати зміст усіх слайдів, їх стиль та оформлення.

*Демонстрація презентацій.* Презентації можуть по-різному демонструватися в умовах навчального закладу: на кожному комп'ютері в комп'ютерному класі; на кіноекрані за допомогою мультимедійного проектора; на телеекрані великого формату.

Залежно від способу демонстрації обирають стиль презентації. За структурою презентації поділяються на *лінійні* та *розгалужені*.

Презентації лінійної структури створюються для послідовного викладання матеріалу з використанням мультимедійних засобів. Вони мають містити лише тези повідомлення, які допомагають усвідомити його зміст, та ілюстрації.

Презентації, які можуть використовуватися в узагальненні й систематизації знань та у визначенні рівня навчальних досягнень учнів, завдяки гіпертекстовим посиланням найчастіше мають *розгалужену структуру.* Працюючи з ними за своїм робочим місцем, учень має змогу опрацьовувати запропонований матеріал з урахуванням індивідуальних здібностей.

Доцільно попросити кількох незалежних критиків переглянути готову презентацію і на основі їх зауважень зробити правильні висновки та виправити недоліки й помилки.

*Вимоги щодо структури та змісту навчального матеріалу:*

- викладати матеріал стисло, з максимальною інформативністю тексту;

- використовувати слова і скорочення, уже знайомі;

- слідкувати за відсутністю нагромадження, чітким порядком у всьому;

- ретельно структурувати інформацію;

- використовувати короткі та змістовні заголовки, марковані та нумеровані списки;

- важливу інформацію (наприклад, висновки, визначення, правила тощо) подавати більшим та виділеним шрифтом і розташовувати у лівому верхньому куті екрана;

- другорядну інформацію бажано вміщувати внизу сторінки;

- кожному положенню (ідеї) потрібно відвести окремий абзац;

- головну ідею абзацу викладати в першому рядку абзацу;

- використовувати табличні форми запису інформації (діаграми, схеми) для ілюстрації важливих фактів, щоб подати матеріал компактно і наочно;

- графіка має органічно доповнювати текст;

- пояснення потрібно розташовувати якнайближче до ілюстрацій, з якими вони мають одночасно з'являтися на екрані;

- необхідно ретельно продумати інструкції до виконання завдань: їх чіткість, лаконічність, однозначність;

- використовувати емоційний фон (художня проза запам'ятовується краще,

ніж спеціальні тексти, а вірші — краще, ніж проза);

- всю текстову інформацію потрібно ретельно перевірити на відсутність орфографічних, граматичних і стилістичних помилок;

- продуктивність навчання зростає, якщо одночасно діють зоровий і слуховий канали сприйняття інформації (в зарубіжній літературі це явище називають *принципом модальності).* Тому рекомендується там, де це можливо, використовувати для тексту і графічних зображень звуковий супровід. Дослідження свідчать, що ефективність слухового сприйняття інформації становить 15 %, зорового — 25 %, а їх одночасне залучення до процесу навчання підвищує ефективність сприйняття до 65 %.

Розгалужена структура презентації забезпечується шляхом встановлення гіперпосилань та керуючих кнопок. За допомогою гіперпосилань можна організувати перехід на означений файл, що знаходиться на комп'ютері, на будьякий слайд презентації, на новий документ або на електронну адресу.

Використання тригерів при створенні навчальних презентацій дозволяє розробляти інтерактивні дидактичні матеріали. Тригер - елемент на слайді PowerPoint (малюнок, фігура, кнопка, текст), який при натисканні на ньому мишкою, запускає певну дію. Результат дії тригера: відтворення звуку, відтворення відео, анімація об'єкта, поява і, або зникнення, зміна кольору чи розмірів, переміщення

#### **Практичні завдання**

**1. Створити мультимедійну освітню презентацію засобами сервісу Google презентації (не менше ніж 25 слайдів).**

Тема презентації обирається з Переліку тем для створення мультимедійних презентацій за номером студента відповідно до списку у журналі групи або може бути запропонована студентом з погодження з викладачем.

1.1. До складу презентації повинно входити:

- титульний слайд;

- слайд зі змістом;

- завершальний слайд з ПІБ автора роботи;
- тема слайдів відмінна від стандартної;
- маркірований та нумерований списки;
- зображення: має рамку, змінений колір, використанні художні ефекти;
- анімації для всіх типів об'єктів на слайді;

- використання навігації, а також наявність кнопок переходу на слайді зі змістом та на інших слайдах;

- анімаційні ефекти при зміні всіх слайдів;

1.2. Створити інтерактивний плакат, кросворд, тест, гру на обрану вами тему. Забезпечте інтерактивність створених документів за допомогою використання тригерів.

1.3. Для представлення презентації надати спільний доступ до документу

(ksana.ksana.noa@gmail.com).

# 2. **Створити презентацію засобами сервісу [SWAY](http://iktvshkoli.blogspot.com/2016/04/sway.html) за тією ж темою, що і у першому завдання.**

- 2.1. Для цього пройти за посиланням [Sway](https://sway.com/) [\(https://sway.office.com\)](https://sway.office.com/) та зареєструватись.
- 2.2. Для початку роботи натискаємо кнопку **Создать** (рис. 7).

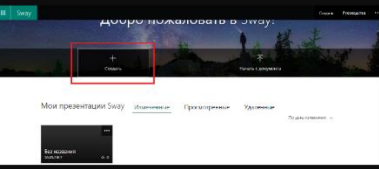

*Рис. 7. Початок створення презентації за допомогою сервісу [SWAY](http://iktvshkoli.blogspot.com/2016/04/sway.html)*

2.2.1. Є можливість вибрати готові шаблони, які поділені за типами. Також можна завантажити готову презентацію створену у вигляді текстового файлу, для цього натискаємо кнопку «Начать с документа» і вказати шлях до файлу.

2.2.2. Створити пусту презентацію для цього натиснути «Создать».

2.3. Відкриється редактор презентації.

- дати назву презентації (ім'я файлу буде мати назву таку ж як і перша картка);

- обрати фон (можемо завантажувати різними способами, натиснувши кнопку **Рекомендуемые або ж Пошукачем** у вікні редактора ввівши слово Фон, можна також добавляти відео як фон). Натискаємо Добавить;

- макет презентації по замовчуванню стоїть вертикальний, але можна в будь-який час його змінити **Макет - Вибрати потрібний макет.** 

- режим **Конструктор** дозволяє вибрати стиль текстури.

- **Картка** – це головний будівельник презентації. До карток додаються різноманітні об'єкти: заголовок, текст, зображення, відео, гіперпосилання та засоби групування.

- за допомогою кнопки **Вставка додаються** зображення та відео, як з власного пристрою так з мережі Інтернет.

2.4. Переглянути результат роботи можна натиснувши кнопку **Воспроизвести.**

2.5. Кнопка **Поделиться** дає можливість поширити готову динамічну презентацію (рис. 8).

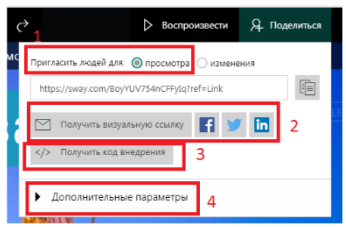

1 - можливість скопіювати URL адресу; 2 - відправити по е-mail, facebook.com, twitter, та ін.;

3 - отримати код віджету; 4 - скинути параметри загального доступу.

*Рис. 8. Можливості поширення презентації за допомогою Sway*

2.6. Презентація в Sway автоматично зберігається веб-сервісом, тому не потрібно виконувати дії зберігання щоразу після якихось маніпуляцій з презентацією.

2.7. Веб-сервіс Sway надає наступні можливості роботи з презентаціями: особисто створювати проекти та їх дублювати; друкувати; експортувати; надавати параметри презентації; перевіряти читабельність; переводити презентацію у режим спеціальних можливостей тощо.

2.8. Для представлення презентації надати спільний доступ для перегляду на електронну адресу викладача [ksana.ksana.noa@gmail.com.](mailto:ksana.ksana.noa@gmail.com)

# **3. Порівняти онлайн інструменти створення презентацій та навести відмінні риси.**

# **Перелік тем для створення мультимедійних презентацій**

- 1. Поняття «Інформатика» та «Кібернетика». Різниця між термінами.
- 2. Основні частини інформатика: об'єкт, предмет, основні завдання.
- 3. Поняття «Інформація», об'єкт інформації, класифікація видів інформації.
- 4. Основні операції обробки даних. Міра інформації.
- 5. Поняття синтаксичної міри інформації. Об'єм інформації.
- 6. Поняття семантичної міри інформації та прагматичної міри інформації.
- 7. Класифікацію обчислювальних пристроїв.
- 8. Архітектура персонального комп'ютера.
- 9. Принцип «відкритої архітектури».
- 10. Склад периферійного обладнання персонального комп'ютера.
- 11. Системні програми персонального комп'ютера.
- 12. Інструментальні програми персонального комп'ютера.
- 13. Прикладні програми персонального комп'ютера.
- 14. Ієрархічна структуру збереження інформації.
- 15. Поняття файлової системи. Види файлової системи.
- 16. Класифікація операційних систем. Основні функції операційної системи.
- 17. Еволюція розвитку операційних систем.
- 18. Антивірусні програми.
- 19. Характеристика програми «Калькулятор».
- 20. Основні правила роботи з програмою «Блокнот».
- 21. Основні принципи роботи у програмі WordPad.
- 22. Графічний редактором Paint.
- 23. Поняттям «комп'ютерна мережа». Робоча станція. Сервер.
- 24. Система адрес у мережі Інтернет. ІР-адреса. Домен.
- 25. Загрози, що надходять з Інтернету. Спам.
- 26. Класи програм для роботи з текстом.

# **Питання для контролю та самоперевірки**

Розкрити поняття «Презентація». Назвіть відомі Вам види презентацій. Яка мета презентації створеної із сценарієм?

Яка мета інтерактивної презентації?

Яка мета автоматичної презентації?

На які види поділяються навчальні презентації?

Назвіть відомі Вам програми для створення електронних презентацій.

Які сервіси створення презентацій Вам відомі?

Назвіть основні можливості створення мультимедійних освітніх презентацій засобами сервісу Google презентації.

Назвіть основні можливості створення презентації засобами сервіс[у](http://iktvshkoli.blogspot.com/2016/04/sway.html) [SWAY.](http://iktvshkoli.blogspot.com/2016/04/sway.html)

Як задати параметри оформлення слайду?

Як встановити параметри анімації елементів слайду?

Як автоматизувати показ слайдів?

Як встановити параметри зміни слайдів?

Як встановити звукове оформлення анімації?

Що розуміють під поняттям «гіперпосилання»?

Як створити гіперпосилання на файл або веб-сторінку?

Як створити гіперпосилання на слайд поточної презентації?

Для чого використовуються приховані слайди?

Як створити гіперпосилання на певний слайд з іншої презентації?

Як створити гіперпосилання на електронну адресу?

Як створити кнопку керування? Для чого вона використовується?

Що таке тригер? Для чого використовують тригери?

Які інтерактивні документи можна створити з використанням тригерів?

Які ви знаєте формати збереження презентацій?

Як відправити презентацію електронною поштою?

# *Лабораторна робота 3*

# <span id="page-20-0"></span>*Побудова графіків та діаграм для наочного представлення інформації* **Мета:** ознайомлення з програмними засобами побудови UML-діаграм, графіків, схем та ін. графічних об'єктів; набуття практичних навичок створення графічних об'єктів за допомогою UML diagram tool.

# **Теоретичні відомості**

Побудова UML-діаграм — це складна задача, якщо вимальовувати кожен елемент UML діаграми в графічних редакторах самостійно. Для цього краще використовувати сервіси онлайн UML, які максимально автоматизують цей процес. Розглянемо безкоштовні й найбільш актуальні UML онлайн редактори UML diagram tool:

**Draw.io (https://app.diagrams.net)** — вважається одним з найзручніших та найпрактичніших UML diagram tool. Розробка UML діаграм в Draw.io відбувається в онлайн-режимі. Немає необхідностізавантажувати додаток на свій комп'ютер. Є можливість зберігати діаграми на Google диску та DropBox. На Google диск видно усі види моделюючих схем, графіків та діаграм (рис. 9, 10).

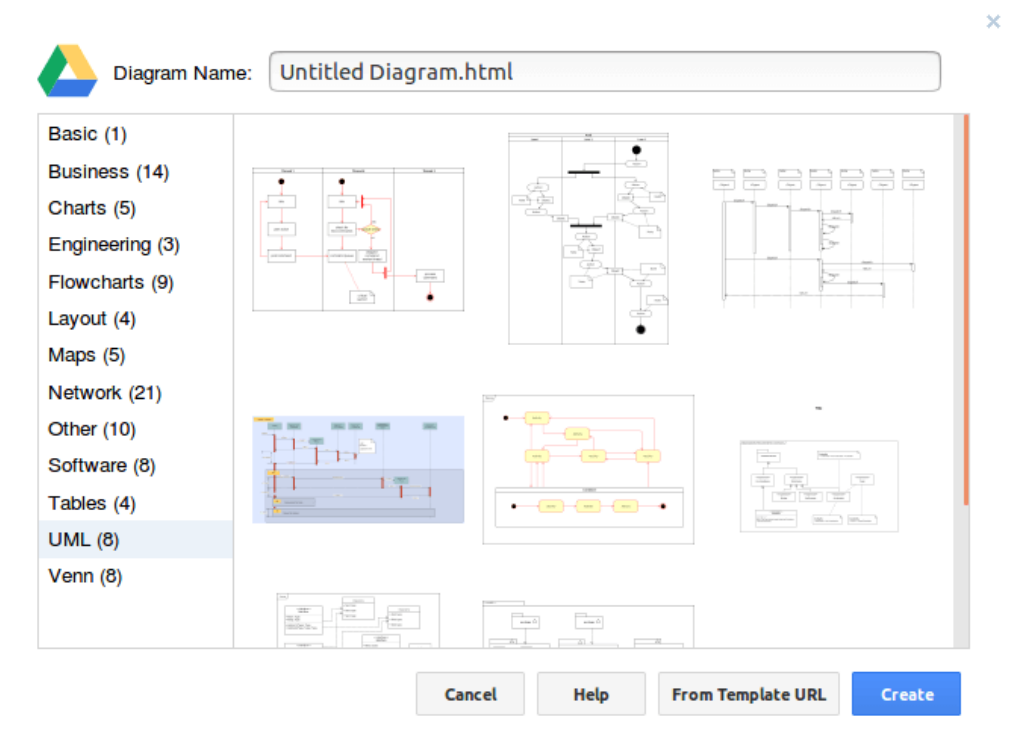

#### *Рис. 9. Головна сторінка онлайн додатку Draw.io*

Всі необхідні символи UML діаграм компактно знаходяться на панелі інструментів збоку. Класифікуються вони за типами UML діаграм. Переміщаються за технологією drug-n-drop.  $\epsilon$  можливість налаштовувати зовнішній вигляд діаграм на панелі "Формат". Є варіанти зміни стилю фігури та стилю тексту. Перемикається панель «Формат» у меню «Вид» зверху, а потім налаштовуються властивості форматування вибраних фігур. Коли всі

компоненти UML-діаграми розміщені у правильному місці і правильно відформатовані є можливість завантажити UML-діаграму у форматах JPG, PNG, SVG та ін. на вибір.

Інші переваги сервісу Draw.io:

- велика кількість шаблонів дає можливість швидко створити потрібну діаграму без особливих зусиль;

- простий інтуїтивний інтерфейс;

- завершений проект можна завантажити на комп'ютер без яких-небудь обмежень і логотипів.

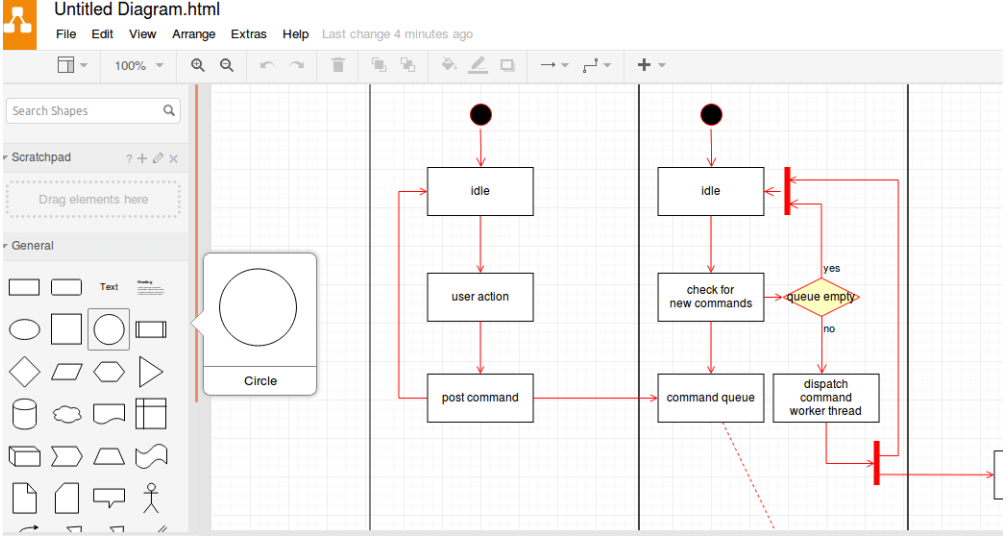

*Рис. 10. Побудова UML-діаграми в онлайн додатку Draw.io*

Види UML-діаграми на Draw.io: Class (діаграми класів); Object (діаграми об'єктів); Activity (діаграма активності); State (діаграми станів); DFD Data Flow Diagram ( діаграма потоків даних); Collaboration (діаграми кооперації); Use Case (Юз-кейз діаграми, діаграми варіантів використання, сценаріїв, діаграма прецендентів); Deployment (діаграми розгортання).

Draw. io підходить як для використання в навчанні, так і для професійних цілей.

Сервіс [Gliffy](https://www.gliffy.com/) (https://www.gliffy.com/) відрізняється красивим дизайном та широким функціоналом.

Нові користувачі отримують на 30 днів про-акаунт. По завершенні цього строку можна або придбати повноцінний «Pro», або ж продовжити користування Gliffy в звичайному режимі. При цьому список доступних функцій зменшиться, але для середньостатистичного користувача їх все одно буде достатньо.

Роботу можна почати як з нуля, так і з використання шаблону, їх досить багато. Завершені проекти можна зберігати на сервері Gliffy і переглядати за згенерованим посиланням.

Інтерфейс онлайн-редактора UML-дизайну **LucidChart** [\(https://www.lucidchart.com/pages/examples/uml\\_diagram\\_tool\)](https://www.lucidchart.com/pages/examples/uml_diagram_tool) зображено на рис. 11.

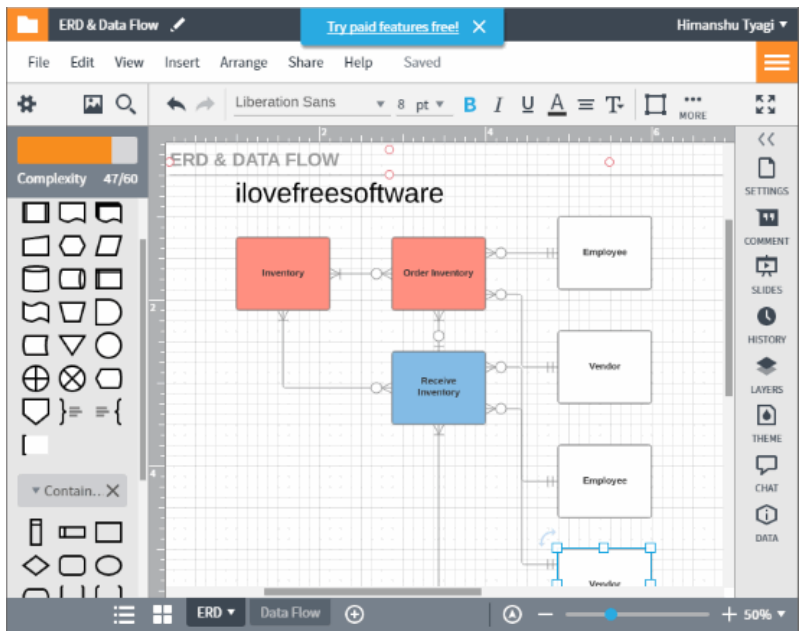

*Рис. 11. Побудова UML-діаграм в онлайн-редакторі LucidChart*

Всі символи UML діаграм присутні в панелі інструментів ліворуч, що поділяються на різні UML-діаграми. Переміщають методом перетягування UMLдіаграми з панелі інструментів на полотно. Після чого можна підключити та вирівняти їх для розробки UML-діаграми. Кількість шаблонів велика. Готові проекти можна зберігати в форматах PDF, JPG, PNG та ін.

LucidChart має безкоштовну версією та можна обрати один із платних планів. У безкоштовному можна зберігати не більше трьох активних діаграм.

Діаграми, які підтримуються Lucidchart: ERD & Data Flow (діаграми зв'язків та потоків даних); Activity (діаграми активності); Sequence (діаграми послідовності); Component (діаграми компонентів); Class diagram (діаграми класів); Use Case (Юз-кейз діаграми, діаграми варіантів використання, сценаріїв, діаграма прецедентів); State Diagram (діаграми станів).

Сервіс **Cacoo** [\(https://cacoo.com/\)](https://cacoo.com/) має безкоштовну версію, яка дозволяє одночасно розроблювати до 6 схем і взаємодіяти з 15 особами в режимі реального часу. В Cacoo можна зберігати декілька версій однієї і тієї ж схеми UML діаграми, а також залишати коментарі.

Для того, щоб розпочати роботу в Cacoo, потрібно пройти процедуру реєстрації. Далі користувачеві система пропонує корисні підказки, які допомагають швидше освоїтись.

Графічний онлайн редактор **[Creately](https://creately.com/)** (https://creately.com/) малює не тільки UML діаграми, а будь-які схеми. Наприклад, моделювати бази даних, малювати [Mind](https://www.quality-assurance-group.com/mind-map-yak-instrument-testuvannya/) Map, найрізноманітніші діаграми, які можна додати в SDD і SRS.

У безкоштовні версії можна одночасно працювати над 5 діаграмами і кооперуватися з 3 партнерами.

Сервіс має красивий інтерфейс, який плавно реагує на кожну дію користувача. Елементи, які можна використовувати в діаграмах, поділені на категорії. Якщо ж якогось елемента немає, є можливість додати його вручну.

Створену діаграму можна експортувати в декілька кліків. Файл матиме формат PDF, PNG або JPG. Завантажені UML діаграми будуть марковані логотипом Creately.

Згідно меню у Creately підтримуються наступні UML diagrams online: Class (діаграми класів); Object (діаграми об'єктів); Activity (діаграми активності); State (діаграми станів); Sequence (діаграми послідовності); Component (діаграми компонентів); Deployment (діаграми розгортання); Communications (діаграми взаємодії).

Безкоштовний сервіс створення UML-діаграм **[GenMyModel](https://www.genmymodel.com/uml/pricing)** [\(https://www.genmymodel.com/uml/pricing\)](https://www.genmymodel.com/uml/pricing). У безкоштовному режимі важливим  $\epsilon$ обмеженням — UML-діаграма може складатися лише з 60 символів. Такий ліміт робить неможливим створення складних проектів. Натомість не обмежує в кількості створюваних проектів.

**Microsoft Visio** — векторний графічний редактор, редактор діаграм і блоксхем для Windows. Випускається в трьох редакціях: Standard, Professional і Pro for Office 365. В стандартний набір MS Office входить тільки переглядач для друку UML-діаграм.

Microsoft Visio – засіб моделювання і документування процесів бізнесу, проектування даних, побудови різноманітних діаграм, схем мереж, планів приміщень, схематичних креслень, призначений для IT-фахівців, інженерів, технічних керівників і розробників програмного забезпечення.

Розглянемо принцип створення схем. Більшість людей використовують для їх побудови шаблони, які представляє програма Visio у достатньому вигляді.

Переваги шаблонів наступні:

- певна схема вже має свої заготовки, власні параметри сторінки, розмірність тощо (наприклад, організаційна діаграма, як правило, завжди розташована на альбомній орієнтації сторінки);

- будь-який шаблон містить свій набір фігур, адаптованих на потрібну тему;

- іноді трапляється те, що шаблони мають своє власне меню, адаптоване до того чи іншого елемента.

Обрати потрібний шаблон можна за допомогою сторінки «Приступая к работе с Microsoft Office Visio» (рис. 12):

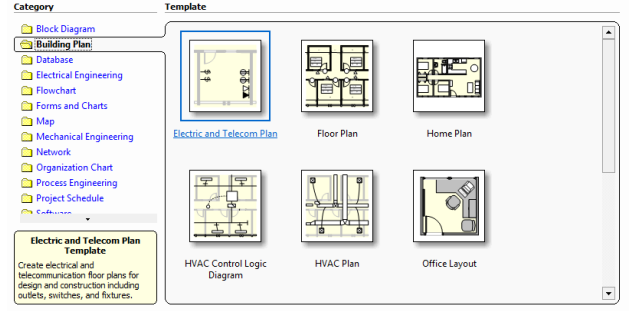

*Рис. 12. Список шаблонів графічного редактора Visio*

У лівій частині вікна – розділ «Категории шаблонов» розташовані самі шаблони Visio систематизовані за певними категоріями. Наприклад, потрібно знайти шаблон, який відноситься до категорії «Карты и планы этажей». Для цього достатньо натиснути мишею на назві категорії та з запропонованого списку обрати потрібну схему.

В діалоговому вікні «Параметры» прибрати прапорець «Окно начала работы». Щоб відновити вікно «Приступая к работе с Microsoft Office Visio» на екрані необхідно встановити прапорець в рядкові «Окно начала работы».

Головний елемент Microsoft Office Visio – є вікно малювання. Розглянемо

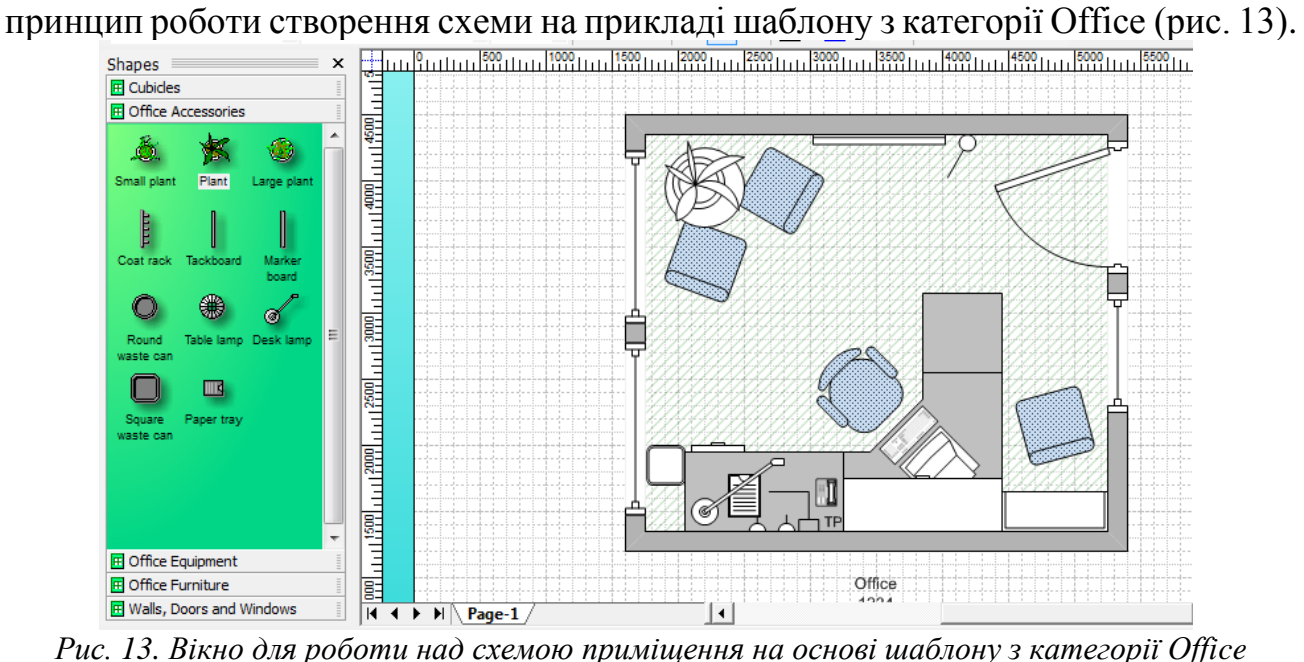

Все, що зображено на білому аркуші і є так звана область малювання. Також присутні відповідні сторінки, на яких відображено макет кабінету. Ярлик сторінки відображується у правому нижньому кутові. Сторінок може бути декілька. Крім цього на екрані присутні важливі елементи керування – це лінійка, завдячуючи якій ми можемо правильно розташовувати наші елементи на аркуші, і розмітка сторінки. Якщо є потреба у прихованні лінійки необхідно скористатись меню Вид-Линейки.

Найважливішою частиною вікна програми Visio - є вікно фігур, які систематизовані за категоріями, наприклад Рабочие места, Офисные аксессуары тощо. Якщо необхідно розмістити довільну фігуру на робочу область – використовуємо метод «drag and drup» - «перетягнути та відпустити».

Об'єкти, що розміщенні в робочій області по завершенню побудови потрібно виділити та згрупувати у єдиний об'єкт.

**Visual Paradigm** [\(https://online.visual-paradigm.com\)](https://online.visual-paradigm.com/) - функціонал навіть на безкоштовній версії широкий. Створює професійну інфографіку, листівки плакати, резюме, брошури та маркетингові візуальні матеріали (рис. 14).

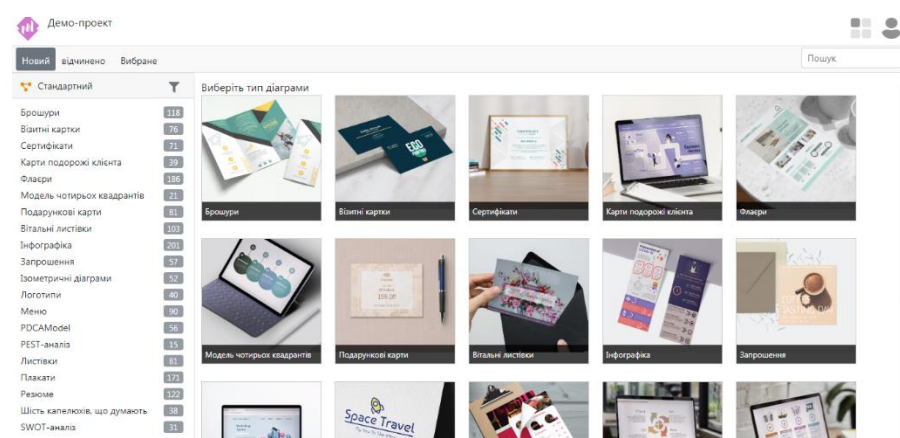

*Рис. 14. Головна сторінка онлайн додатку Visual Paradigm*

Вибираючи для себе програму для UML моделювання варто перш за все орієнтуватися на цілі які будуть досягатися за допомогою обраного інструменту.

#### **Практичні завдання**

- 1. Ознайомитись з теоретичним матеріалом.
- 2. Обрати для роботи онлайн редактор та пройти реєстрацію.
- 3. Ознайомитись з його інтерфейсом, категоріями готових шаблонів та принципами побудови uml-діаграм.
- 4. В обраному онлайн редакторі створити 3 uml-діаграми різної складності (варіанти обрати з додатку 1).
- 5. Діаграми розмістити в текстовому документі на надати доступ для перегляду на електронну адресу викладача [ksana.ksana.noa@gmail.com.](mailto:ksana.ksana.noa@gmail.com)
- 6. Опишіть порядок створення креслень і зображень в онлайн-редакторі.
- 7. Зробити висновки про можливості вивченої програми.

#### **Питання для контролю та самоперевірки**

Призначення UML онлайн редакторів.

Для чого застосовують інструмент Connector Tool?

Як вибрати та відкрити шаблон моделюючої схеми або ж графіку в графічному додатку?

Які дії можна виконувати з двовимірними фігурами?

Що розуміють під поняттям «коннектор»?

Дайте характеристику головному вікну онлайн редактору який був використаний в роботі.

Назвіть основні складові панелі інструментів програми?

Що розуміють під поняттям «шаблон» схеми?

Дайте характеристику візардам.

Що розуміють під поняттям «трафарет»?

# **Додаток 1**

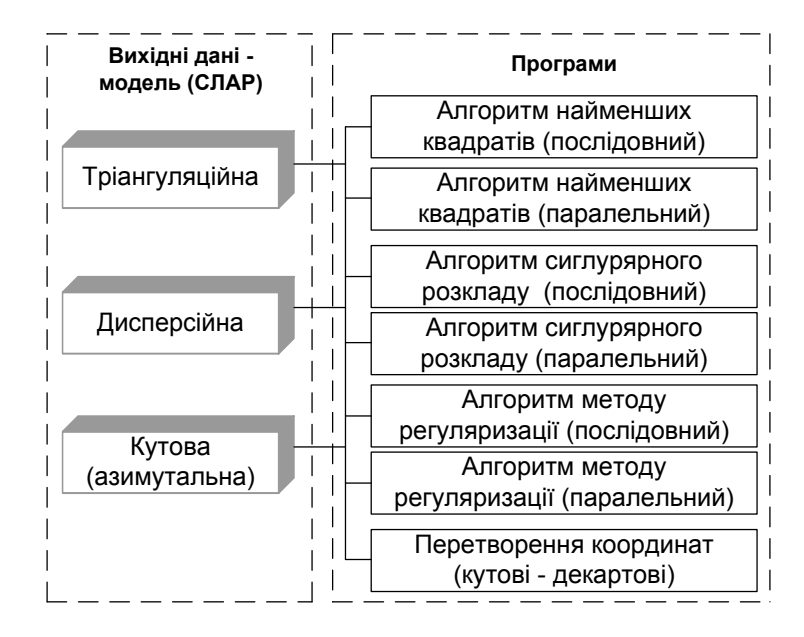

*Завдання 1*

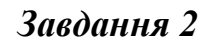

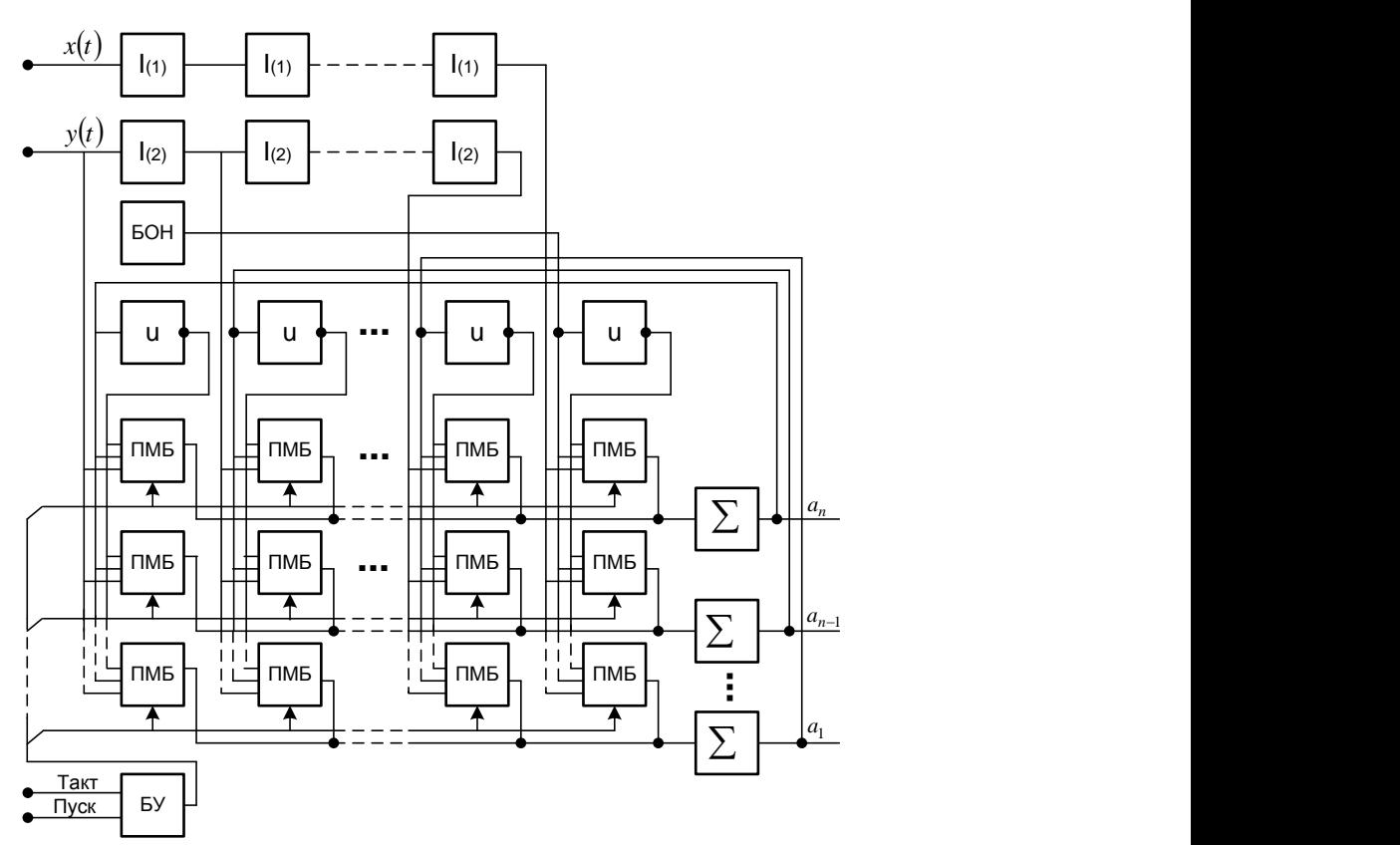

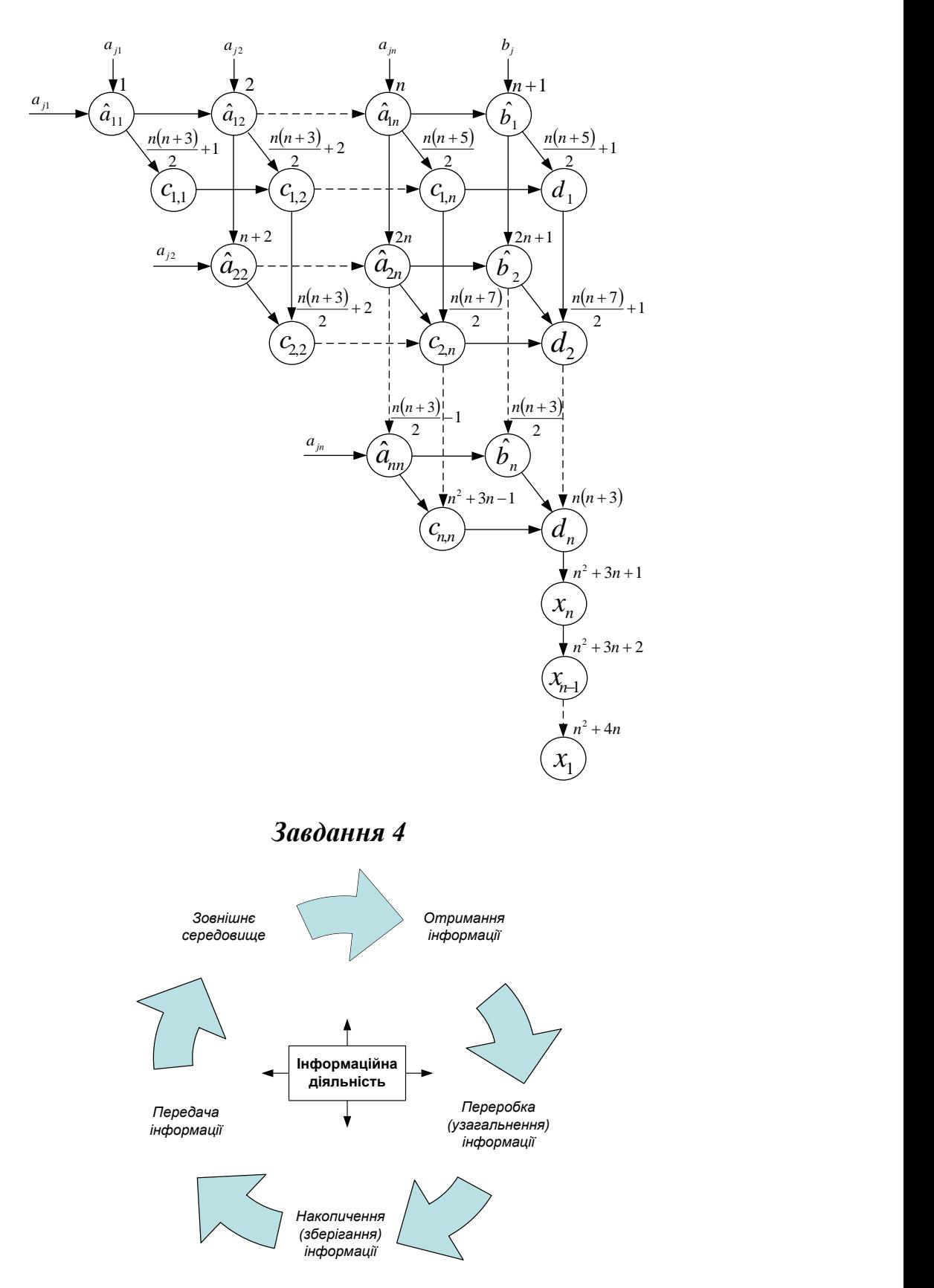

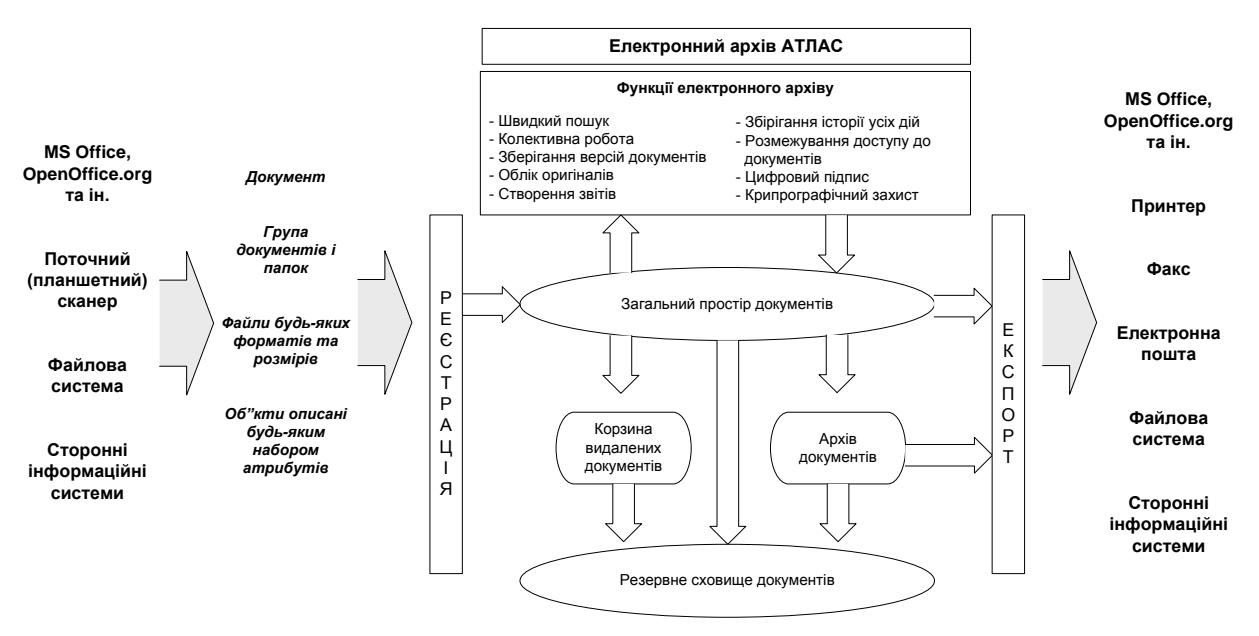

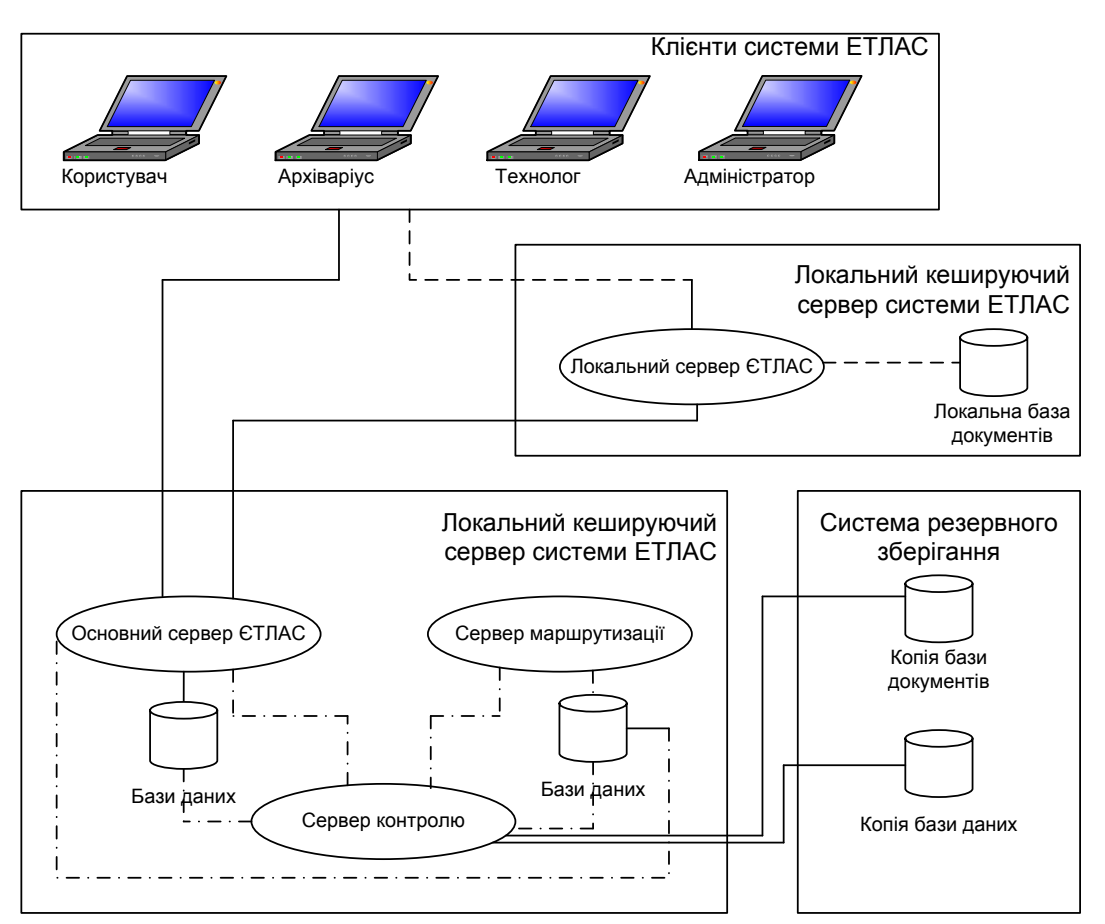

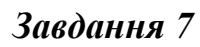

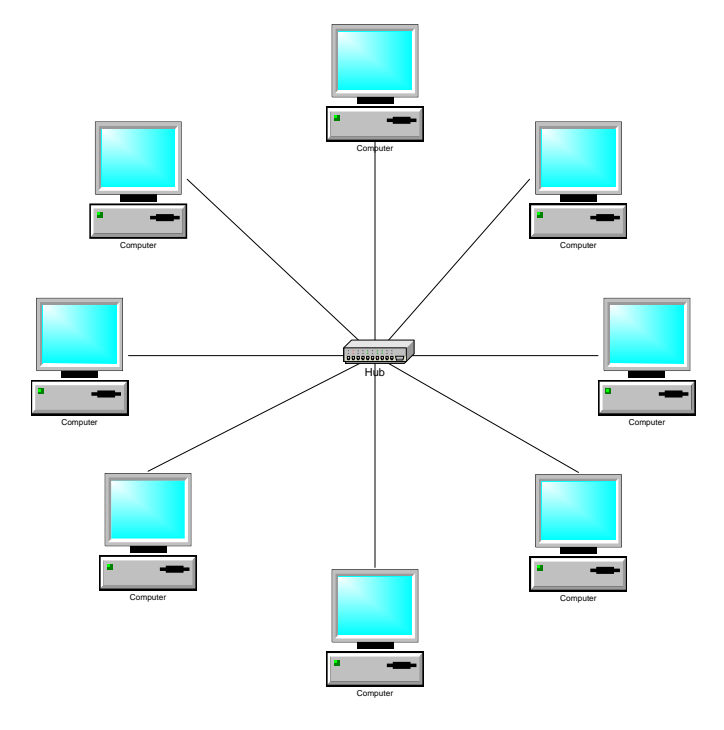

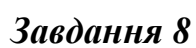

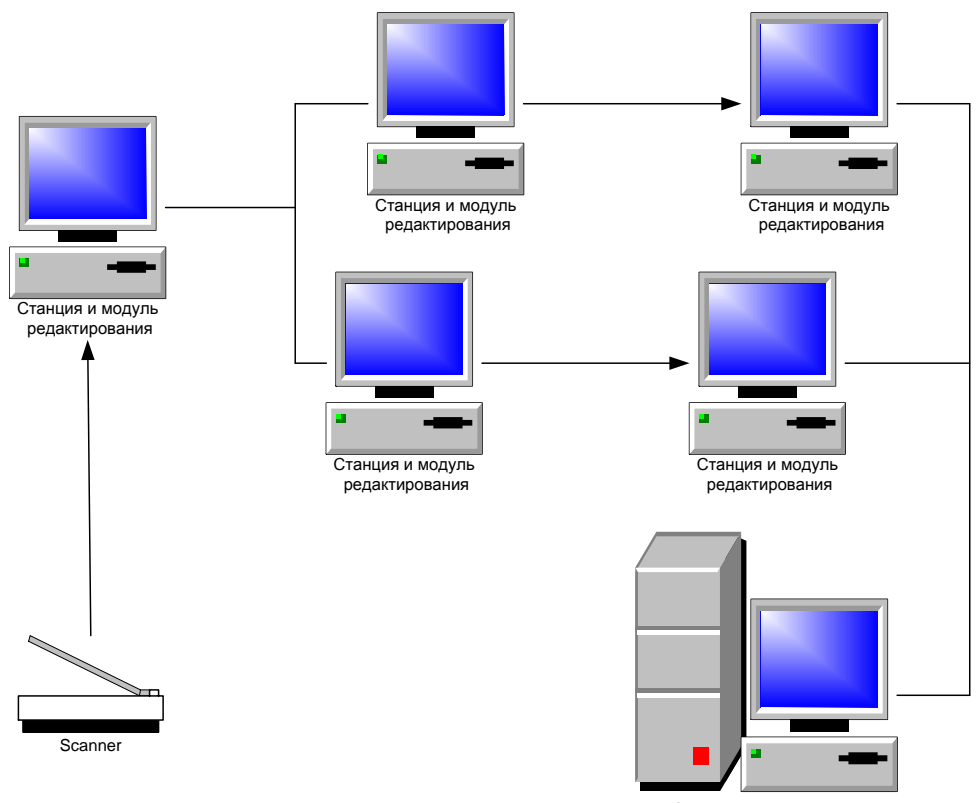

ПО установки параметров системы ввода

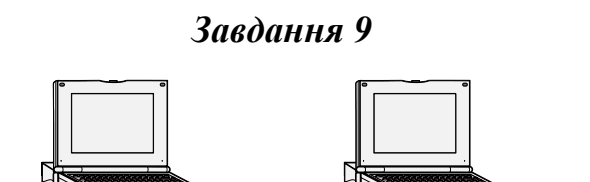

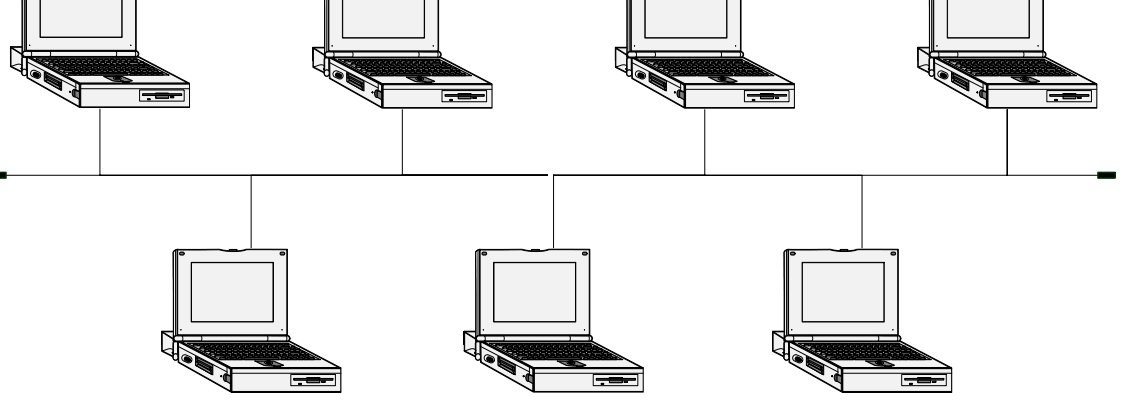

*Завдання 10*

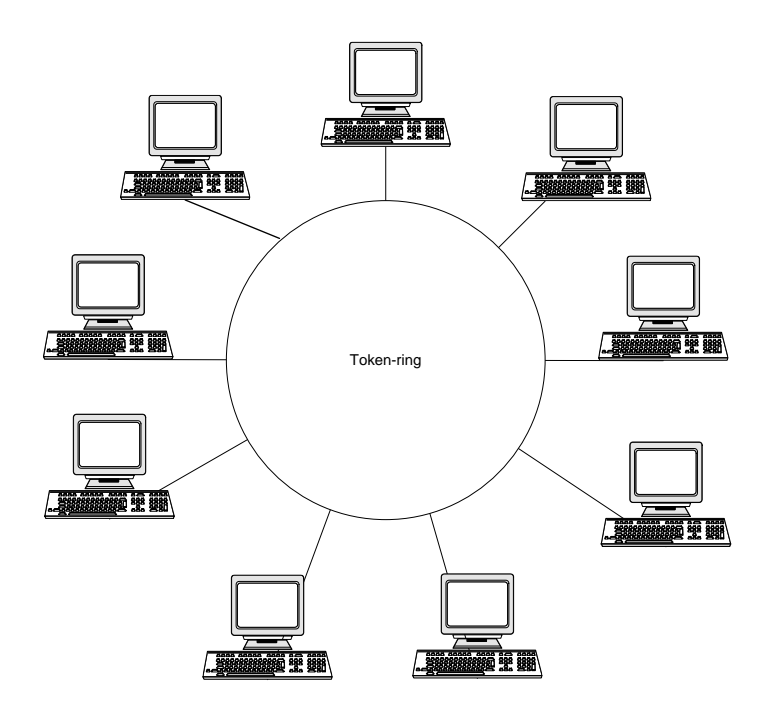

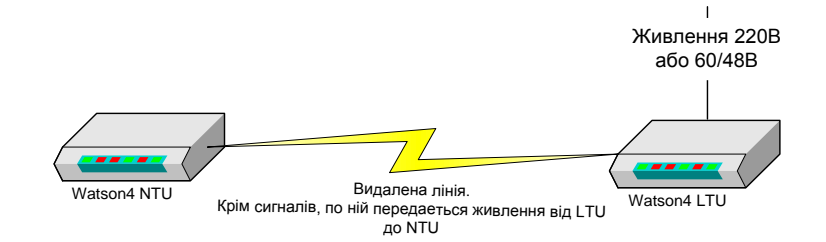

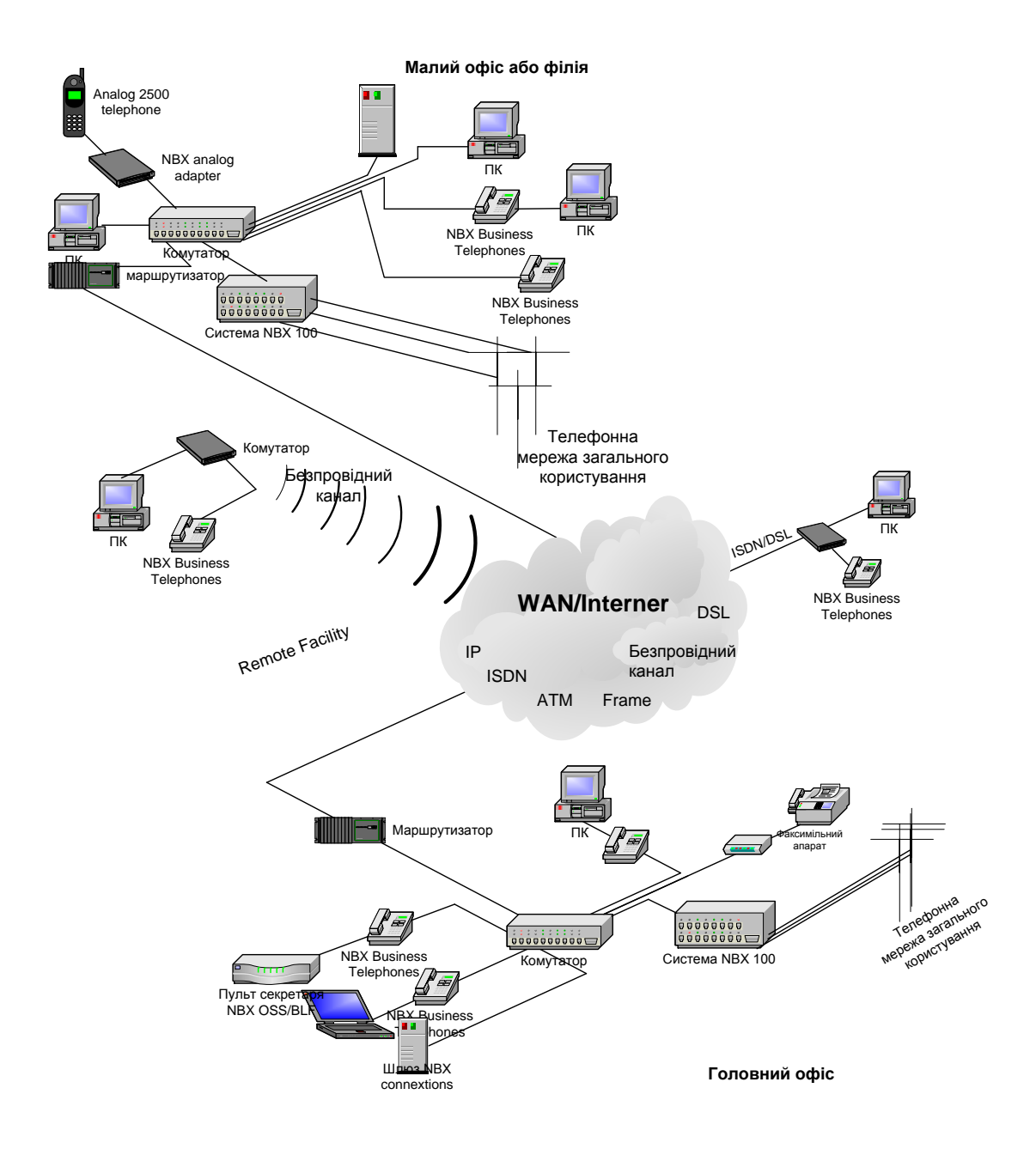

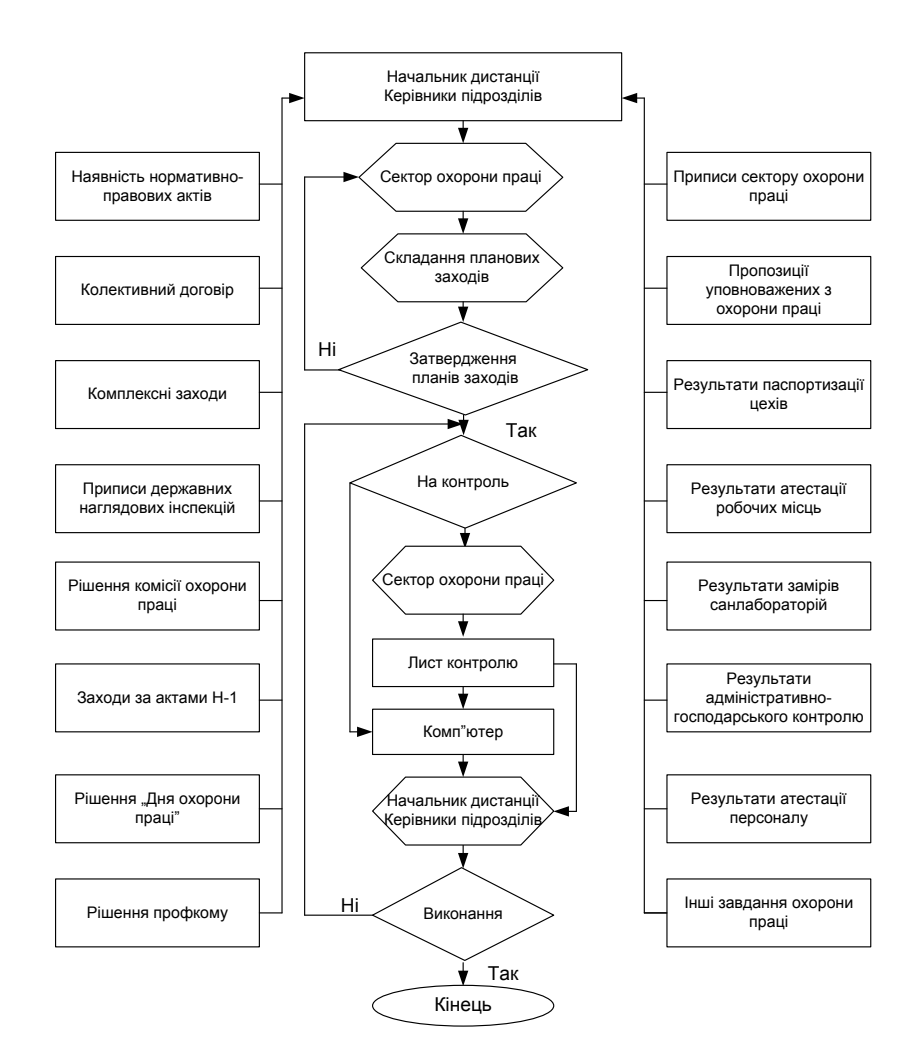

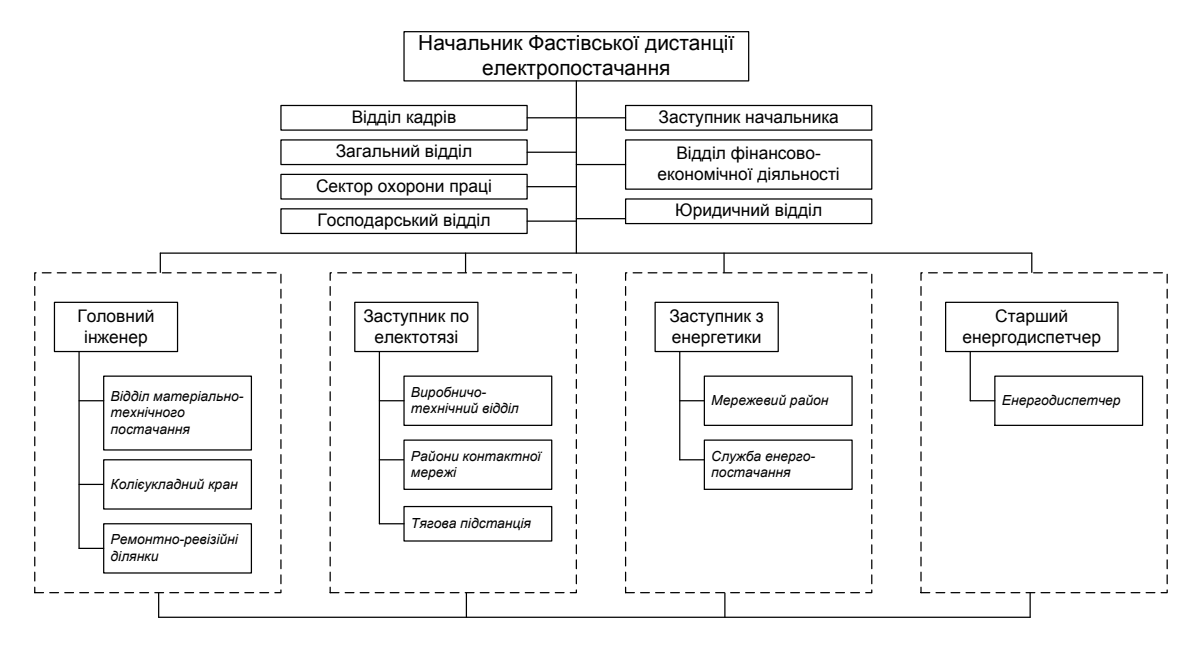

*Завдання 15*

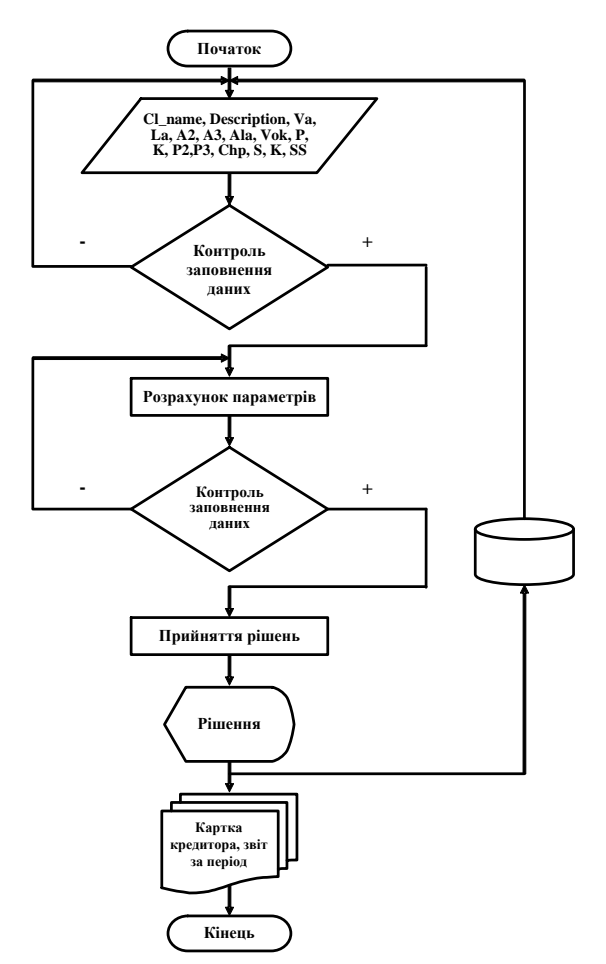

# *Лабораторна робота 4 Майндмеппінг. Використання інтелект-карт в освіті*

<span id="page-34-0"></span>**Мета:** ознайомитись з технікою представлення будь-якої структурованої інформації за допомогою схем; ознайомитись з веб-сервісами для створення ментальних карт (карт знань); набути навики створення ментальних карт.

# **Теоретичні відомості**

Майндмеппінг (mindmapping, ментальні карти) – це зручна і ефективна техніка візуалізації мислення і альтернативного запису. Автор методу – Тоні Бьюзен.

Карти пам'яті (англ. Mind map) – спосіб зображення процесу загального системного мислення за допомогою схем. Також може розглядатися як зручна техніка альтернативного запису.

Карти пам'яті використовуються для створення, візуалізації, структуризації і класифікації ідей, а також як засіб для навчання, організації, вирішення завдань, ухвалення рішень, при написанні статей.

Карта пам'яті реалізується у вигляді діаграми, на якій зображені слова, ідеї, завдання або інші поняття, зв'язані гілками, що відходять від центрального поняття або ідеї. У основі цієї техніки лежить принцип «радіантного мислення», що відноситься до асоціативних розумових процесів, відправною крапкою або точкою дотику яких є центральний об'єкт. (Радіант - точка небесної сфери, з якої як би виходять видимі шляхи тіл з однаково направленими швидкостями, наприклад, метеоритів одного потоку). Це показує нескінченну різноманітність можливих асоціацій і отже, невичерпність можливостей мозку. Подібний спосіб запису дозволяє карті пам'яті необмежено рости і доповнюватися.

В українських перекладах термін може звучати по-різному — «карти розуму», «карти пам'яті», «інтелект-карти», «майнд-мепі». Як показав ряд досліджень, використання інтелект-карт у середньому на 10–15 % покращує запам'ятовування і обробку інформації людиною.

Інтелект-карта (mind maps, вони ж ментальні або «карти розуму», карти пам'яті) – спосіб наочного представлення будь-якої структурованої інформації.

Наприклад, інтелект-карти застосовуються у навчанні для:

-створення ясних і зрозумілих конспектів лекцій;

- максимальна віддача від прочитання книг/підручників;

- написання рефератів, курсових проектів, дипломів;

- підготовка до іспитів тощо.

Традиційна інтелект-карта на аркуші паперу складається з декількох основних елементів. У центрі розташовується опис головної мети або поставленої проблеми.

Зазвичай вона полягає в зображенні певної геометричної фігури – наприклад, овалу або прямокутника. Від цього центрального елемента виходять

гілки до першого рівня розділів карти. Зазвичай це головні аспекти поставленої задачі. Від цих розділів рисуються гілки до більш дрібних підрозділів. Всі елементи позначаються ключовими словами, різними символами і короткими описами. Розділи і підрозділи рекомендується розташовувати навколо центральної теми. Потім їх можна зв'язувати в потрібному порядку відповідно до логіки подальшого міркування.

Правила створення інтелект карт:

1. Починаємо з центральної ідеї посередині чистого аркушу, використовуючи малюнок і хоча б 3 кольори.

2. Використовуємо картинки, символи, коди і заповнюємо ними весь вільний простір.

3. Вибираємо ключові слова і друкованим текстом наносимо на гілки, використовуючи верхній та нижній регістр.

4. Кожен елемент (слово/картинка) повинен мати власну гілку.

5. Лінії повинні бути з'єднані, починаючи від центральної ідеї. Центральні лінії товстіші, органічні і текучі. Всі наступні гілки стаючи тоншими в залежності від радіального розходження від центру.

6. Робимо лінії такої ж довжини, як і слово/картинка.

7. Використовуємо кольори на власний розсуд і на всій карті пам'яті.

8. Розробляємо свій особистий стиль майндмеппінгу.

9. Використовуємо акценти і показуємо асоціації на своїй карті пам'яті.

10. Зберігаємо ясність інтелектуальної карти, використовуючи радіальну ієрархію в цифровому порядку, або охоплюючи всі гілки.

Використовувати карти пам'яті можна на заняттях, від простіших і поступово ускладнюючи.

**Головні завдання** технології інтелект-карт наступні:

- розвивати креативність;

- формувати комунікативну компетентність в процесі групової діяльності;

- формувати загально навчальні вміння, пов'язані зі сприйняттям, переробкою та обміном інформацією;

- покращувати всі види пам'яті студентів (короткочасну, довготривалу, образну, зорову і т. д.);

- прискорювати процес навчання;

- формувати організаційні уміння.

Інтелект-карти дають змогу у стислій, вербально-образній формі глибоко й міцно засвоювати навчальний матеріал, тому використовувати цю технологію під час занять можна на різних етапах при вивченні усіх навчальних предметів.

Так під час ознайомлення студентів з новим матеріалом (подаючи його блоком) можна на дошці створювати інтелект–карту на протязі заняття, додаючи нові «гілки», малюнки, символи. Такий колаж слугуватиме своєрідним планом і дасть змогу студентам легко зробити висновки під час підведення підсумку заняття.
При закріпленні матеріалу студенти колективно чи самостійно можуть створювати на дошці інтелект-карту із готових елементів і розміщувати малюнки, виконуючи завдання до кожної з підтем. При повторенні матеріалу студенти можуть малювати інтелект-карти, працюючи в групах.

При перевірці знань з теми, під час самостійних робіт можна дати сильнішим студентам завдання зобразити вивчений матеріал у вигляді картипам'яті.

Поради Тоні Бьюзена з техніки і створення ментальних карт:

1. Важливо розміщувати слова на гілках, а не в ромбах і паралелепіпедах тощо. Важливо і те, що гілки повинні бути живими, гнучкими, загалом, органічними. Малювання ментальної карти в стилі традиційної схеми повністю заперечує ідеї майндмеппінгу. Це сильно ускладнює рух погляду по гілках і вносить багато зайвих однакових, а отже монотонних, об'єктів.

2. Писати на кожній лінії тільки одне ключове слово. Кожне слово містить тисячі можливих асоціацій, тому склеювання слів зменшує свободу мислення. Роздільне написання слів може привести до нових ідей.

3. Довжина лінії повинна дорівнювати довжині слова. Це простіше і економніше.

4. Писати друкованими літерами, якомога ясно і чітко.

5. Варіювати розмір літер і товщину ліній залежно від ступеня важливості ключового слова.

6. Обов'язково використовувати різні кольори для основних гілок. Це допомагає цілісному і структурованому сприйняттю.

7. Часто використовувати малюнки і символи (для центральної теми малюнок обов'язковий). Іноді ментальна карта взагалі може цілком складатися з малюнків.

8. Прагнути такої організації простору, щоб не залишалося порожнього місця, а гілки не розміщувалися дуже щільно. Для невеликої ментальної карти використовуйте аркуш паперу формату А4, для великої теми - А3.

9. Гілки, що розрослися, можна укладати в контури, щоб вони не змішувалися з сусідніми гілками.

10.Розташовувати лист горизонтально. Таку карту зручніше читати.

Існують такі моделі інтелект-карт, як карта аргументації, концептуальна карта, радіальний графік.

*Карта аргументації* - візуальна репрезентація структури використання аргументів у неформальній логіці. Включає такі компоненти: головне твердження; ключові та додаткові обґрунтування головного твердження; спростування; заперечення та його обґрунтування.

Традиційно зображується як *діаграма із блоків інформацій та стрілочок,*  де блоки ілюструють судження, а стрілки - зв'язки та обґрунтування.

Карти аргументації використовують при критичному мисленні, вивченні теорій обґрунтування, аналізі аргументів «за» і «проти» при вирішенні складних проблем.

*Концептуальна карта* - графічний інструмент організації та презентації знання у вигляді діаграми, що демонструє зв'язок між концепціями, поняттями, ідеями.

Принципи побудови:

- Концепції та ідеї, зв'язок між якими зображений у вигляді стрілок, організованих у ієрархічну структуру. Такий зв'язок може позначатися за допомогою фраз «приводить/призводить», «обумовлює», «зобов'язує», «впливає» тощо.

- Кожне слово або фраза поєднані між собою, а також із початковою ідеєю або концепцією.

- Матриця карти формується на основі та виходячи з базового питання (а не просто слова або тези). Це стає можливим завдяки тому, що пов'язано із здатністю мозку організовувати та сприймати знання у вигляді відношення «ситуація - модельна реакція на неї» (декларативна пам'ять).

- Оскільки декларативна пам'ять є одним як один із видів тривалого запам'ятовування, яке дозволяє відтворювати певні факти та події, побудова концептуальних карт сприяє усвідомленому осмисленню проблемних питань і, відповідно, навчанню.

- Оскільки є вільною формою організації ідей (абстрактного мислення), ), дозоляє поєднувати різні кластери інформації, а тому може мати кілька концептуальних центрів.

- Спосіб розвинути логічне мислення шляхом демонстрації того як окремі ідеї можуть формувати знання вищого порядку.

*Радіальний графік* - метод побудови дерева структури у спосіб, який передбачає зображення радіального віддалення аргументів від початкового судження.

Принципи побудови:

- Вихідна ідея розміщується у центрі кола. Далі судження структуруються по колу: кожен наступний рівень ієрархії віддаляється від центру та зображується на новій орбіті.

- Оскільки довжина кожної орбіти збільшується по мірі віддаленості від центру, кожен наступний рівень ієрархії збільшує кількість можливих суджень.

- Незважаючи на віддаленість суджень кожної нової орбіти від вихідної ідеї, підстави формування нових рівнів ієрархії є лінійними, що забезпечує зв'язок між центром і точками радіуса.

- Рівні ієрархії формуються шляхом виявлення першопричин, першооснов. Центр кругу є специфічним елементом, поміщені у нього судження мають єдиних «батьків». Судження першого рівня можуть бути однопорядковими або ні в залежності від кількості їхніх «дітей». У випадку неоднопорядкових суджень на першому рівні, на наступних рівнях «діти» розміщуються у незаповненій частині орбіти.

- Алгоритм побудови графіку може змінюватися в залежності від зміни одного базового судження на інше або об'єднання кількох базових суджень в одне.

Для створення карт-розуму використовують спеціальні комп'ютерні програми, яких існує значна кількість:

Безкоштовні програми: FreeMind, XMind, Free Mind Map – Freeware, ScreenHunter 5 Free.

Платні програми: DropMind, Mindjet MindManager, ConceptDraw MindMap, iMindMap, MindMapper Jr.

Он-лайн програми: MindMeister, Bubbl.us, Mindomo Basic, SpiderScribe.net.

## **Практичні завдання**

**1. Ознайомитись з оnline сервісами для створення карт знань:** [https://www.mindmeister.com/ru;](https://www.mindmeister.com/ru) [https://coggle.it/;](https://coggle.it/) [https://www.mindomo.com/ru;](https://www.mindomo.com/ru) [https://www.spiderscribe.net/;](https://www.spiderscribe.net/) [http://www.mindjet.com/ru/;](http://www.mindjet.com/ru/) [bubbl.us;](http://bubbl.us/) [https://www.mindomo.com.](https://www.mindomo.com/)

# **2. Створитии карти знань за допомогою веб-сервісу [bubbl.us т](file:///D:/Диск%202/с/Набор/2020-2021/2%20семестр/Хмарні%20технології%20в%20освіті/bubbl.us)а https://www.mindomo.com**

2.1. Створити в електронному вигляді інтелект-карту, взявши за основу один із наступних видів:

- конспект лекції (у вигляді радіантного графіка представити матеріал конспекту лекції одного з предметів, які Ви вивчаєте в університеті);

- конспект книги (це може бути Ваша улюблена книга або підручник з будь-якого предмету передбаченого навчальними планами Міністерства освіти і науки України);

- презентація (граф основних етапів підготовки навчальної презентації).

2.2. Створити електронну інтелект-карту конспекту уроку вчителя та підготувати карту розуму для пояснення учням нового теоретичного матеріалу цього уроку.

Вимоги до оформлення і вмісту інтелект-карт:

- Карта повинна містити мінімум 5 основних блоків.

- В основних блоках мають бути додаткові (кількість довільна).

- Усі гілки карти - підписані.

- Кожен новий блок оформлений по різному.

- Мінімум в одному блоці повинна бути ілюстрація, знайдена в мережі Інтернет.

- Наявність гіперпосилань та текстових блоків обов'язкова.

# **Хід виконання:**

# **Завдання 1.**

Крок 1. Перейти за посиланням bubbl.us та створити обліковий запис на bubbl.us (зареєструйтеся) або ж авторизуватись за допомогою акаунта на gmail.com.

Крок 2. Розглянути веб-сервіс Bubbl Anatomy (у правому нижньому вікні спливає підказка).

Крок 3. Створити карту знань за відповідною тематикою.

Крок 4. Карту знань зберегти у форматі (Save as JPG image та Save as HTML outline) натискнувши на кнопку Save as... у правому верхньому куті вікна.

Крок 5. Вставка віджету: натиснути на кнопці Share with і вибрати Embed, скопіювати код та вставити у файл "Спільний документ" стовпчик Віджет, що знаходиться на листі КАРТА ЗНАНЬ.

Крок 6. Також необхідно правильно зберегти карту знань у файл «Спільний документ».

Для цього необхідно зробити: натиснути на кнопці Share with і виберіть Get Link - скопіювати адресу в Can View - і натиснути СOPI - ОК. Протестувати чи відкривається створена карта знань.

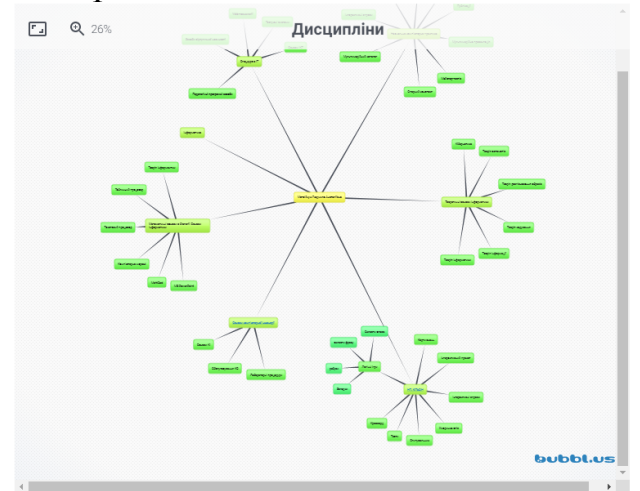

*Рис. 15. Карт знань створена в оnline сервісі bubbl.us*

# **Завдання 2.**

Крок 1. Пройдти за посиланням [https://www.mindomo.com](https://www.mindomo.com/) 

Крок. 2. Зареєструватись, або пройдти авторизацію за допомогою будьякого власного акаунта.

Крок. 3. Створити карту знань (рис. 16).

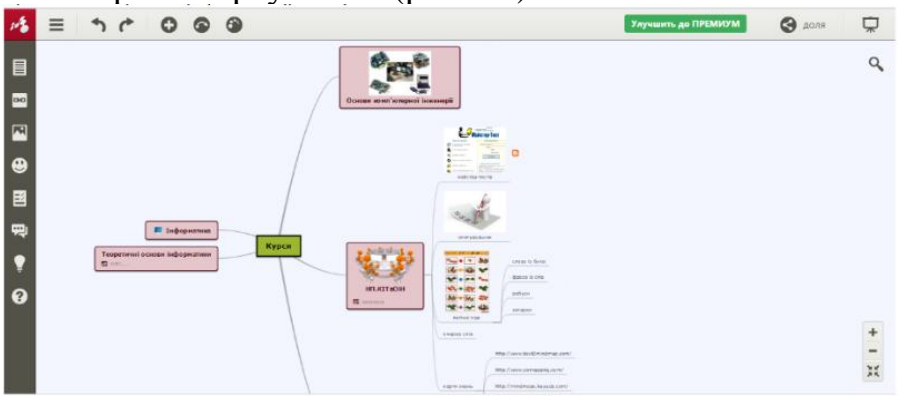

*Рис. 16. Карт знань створена в оnline сервісі mindomo.com* Крок 4. Зберегти результати у папці у вигляді файлів: натиснути кнопку

Ξ у контекстному меню та обрати «Загрузить». Зберегти карту знань у двох форматах: - файл Mindomo (.mom) та файл образа (.png).

Крок 5. Також необхідно зберегти url-адресу створеної «Карти знань» у файл «Спільний документ». Для цього необхідно:

- натискнути праворуч на кнопці Доля (рис. 17).

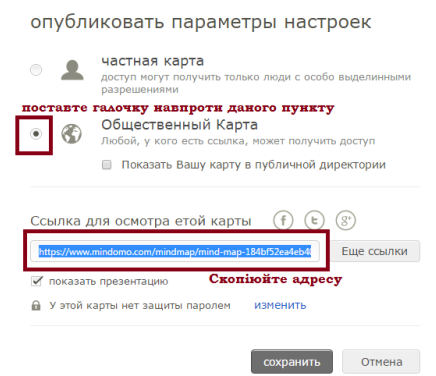

*Рис. 17. Налаштування спільного доступу*

- після чого необхідно натиснути **Изменить** навпроти «делится настройками» (рис. 18) нижче:

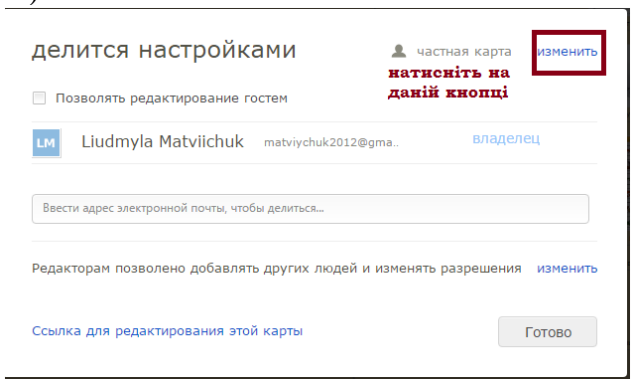

*Рис. 18. Налаштування спільного доступу* Далі виконати дії, як показано на рис. 19

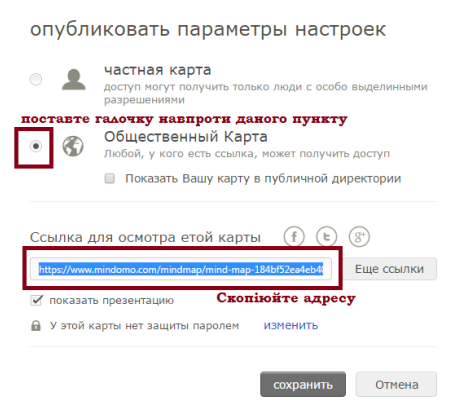

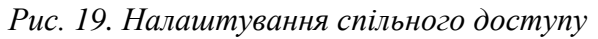

- скопіювати адресу в рядку Ссылка для осмотра этой карты та вставте у відповідний лист файлу «спільного документу».

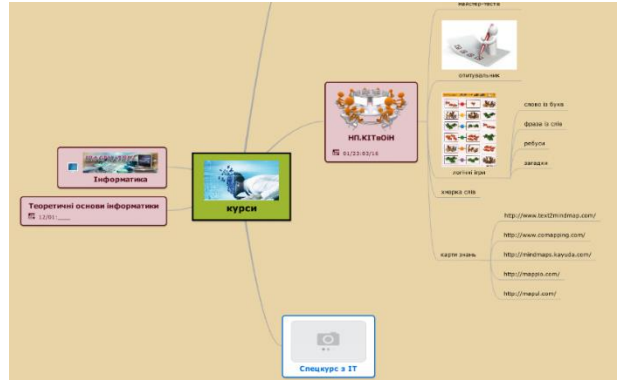

*Рис. 20. Готова інтелект-карта*

- У результаті виконання лабораторної роботи повинні бути отримані:
- 1. Папка, де збережені: 3 інтелект-карти.

2. Текстовий документ, у якому вказано тему, мету лабораторної роботи: у першому завданні обов'язково вказати або тему лекції або назву книги або презентації в залежності від того, яку інтелект-карту було створено, і додати зображення цієї карти; у другому завданні обов'язково вказати тему уроку, для якого створено інтелект-карту, предмет зображення карти конспекту цього уроку, а також зображення карти пояснення теоретичного питання, яке розглядатиметься на цьому ж уроці.

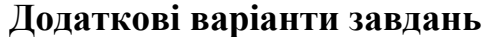

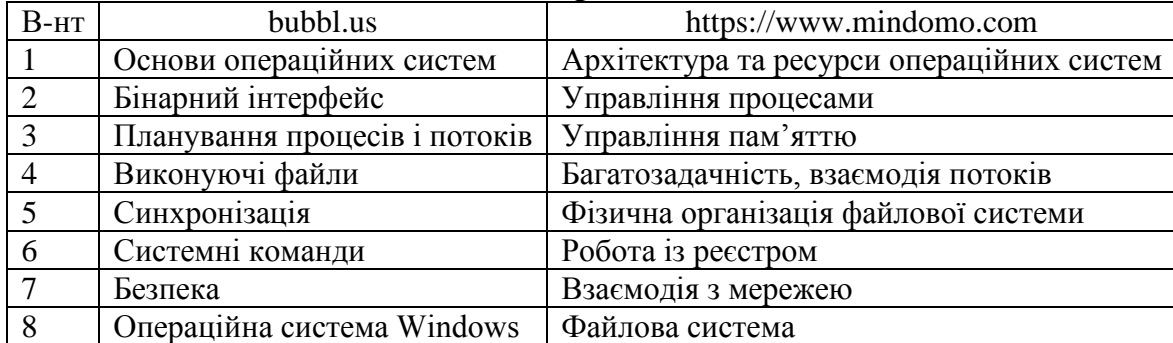

#### **Питання для контролю та самоперевірки**

Що таке інтелект-карта?

У чому полягає особливість технології майндмеппінгу?

У яких сферах життя людини можуть бути корисні карти розуму?

Які особливості використання інтелект-карт в навчальному процесі?

Опишіть як під час уроку можна використати інтелект-карти.

З яких основних елементів складаються інтелект-карти?

Які ви знаєте правила побудови інтелект-карт?

У якому вигляді можна подати інтелект-карту (електронному чи паперовому)?

Хто основоположник технології майндмеппінгу?

Опишіть основні моделі інтелект-карт.

Які програмні засоби можна використовувати для створення інтелект-карт?

## *Лабораторна робота 5*

# *Комп'ютерні технології створення тестових завдань. Аналіз тестових оболонок*

**Мета:** визначення особливостей створення тестових завдань, набуття практичних навичок конструювання тестів.

#### **Теоретичні відомості**

Тест – це сукупність завдань, які треба виконати при проходженні тестування. Тести, призначені для самоперевірки, містять незмінний набір завдань, що сформував викладач. Такі тести мають на меті не стільки встановлення рівня знань студента, скільки допомогу ретельніше розібратися в навчальному матеріалі. Набагато більше значення мають тести для проведення рубіжного контролю успішності навчання. Їх застосовують при встановленні рівня засвоєння матеріалу після закінчення роботи над навчальним модулем, а також на семестрових іспитах і заліках. За результатами таких тестувань студент отримує оцінку в балах, яка впливає на порядок подальшого вивчення навчальної дисципліни й рейтингу студента (учня). Отже, результати рубіжних тестувань мають принципове значення для визначення індивідуальної успішності студента, тому при їх проведенні потрібно створити умови для уникнення будь-яких спотворень оцінки.

Валідність і надійність тесту мають відповідати вимогам валідності та надійності встановлення рівня знань студентів. Валідність тесту (від en. valid – здатний, дієвий) характеризує придатність тесту для визначення тієї властивості, яку досліджують тестуванням. У педагогічних вимірюваннях валідними називають тести, результати яких об'єктивно та повно відображають рівень засвоєння навчального матеріалу студентами. Валідність тесту визначається змістом завдань, їх формою та додатковими умовами, що закладені в тесті.

Для змістовного наповнення тестів автор створює банк завдань. Цю роботу він починає з послідовного розгляду навчального матеріалу, засвоєння якого контролюватиметься. Автор виділяє основні положення, поняття, твердження й дані, якими студент має володіти після вивчення курсу.

Основними завданнями в комп'ютерному тестуванні є складання досконалих тестів й застосування надійних способів обробки та інтерпретації результатів.

Для впровадження комп'ютерної перевірки знань необхідно мати спеціалізоване програмне забезпечення тестування (ПЗТ). Його можна умовно поділити на дві частини: першу – застосовують при створенні тестових завдань; головна функція другої частини – встановлення правильності виконання тестових завдань і на цей підставі – оцінювання рівня знань студента.

Тестові завдання мають обмежений набір форм. Формалізована перевірка виконання завдань відбувається так, що ПЗТ порівнює коди відповіді студента з кодами, що закладені як правильні. ПЗТ виробляє команду на зарахування

правильної чи неправильної відповіді залежно від того, було або не було зафіксовано співпадіння кодів.

Розглянемо засоби й функціональні можливості сучасного ПЗТ.

Сучасне ПЗТ повинно мати засоби:

- створення не менше п'яти стандартних форм тестових завдань (одиничний чи множинний вибір; установлення відповідності; перетягування об'єктів тощо). Додатково можуть надаватися засоби для створення завдань спеціальних форм (твір, розв'язок задачі, аналітична формула тощо);

- внесення завдань та їх відображення в тесті. У ПЗТ створено умови для того, щоб непрофесійний користувач міг легко ввести завдання до системи комп'ютера.

Текстові завдання можуть бути введені з клавіатури через інтерфейс ПЗТ чи імпортовані до системи тестування у вигляді заздалегідь підготовлених файлів.

Обов'язково передбачається можливість використання шаблонів типових завдань в електронній формі, а також їх підготовка у звичних програмах створення та редагування текстових і табличних файлів:

- Microsoft Word, Microsoft Excel, Notepad (Блокнот);

- імпорту та вставлення зображень, формул, схем, таблиць, HTML, OLE документів, аудіо- та відеомультімедійних об'єктів до тестових завдань та варіантів відповідей і розв'язків.

Сучасні ПЗТ оснащуються засобами, які дозволяють:

1. Зменшити ймовірність фальшування при тестуванні. Для цього тест формується індивідуально для кожного випробуваного. У простому варіанті робиться зміна порядку надання завдань з одного й того самого набору. У ПЗТ високого рівня для цього застосовується випадковий відбір певної кількості завдань із великої бази. Кількість завдань в тесті задає викладач. Завдання відбираються так, щоб до тесту будо включено завдання з різних розділів теми.

2. Проводити адаптивне тестування. У такому тестуванні використовують завдання, складність яких попередньо встановлено з експериментальних досліджень. Адаптивний тест формується під час його виконання. Спочатку випробовуваному дається завдання середньої складності, при правильному виконанні якого пропонується – складніше, при неправильному – простіше.

У результаті скорочується час тестування, що дає позитивні результати:

- час тестування не перевищує часу порогу втоми, тому його результати не спотворені цим фактором);

- тестування дешевшає, оскільки зменшуються витрати за використання складного комп'ютерного обладнання та спеціальних приміщень, що має велике значення для тестування великих груп випробуваних.

3. Надавати коментарі до відповідей. У найпростіших випадках повідомляється, що відповідь зарахована як правильна чи неправильна. У докладніших коментарях показують правильну відповідь, а у випадку неправильної відповіді пояснюють причину помилки та надають додатковий навчальний матеріал. У художньому оформленні коментарів можуть бути задіяні анімовані персонажі (викладач, учений, лікар тощо), які демонструють своє ставлення до відповіді, тим самим впливаючи на емоційний стан студента.

4. Задавати умови тестування, серед яких можуть бути обмеження на час тестування та на час виконання окремого тестового завдання залежно від їх складності.

Розглянемо приклади програмних пакетів для впровадження тестувань у навчальний процес. Більшості вимог до ПЗТ, що розглянуті вище, відповідають програмні модулі тестування, які входять до систем управління навчанням. Серед них – СУН Moodle та Ilias, що є програмними продуктами вільного та безплатного користування. Важливо зазначити, що відкрите програмне забезпечення постійно вдосконалюється міжнародною спільнотою програмістів і має високу якість. Для впровадження комп'ютерного тестування в закладах, які не використовують системи управління навчанням, звичайно застосовують спеціалізовані програмні розробки. Існує велика кількість програмних пакетів такого призначення, наприклад таких, як SunRav TestOfficePro, WebQuiz XP, Course Lab, Adobe Captivate тощо.

Їх загальна структура звичайно однотипна – тестові програми різних розробників мають три програмні блоки: - створення тестів (конструктор тестів); - представлення завдань для виконання; - обробки результатів тестування.

Розглянемо функції цих блоків і засоби взаємодії з ними (інтерфейси) на прикладі вільно розповсюджуваної програми Hot Potatoes. Блок КОНСТРУКТОР призначено для наповнення тестів завданнями. У ньому закладені шаблони створення завдань п'яти форм: JQuiz – множинний вибір правильної відповіді; JCloze – заповнення пропусків; JMatch – установлення відповідності; JCross – кросворд; JMix – розстановка елементів у правильній послідовності.

# **Практичні завдання**

1. Ознайомитись з теоретичними відомостями про тестові системи.

2. Провести порівняльний аналіз 2-3 тестових оболонок порівняння (наприклад, ADTester та [MyTest\)](http://mytest.klyaksa.net/htm/download/):

- структура програми тестового контролю (тестової оболонки);

- типи тестів, що можуть бути створені у програмі;

- можливості тестування: роботи у мережі; створення автономних тестів; використання тестової оболонки для відтворення різних наборів тестових завдань; збереження результатів тестування; узагальнення результатів тестування.

3. Створити тести (15 – 20 тестових завдань) з використанням форм Google. Тема для побудови тестових завдань обирається з переліку за номером студента в журналі академічної групи (Додаток 2):

- створити тест з використанням форм Google, використавши в них різні

види запитань;

- надати відповіді на запитання тесту;

- надіслати створений тест викладачу;

- переглянути узагальнені результати тестування;

- виконати перевірку правильності відповідей.

4. Проаналізувати можливості форм Google у порівнянні з іншими тестовими оболонками.

### **Хід виконання:**

1. Відкрити власний Google Диск та натиснути Створити і вибрати Google Форми.

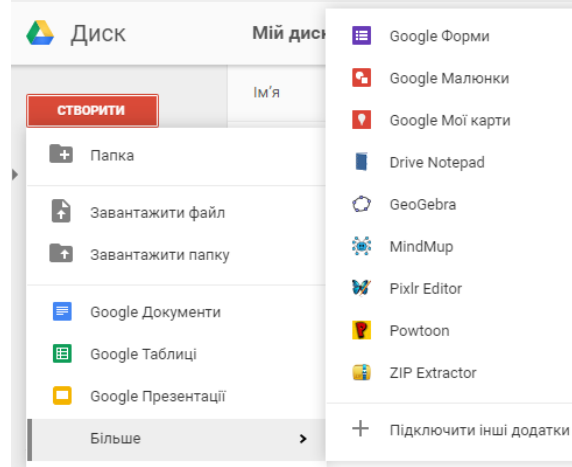

*Рис. 21. Додатки Google Диск*

2. З'явиться нове вікно, в якому можна створити форму. У білому прямокутнику, на місці напису Форма без назви зазначити тему якій буде присвячено тестування. Нижче, під назвою, якщо потрібно, написати пояснення до тесту.

| c               | Форма без назви - Google Форми - Google Chrome                                                                                                    |                                       |   |           | $-19$ $3$                |              |
|-----------------|----------------------------------------------------------------------------------------------------|---------------------------------------|---|-----------|--------------------------|--------------|
|                 | ← → C 音 https://docs.google.com/forms/d/1Mpgl.CMIAZuhd6tMmQENXYfo4Tf2kLZqU7TNza6FuXRg/edit<br>Cepercal Caroquepexi Ca Microsoft Ca курси Ca piske Ca potona G Google Ca Moodle Ca calin Ca Innex Ca Cepeicu Ca проект 44 Диск колесный R16 I |                                       |   |           | <b>В Другие закладки</b> | $Q \nless 2$ |
| Форма без назви |                                                                                                    |                                       | n | НАДІСЛАТИ |                          | O            |
|                 | ЗАПИТАННЯ<br>видповид<br>Форма без назви<br>Опис форми<br>111<br>Запитання без назви<br><b>(•)</b> 3 варіантами відповіді<br>Baplant 1<br>Додати опцию ебо ДОДАТИ ВАРИНТ "IHLIE"<br>m.<br>в<br>Обов'язково (                                 | $\circ$<br>Tr<br>P.<br>$\bullet$<br>Ξ |   |           |                          |              |
|                 |                                                                                                    |                                       |   |           |                          | ⋒            |

*Рис. 22. Форма для побудови тестів*

3. Можна налаштувати форму, змінити зовнішній вигляд. Для цього потрібно натиснути значок **Палітра кольорів**, вибрати потрібний колір або завантажити рисунок (значок на палітрі внизу справа).

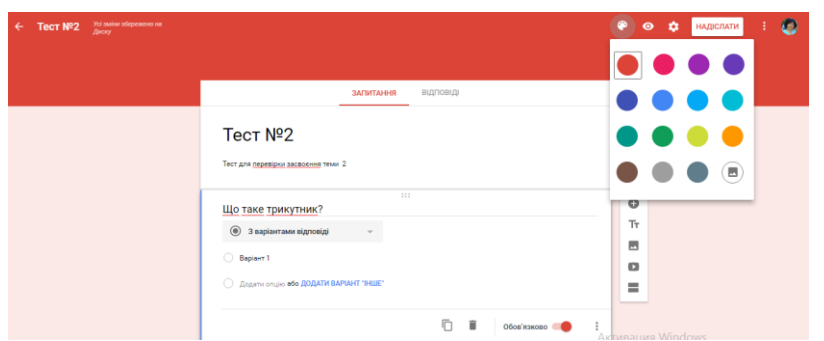

*Рис. 23. Налаштування фону для тестових завдань*

4. Натиснувши внизу утвореного вікна на іконку зображення, отримаємо наступне вікно.

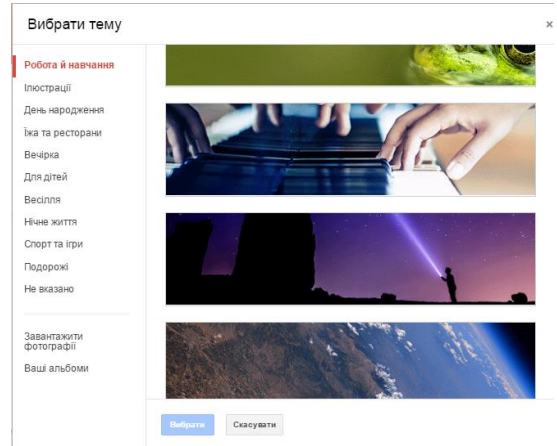

*Рис. 24. Вибір теми фону*

5. Значок **Попередній перегляд** дозволяє переглянути форму в новому вікні у вигляді, в якому її бачить користувач. Далі йдуть **Налаштування**.

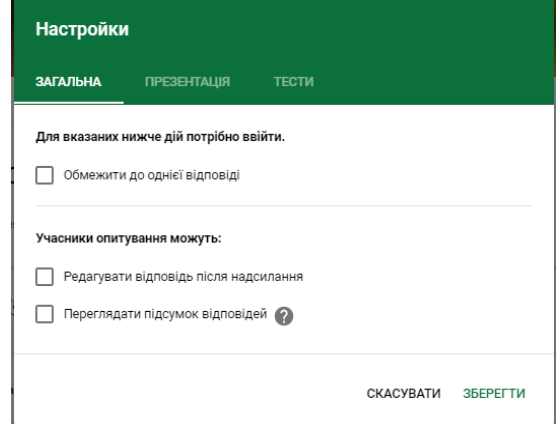

*Рис. 25. Налаштування тестових завдань*

6. У розділі **«Загальні»** маємо можливість обмежити кількість спроб проходження тесту, надати можливість редагувати надіслану відповідь та переглядати відповідь всіх учасників тестування.

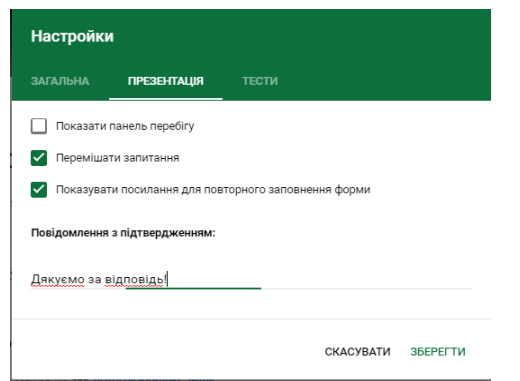

*Рис. 26. Налаштування тестових завдань*

7. У розділ **«Презентація»** можна задати можливість перемішувати запитання, побачити хід опитування, а також записати власний коментар для повідомлення після відправлення форми.

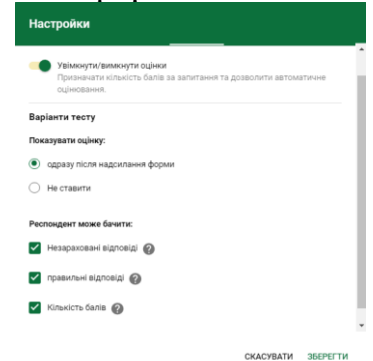

*Рис. 27. Налаштування показу тестових завдань*

8. У розділі **«Тести»** маєте можливість автоматизувати оцінювання тесту. Також можна налаштувати хід оцінювання (показувати чи не показувати оцінку студентів та ті елементи оцінювання, які він може бачити). Після вибору налаштувань необхідно зберігати зміни, натиснувши **Зберегти**.

9. Після усіх налаштуваня можна переходити до створення запитань. Їх є 11 видів на даний час, проана[лізуємо їх.](http://i-math.com.ua/vsikt/wp-content/uploads/sites/4/2016/11/Image-15.png)

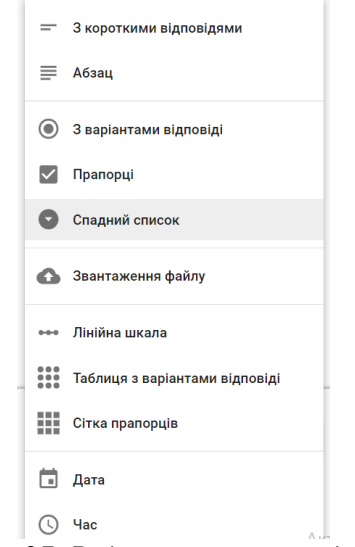

*Рис. 27. Види тестових завдань*

- з короткими відповідями. Питання, що передбачають друковану відповідь невеликого об'єму;

- абзац. Те ж саме, тільки більше слів можна написати;

- з варіантами відповідей. Можна вибрати одну відповідь із декількох;

- прапорці. Вибрати кілька відповідей із запропонованих, відмітивши їх «галочкою»;

- спадний список. Те ж саме, що і з варіантами відповідей, але іншої форми;

- завантаження файлу. Можливість в якості відповіді відправити якийсь документ. Всі відправлені файли будуть зібрані у автоматично створеній папці;

- лінійна шкала. Дати відповідь на запитання, вибравши певне число на шкалі (від 1 до 10);

- таблиця з варіантами відповіді. Відповідь записана у вигляді таблиці, де студент повинен обрати пару значень. Приклад:

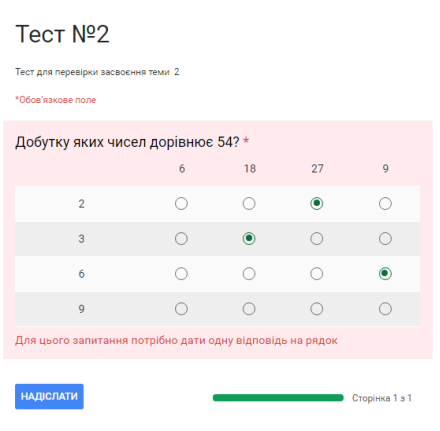

*Рис. 28. Вид тестового завдання таблиці з варіантами*

- сітка прапорців. Схоже до попереднього, але з кількома варіантами відповіді.

- дата. час. Відповідь на запитання має бути записана у формі дати або часу.

10. Перше запитання в тесті створено за замовчуванням. Потрібно лише заповнити назву питання та варіанти відповідей, де потрібно. Також потрібно вказати, чи обов'язкове це запитання (натиснути на кнопочку, та перемістити в право).

> И КЛЮЧ ОПИТУВАННЯ (0 балів) 向 一 π. Обов'язково  $\ddot{z}$

11. Тут же внизу питання є Ключ опитування, що дозволяє вказати, яке (чи які) із запропонованих запитань правильні. Натисніть на нього, поставте правильні відповіді і задайте кількість балів за них. Завдяки цьому буде автоматично визначено правильність проходження тесту.

12. Ви можете створити автоматизовану перевірку тесту з наступними типами запитань: з варіантами відповідей; прапорці; спадний список; таблиця з варіантами відповіді; сітка прапорців.

13. Зупинимося детальніше на створенні тесту з автоматизованою

перевіркою.

- Після того, як створені запитання, внизу зліва натискаємо Ключ опитування.

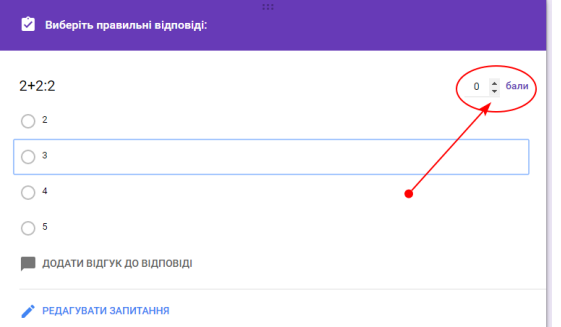

*Рис. 29. Налаштування ключів опитування у тестових завданнях*

- Встановлюємо ціну запитання (кількість балів) і натискаємо на правильну відповідь, щоб справа з'явилась "галочка". Якщо правильних відповідей кілька, вибрати усі.

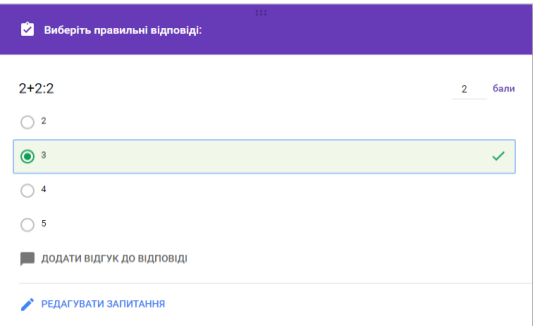

*Рис. 30. Налаштування правильних відповідей у тестових завданнях*

- Якщо питання потрібно щераз переглянути і відредагувати, потрібно натинути Редагувати запитання.

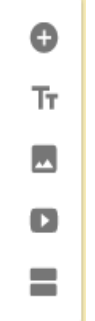

- Справа знаходиться панель, за допомогою якої можна додати запитання, ввести якийсь додатковий напис, завантажити рисунок, відеоролик, а також створити новий розділ.

14. Готова форма може бути запропонована користувачам за допомогою надісланого посилання на електронну пошту, через URL-адресу, а також може бути вбудована в сайт чи блог через HTML-код. Крім того можна поділитися створеним опитуванням в соціальних мережах.

- У створеній вами формі в правому верхньому куті натискаємо Надіслати форму.

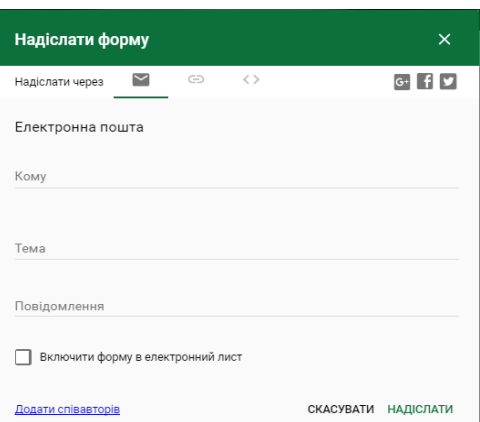

*Рис. 31. Налаштування для відправки форми для тестування*

- Потім вибираємо Надіслати через посилання (значок ланцюжка). Копіюємо посилання і розміщуємо на сайті чи передаємо іншим шляхом.

15. Перегляд відповідей. Вгорі форми натискаєте вкладку Відповіді.

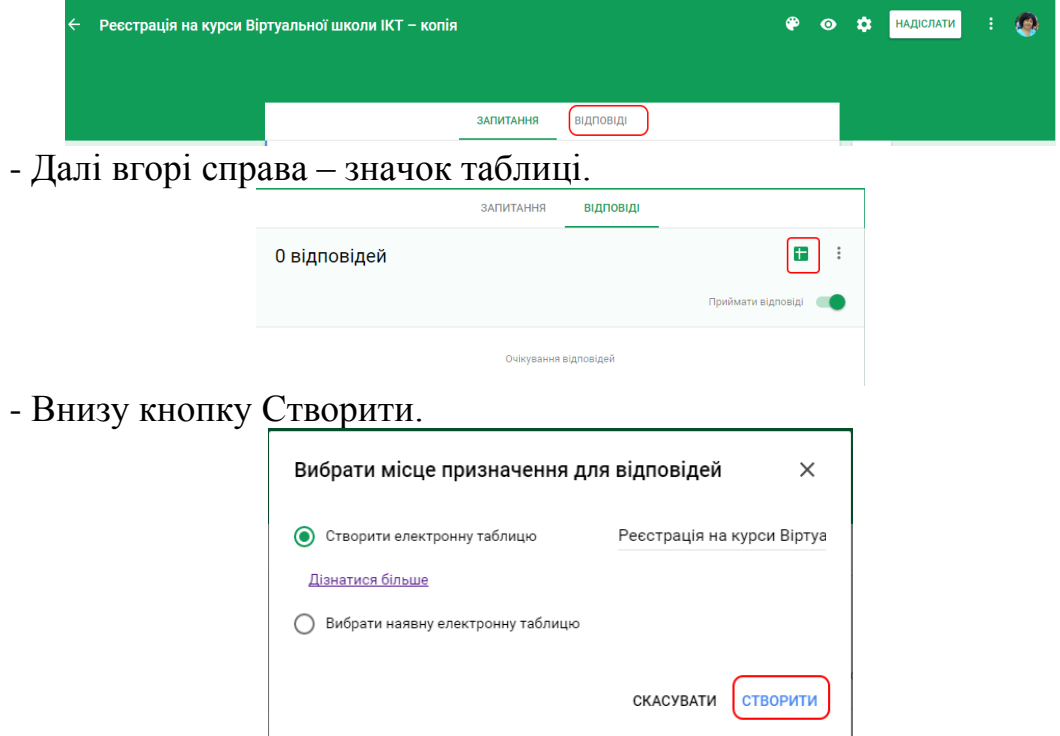

*Рис. 32. Вибір місця зберігання відповідей*

- На Google Диску автоматична будуть створенні одноіменні файли: тест і таблиця відповідей до нього. Форму можна при потребі редагувати.

#### **Питання для контролю та самоперевірки**

Назвіть відомі програмні продукти для створення тестових завдань. Що таке Google Форми?

Укажіть педагогічні завдання, які можна вирішувати за допомогою хмарного сервісу Google Форми.

Назвіть способи застосування хмарного сервісу Google Форми в освітньому процесі

Назвіть алгоритм створення мережевої форми засобами хмарного сервісу Google Форми Як налаштувати спільний доступ до форми? Які Ви знаєте види тестових завдань?

# **Додаток 2**

# **Варіанти індивідуальних тем для створення тестових завдань**

- 1. Основні операційних систем.
- 2. Архітектура та ресурси операційних систем.
- 3. Бінарний інтерфейс.
- 4. Управління процесами.
- 5. Планування процесів і потоків.
- 6. Управління пам'яттю.
- 7. Виконуючі файли.
- 8. Багатозадачність, взаємодія потоків.
- 9. Синхронізація.
- 10. Фізична організація файлової системи.
- 11. Системні команди.
- 12. Робота із реєстром.
- 13. Безпека в мережі Інтернет.
- 14. Взаємодія з мережею.
- 15. Операційна система Windows.
- 16. Операційна система Linux.
- 17. Операційна система Unix.
- 18. Операційна система Mac OS.
- 19. Файлова система.
- 20. Базова система вводу-виводу ВІОS.

# *Лабораторна робота 6*

# *Правила оформлення Інтернет-джерел та електронних документів*

**Мета:** оволодіти правилами наведення цитат і бібліографічних посилань у текстах наукових та навчальних робіт та правилами складання бібліографічного опису Інтернет-джерел та електронних документів для списків літератури і джерел.

### **Теоретичні відомості**

З кожним днем зростає потік інформаційних ресурсів на електронних носіях, а також різної електронної інформації в режимі локального та віддаленого доступу. Сьогодні не може залишити без уваги ці ресурси, але при написанні статей, курсових та дипломних робіт та ін. видів робіт використовуються електронні ресурси.

В Україні 01 липня 2016 р. набув чинності ДСТУ 8302:2015 «Інформація та документація. Бібліографічне посилання. Загальні вимоги та правила складання», який установлює види посилань, правила та особливості їхнього складання і розміщування у документах. Стандарт розроблено фахівцями Книжкової палати України імені Івана Федорова і його дія поширюється на бібліографічні посилання в опублікованих і неопублікованих документах незалежно від носія інформації. Зазначається, що «Стандарт призначено авторам творів, видавцям, фахівцям редакцій засобів масової інформації, інформаційних центрів тощо».

Розглянемо загальні вимоги та правила складання бібліографічного опису електронних ресурсів відповідно до ДСТУ 8302:2015. Опис повинен бути підпорядкований загальним правилам стандартного опису в частині структури, набору областей і елементів, вибору мови і графіки, приміток, скорочень та ін.

Необхідними елементами опису є: основний заголовок (назва); відомості, що відносяться до заголовку (назви); відомості про відповідальність; позначення ресурсу; місце видання; дата; режим доступу.

Області і елементи наводять в установленій послідовності, про що йтиметься нижче. Пунктуація в бібліографічному описі виконує дві функції – звичайних граматичних розділових знаків та розділових знаків, що мають розпізнавальний характер для областей та елементів бібліографічного опису (знаки приписаної пунктуації, тобто умовні розділові знаки). Приписана пунктуація передує елементам та областям опису або завершує їх. Як знаки приписаної пунктуації виступають розділові знаки та математичні знаки:

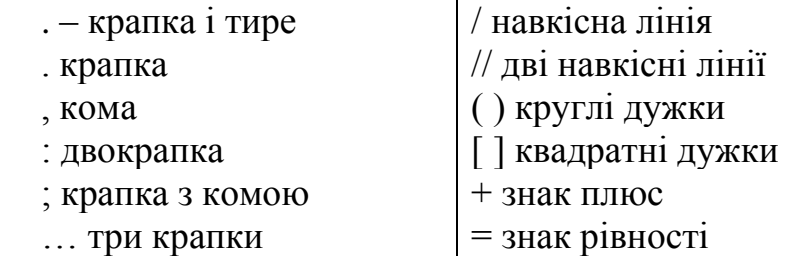

В кінці бібліографічного опису ставиться крапка.

*Основна назва [Загальне позначення матеріалу] : відомості, що належать до назви / перші відомості про авторство чи відповідальність. – Відомості про повторність видання. – Позначення виду ресурсу. – Місце видання : Назва (ім'я) видавця, рік видання (створення ресурсу). – (Основна назва серії чи підсерії ; т., №). – Режим доступу. – Інформація про джерело основної назви. – Інформація про дату перегляду.*

У примітці про режим доступу (для ресурсів віддаленого доступу) після слів «Режим доступу» ставиться двокрапка та зазначається адреса (URL) електронного ресурсу. Дата перегляду подається в окремій примітці після зауваги про джерело основної назви. Відомості про дату перегляду, перевірки доступу до документа дуже важливі, оскільки Інтернет характеризується мінливістю. До того ж у рекомендаціях зарубіжних фахівців дата перегляду (перевірки наявності доступу до електронного документа) є обов'язковим елементом.

*Українські культурні цінності в Росії: спроба діалогу про повернення, 1930 р. [Електронний ресурс] / упо- ряд.: О. Нестуля, С. Нестуля ; Держ. служба контролю за переміщенням культур. цінностей через кордон, НАН України, Ін-т історії України, Держ. ком. архівів України, Полтав. ун-т споживчої кооперації України. – Електрон. дані. – Полтава : РВВ ПУСКУ, 2006. – 331 с. : іл. – (Серія «Повернення культурного надбання України: документи свідчать» ; вип. 4). – Режим доступу. – http://www.history.org.ua/?litera&kat= 3&id=2080. – Назва з екрана.*

*Державний архів Волинської області [Електронний ресурс] : путівник / редкол.: Г. Боряк [та ін.] ; наук. ред. Г. Бондаренко ; авт.-упоряд.: В. Гика [та ін.] ; Держ. арх. служба України, Держ. архів Волин. обл. – Електрон. дані. – Луцьк : Надстир'я, 2011. – 952 с. – (Архівні зібрання Ук- раїни. Путівники). – Режим доступу. – ht t p: / / vol y n. a rc hi ve s .g ov. ua / P ubl i c a t / a rkh i v\_ Volyn.pdf – Назва з екрана. – Дата перегляду: 14.05.2014.*

*Ярошенко Т. Могилянська Бібліотекарка [Електронний ресурс] : цікавинки зі світу бібліотек та бібліотечних технологій, ресурсів, сервісів, ідей від Тетяни Ярошенко : [блог] / Тетяна Ярошенко ; Нац. ун-т «Києво-Могил. акад.». – Електрон. дані. – [Київ, 2010–2014]. – Режим доступу: http:// kmalibrary.blogspot.com/. – Назва з екрана. – Дата перегляду: 10.02.2014.*

На окрему увагу заслуговує аналітичний опис електронних ресурсів, адже у науковій діяльності дуже часто виникає потреба бібліографічного опису **частини електронного ресурсу (статті з інформаційного порталу, електронного журналу, сторінки сайта тощо),** для ідентифікації та пошуку якої потрібні відомості про електронний ресурс, де вона розміщена. Аналітичний бібліографічний опис електронного ресурсу має дві частини, розділені двома навкісними рисками:

Опис частини електронного ресурсу [Загальне позначення матеріалу] // Опис електронного ресурсу, де розміщено відомості про ідентифікувальний (цілісний) ресурс

Варто звернути увагу на **найпоширеніші помилки при аналітичному описі**. Зокрема, це:

- оформлення бібліографічного опису частини електронного ресурсу як опису цілісного електронного ресурсу;

- наведення замість адреси частини електронного ресурсу, яка є об'єктом опису, або адреси ідентифікувального ресурсу, де розміщено цю частину;

- подання відомостей про загальне позначення матеріалу після назви ідентифікувального ресурсу, а не після назви частини ресурсу.

Багато авторів у бібліографічних описах наводять явно недостатню кількість відомостей, вказуючи у посиланні лише ім'я автора, назву документа та його електронну адресу. А часто – тільки електронну адресу. У результаті, за межами бібліографічного опису залишаються важливі відомості про позначення виду ресурсу, укладача або редактора, про відповідальність, заголовок веб-сайта, бази даних або періодичного електронного видання тощо – тобто елементи, необхідні для ідентифікації і пошуку документа (або його складової частини) і отримання повного уявлення про його характеристики.

Частково причинами цього є обмеженість даних про ресурс на сайті. Надзвичайно складно, а часом зовсім неможливо, встановити осіб, які несуть відповідальність за публікацію, визначити ресурс (документ), в якому міститься складова частина, не кажучи вже про місце і дату публікації (створення). Зробити це буває нелегко не тільки пересічному користувачеві, але й професійному бібліографу. Часом тільки володіння навичками аналітико-синтетичного перероблення інформації та знання правил бібліографічного опису допомогають скласти повноцінне враження про ресурс, котрий вдалося знайти через ту чи іншу пошукову систему, на якому сайті він розміщений, що власне й ідентифікує документ

При описі мережевих ресурсів пошукову функцію виконує **електронна адреса**. Для того, щоб повністю розібратися з електронним ресурсом – на якому сайті він розміщений і що, власне, є ідентифікувальним документом – потрібно знати не лише правила бібліографічного опису, а й структуру електронної адреси, розуміти, як використовувати відсікання електронної адреси для навігації сайтом, оскільки опис ідентифікувального документа передбачає зазначення назви головної сторінки сайта і відомостей, розміщених на цій сторінці

**Відомості про ресурс**, в якому вміщена така його складова частина, як (вебсайт, електронний журнал тощо, дадуть змогу отримати повноцінне уявлення про мережевий (онлайновий) документ. Тому коротке (відсічене) посилання допустимо давати лише у примітках до основного тексту і лише тоді, коли в тексті подається характеристика документа. У бібліографічних списках бібліографічні описи, у т. ч. електронних ресурсів, повинні мати необхідну і достатню повноту.

При **описі й цитуванні окремих веб-сторінок** найважче дається

ідентифікація автора. Якщо автор зазначений на початку або в кінці тексту, опис може виконуватися за його прізвищем. У разі відсутності цих даних припустимо вказувати назву сайта (підприємство або мережевий проект), на якому розміщене джерело. Це не завжди коректно, однак, такий варіант надає опису більш закінченого вигляду. Назва документа (поле TITLE) береться з назви вебсторінки або, за відсутності необхідних даних у назві, – безпосередньо з титульного екрана.

**Бібліографічний опис сторінки включає такі обов'язкові елементи**: Автор. Назва сторінки. Загальне позначення матеріалу. – Відомості про відповідальність. – Електронна адреса (URL, Uniform Resource Locator – визначник місцезнаходження ресурсу), тобто режим доступу. – Відомості про джерело назви. – Примітки про бібліографічну історію електронного ресурсу (дата розміщення, частота змін змісту веб-ресурсу або його періодичність; зв'язок з іншими виданнями цього ресурсу). – Дата перегляду.

# **Приклади опису віддалених електронних ресурсів:**

*Павлюк І. Василь Стус : текст – контекст – надтекст (Ревізія свідомості – або мій Стус) [Електронний ресурс] / Ігор Павлюк // Поетичні майстерні. Ігор Павлюк. – Електрон. дані. – Режим доступу : http://maysterni.com/publication.php?id=43860. – Назва з екрана. – Дата публікації 24.01.2010. – Дата перегляду: 23.06.2014.*

*Соболєв Є. Що робив Люстраційний комітет за 100 днів [Електронний ресурс] / Єгор Соболєв // Українська правда. Блоги. – [Київ]. – Режим доступу : http://blogs.pravda.com.ua/authors/sobolev/5390f504d3b7d/0. – Назва з екрана. – Дата публікації : 06.06.2014. – Дата перегляду: 10.06.2014.*

*Довідкові служби бібліотек України [Електронний ресурс] // Пан Бібліотекар : блоґ про бібл. справу та інформ. технології. – Режим доступу : http://panbibliotekar.blogspot.com/2010/11/blog-post\_19.html. – Назва з екрана. – Дата публікації : 19.11.2010. – Дата перегляду : 24.06.2014*

# **Особливості опису статей** [Wikipedia](https://uk.wikipedia.org/wiki/%D0%93%D0%BE%D0%BB%D0%BE%D0%B2%D0%BD%D0%B0_%D1%81%D1%82%D0%BE%D1%80%D1%96%D0%BD%D0%BA%D0%B0)

Усвідомлюючи складність опису й цитування електронних джерел, власники деяких інтернет ресурсів вказують, яким чином слід цитувати їхні матеріали. Так, популярна нині «Вікіпедія» подає свої рекомендації опису статей з енциклопедії і пропонує власні приклади опису у різних стилях.

Хоча при цьому робиться застереження: у «випадку з будь-якими іншими джерелами, особливо тими, що належать невідомим авторам, слід бути обережним та, по можливості, перевіряти фактологічну точність інформації з Вікіпедії, залучаючи незалежні джерела».

*Стиль «Чикаго»: Дописувачі Вікіпедії, «Яйце птахів» Українська Вікіпедія, http://uk.wikipedia.org/w/index.php?title=Яйце\_птахів&oldid=91665 (переглянуто 3 серпня, 205).*

*Цитування у стилі «Council of Science Editors»: Дописувачі Вікіпедії. Яйце птахів [Інтернет]. Українська Вікіпедія; 2 серпня 2005, 14:34 UTC [цитовано 3 серпня 2005]. Доступно із: http://uk.wikipedia.org/ w/index.php?title=Яйце\_птахів&oldid=91665.*

Проте, навіть у цьому прикладі колективного автора «Дописувачі Вікіпедії» доцільно брати у квадратні дужки.

Беззаперечно, такі рекомендації не відповідають бібліографічним стандартам, скоріш вони можуть слугувати джерелом відомостей для формування стандартизованого опису. **За вітчизняними правилами, стаття з Вікіпедії може бути описана таким чином:**

*Ковальчук Галина Іванівна [Електронний ресурс] // Вікіпедія : вільна енцикл. – Електрон. дані. – Режим доступу : http://uk.wikipedia.org/wiki/Ковальчук\_Галина\_Іванівна. – Назва з екрана. – Дата останньої правки : 8.12.2012. – Дата перегляду : 12.02.2014.*

У лівій колонці Вікіпедії під рубрикою «Панель інструментів. Цитувати сторінку» подається фактографічна інформація про статтю, яка може бути використана при складанні її бібліографічного опису:

**Особливості опису повідомлень і дописів у соціальних мереж (Facebook, Twitter, Vkontakte, YouTube)**

При цитуванні повідомлень соціальних мереж (наприклад, для Facebook зарубіжні фахівці радять вказувати тип сторінки: Fan Pages, Group Pages, Profile Information), час публікації. При описі цих ресурсів за АРА-стилем **рекомендується вказувати у вихідних даних**: автора, дату публікції, заголовок і електронну адресу (URL). Зокрема, для Twitter опис поля автора складаєтся з реального прізвища з ініціалами та імені автора в соціальній мережі, яке наводиться у квадратних дужках (якщо реальне ім'я невідоме, ім'я автора у соціальній мережі наводиться без квадратних дужок). Для Facebook та Google+ наводиться надане у соцмережі ім'я у квадратних дужках. Слід зауважити, що **при цитуванні матеріалів із соцмереж**, у полі автор не завжди зазначається ім'я автора, а, зазвичай, – ім'я особи, яка розміщує повідомлення.

**Поле дати включає рік, місяць і день публікації**. Якщо дата невідома, необхідно зазначати «без дати» (б. д.) (англ. – no date – «nd»), або вказувати рік «приблизно» (англ. – for circa – «ca.») у квадратних дужках [ca. 2013]. При посиланні на багато дописів (цитат) одного автора упродовж одного року рекомендується систематизувати їх за абеткою

**Поле назви** містить ім'я сторінки або зміст чи текст повідомлення (до 40 перших слів тексту), тобто, якщо **немає назви допису рекомендується подавати частину тексту**. Не можна у заголовку використовувати проміжні вихідні дані. Тобто, необхідно подавати в описі ресурсу останній варіант допису

**Якщо у повідомленні немає слів** (наприклад, **фото без тексту**) необхідно подати опис об'єкта у квадратних дужках). Після назви при описі у квадратних

дужках слід зазначати форму змісту: (наприклад, поточний допис (статус), повідомлення, фотографія, стрічка новин, відеофайл, фотоальбом тощо).

Електронна адреса містить URL об'єкта опису, який якнайточніше спрямовує до нього користувача. **Якщо зміст об'єкта опису може змінюватися, в описі обов'язково зазначається дата перегляду** (перевірки доступу). Але, якщо повідомлення вже містить конкретну дату, з ним пов'язану, дата перегляду не вказується

Доцільно **зазначати не лише коротку адресу, що включає автора допису і назву мережі, а й точну електронну адресу повідомлення** (у Facebook, ВКонтакте її можна знайти, якщо натиснути на дату повідомлення), адже з часом їх дуже важко шукати, якщо авторські сторінки містять багато дописів. Наприклад: https://www.facebook.com/ ddkremin/posts/234415366739656?stream\_ref=1– (адреса конкретного ресурсу, що

описується), а не https://www.facebook.com/ddkremin?fref=ts, що є загальною адресою сторінки поета Дмитра Кременя.

*Кремінь Д. Сузір'я Коня [Електронний ресурс] : [вірш] / Дмитро Кремінь // Facebook. Дмитро Кремінь. – Режим доступу: https://www.facebook.com/ddkremin/posts/ 234415366739656?stream\_ref=1– Назва з екрана. – Дата публікації : 24.12.2013. – Дата перегляду: 25.04.2014.*

**Приклади опису документів соціальних мереж**, ураховуючи чинні стандарти України бібліографічного опису та зарубіжний досвід.

*Українська Наукова Інтернет-Спільнота [Електрон- ний ресурс] : укр. наука в Інтернет : [соц. мережа]. – [Львів, 2008– ]. – Режим доступу. – http://www.naukaonline.org/. – Назва з екрана. – Дата перегляду: 10.06.2014.*

*Центр науково-бібліографічної інформації НБУВ [Електронний ресурс] : Відкрита група Центру науково- бібліографічної інформації Нaціональної бібліотеки України ім. В. І. Вернадського : [офіц. сторінка Центру науковобібліографічної інформації Нaціональної бібліотеки України ім. В. І. Вернадського]. – [Київ, 2013– ] // ВКонтакте. – Режим доступу: vk.com/cnbinbuv. – Назва з екрана. – Дата перегляду: 11.06.2014.*

*Гримич М. [Maryna Hrymych] [Інформація про участь видавництва «Дуліби» в IV Міжнародному фестивалі «Книжковий Арсенал»] / Мaрина Гримич // Facebook. Maryna Hrymych. – Режим доступу : https://www.facebook.com/maryna.hrymych/posts/567184486713717?stream \_ref=1. – Назва з екрана. – Дата публікації: 10.04.2014. – Дата перегляду: 11.04. 2014*

*Кличко В. [Враження від спілкування з дітьми у та- борі "Школа успіху", організованому Фондом братів Кличків] [Електронний ресурс] / Віталій Кличко // ВКонтакте. Віталій Кличко : офіц. сторінка Віталія Кличка. – Режим доступу : http://vk.com/vitaliy\_ klychko?w=wall182973058\_641. – Назва з екрана. – Дата публікації : 17.07.2013. – Дата перегляду : 28.07.2013.*

Національна *історична бібліотека України [Історична бібліотека*. *HistoricalLib] [З 22.09 у виставковому залі експонується книжкова виставка «Подвигом увіковічені» присвячена Дню партизанської слави] [Електронний ресурс] // Twitter. Історична бібліотека. – Режим доступу : https://twitter.com/HistoricalLib/status/382460428493668352. – Назва з екрана. – Дата публікації : 24.09.2013. – Дата перегляду : 26.09.2013.*

*Оbama B. [BarackObama] ["We want everybody to act like adults, quit playing games, realize that it's not just my way or the highway"] [Electronic resource] / Barak Оbama // Twitter. Barak Obama Quotes. – Mode of access: h t t p s : / / t w i t t e r. c o m / Q u o t i n g O b a m a / s t a t u s / 228616424854261760. – Title from the screen. – 26.07.2012. – Date of appeal: 17.06.2014.*

*Вітання з Всеукраїнським днем бібліотек! [Електронний ресурс] : відеопривітання з Всеукр. днем б-к / УБА: Укр. бібл. асоц. // YouTube. – Режим доступу: http://www.youtube.com/watch?v=bXtk4Zmcb6A. – Назва з екрана. – Дата публікації: 30.09.2013. – Дата перегляду : 1.10.2013.*

#### **Посилання на веб-сайт**

*Національна бібліотека України імені В. І. Вернадського [Електронний ресурс] : [Веб-сайт]. – Електронні дані. – Київ : НБУВ, 2013-2015. – Режим доступу: www.nbuv.gov.ua (дата звернення 30.03.2015) – Назва з екрана.*

## **Посилання на бібліографічніа бази даних**

*Електронний каталог Національної парламентської бібліотеки України [Електронний ресурс] : [політемат. база даних містить відом. про вітчизн. та зарубіж. кн., брош., що надходять у фонд НПБ України]. – Електронні дані (803 438 записів). – Київ : Нац. парлам. б-ка України, 2002-2015. – Режим доступу: catalogue.nplu.org (дата звернення 30.03.2015). – Назва з екрана.*

#### **Посилання на статтю**

*Івахненков С. В. Особливості фінансового контролінгу в стратегічному управлінні страховою компанією [Електронний ресурс] / С. В. Івахненков // Ефективна економіка : електронне наукове фахове видання. – Електронні дані. – [Дніпропетровськ : Дніпропетров. держ. аграрний ун-т : ТОВ "ДКС Центр", 2012]. – № 7. – Режим доступу: www.economy.nayka.com.ua (дата звернення 13.06.2013 р.). – Назва з екрана.*

*Алексеева Т. Э. Мотивация профессионально-педагогической деятельности педагога – акмеологический подход [Электронный ресурс] / Т. Э. Алексеева // Репозиторий Тверского госуниверситета : [сайт]. – Режим доступа: [http://eprints.tversu.ru/738/1/алексеева.pdf,](http://eprints.tversu.ru/738/1/%D0%B0%D0%BB%D0%B5%D0%BA%D1%81%D0%B5%D0%B5%D0%B2%D0%B0.pdf) свободный. – Название с экрана.*

#### **Посилання на друкований варіант + Інтернет-джерело**

*Байгонакова Г. А. Анализ мотивации профессионального саморазвития педагога / Г. А. Байгонакова, А. А. Темербекова // Вестник ТГПУ. – 2013. – № 1 (129). – С. 89-92. – То же [Электронный ресурс] //Вестник Томского*  *государственного педагогического университета : [сайт]. – Режим доступа: [http://vestnik.tspu.ru/archive.html?year=2013&issue=1&article\\_id=3824,](http://vestnik.tspu.ru/archive.html?year=2013&issue=1&article_id=3824) свободный. – Название с экрана.*

#### **Посилання на статтю**

*Белоус Н.А. Прагматическая реализация коммуникативных стратегий в конфликтном дискурсе // Мир лингвистики и коммуникации: электронный научный журнал. — 2006. — № 4 [Электронный ресурс]. URL: [http://www.tverlingua.by.ru/archive/005/5\\_3\\_1.htm](http://www.tverlingua.by.ru/archive/005/5_3_1.htm) (дата обращения: 15.12.2007).*

## **Посилання на державні документи**

*Державний стандарт базової і повної загальної середньої освіти [Електронний ресурс] // Верховна Рада України : [офіційний веб портал]. – Режим доступу: [http://zakon2.rada.gov.ua/laws/show/1392-2011-п,](http://zakon2.rada.gov.ua/laws/show/1392-2011-%D0%BF) вільний. – Назва з екрана.*

# **Посилання на Інтернет-портал**

*Ukr.net [Електронний ресурс] : [Інтернет-портал]. – Електронні дані. – [Київ : Український Інтернет холдинг ТОВ "Укрнет", 1998-2015]. – Режим доступа: www.ukr.net (дата звернення 30.03.2015). – Назва з екрана.*

## **Посилання на автореферат**

*Прокопенко Л. С. Бібліографічна секція Міжнародної федерації бібліотечних асоціацій та закладів як осередок дослідження національної бібліографії (1965–2002 рр.) [Електронний ресурс] : автореф. дис…канд. іст. наук : 07.00.08 / Л. С. Прокопенко ; Київ Нац. ун-т культури і мистец. – Електорон. дані (1 файл). – К., 2004. – [18 с.]. – Режим доступу: [http://www.nbuv.gov.ua/ard/2004/04plsdnb.zip.](http://www.nbuv.gov.ua/ard/2004/04plsdnb.zip) – Назва з екрану. – Дата звернення: 03.08.2009.*

Розглянемо порядок оформлення бібліографічного опису інтернет джерел згідно з вимогами ВАК України за допомогою даного ресурсу. Сайт для автоматичного оформлення наукових джерел [Vak.in.ua.](http://vak.in.ua/)

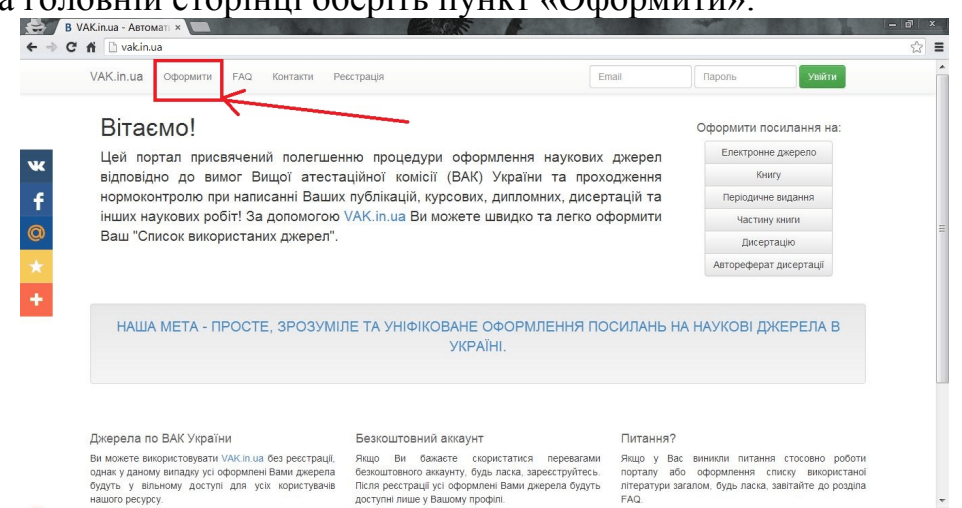

1. На головній сторінці оберіть пункт «Оформити».

2. Оберіть тип джерела, на яке Ви бажаєте оформити посилання.

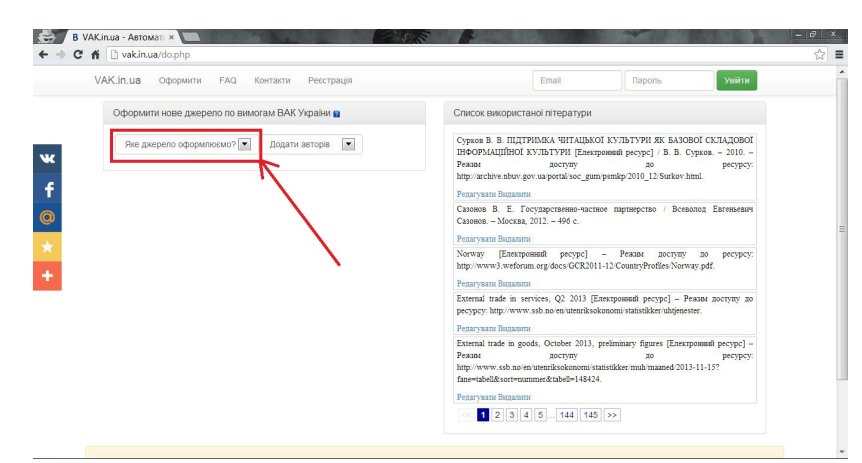

3. Оберіть кількість авторів роботи, на яку Ви бажаєте оформити посилання. Якщо Вам невідомі автори, пропустіть цей крок та залиште поле пустим.

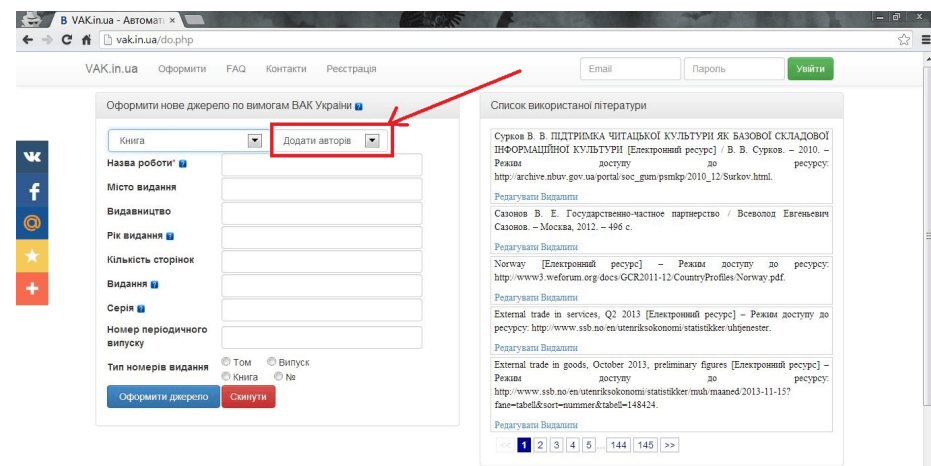

4. Заповніть відповідні поля, як-то назва роботи, рік публікації, видавництво та ін. та натисніть кнопку "Оформити джерело".

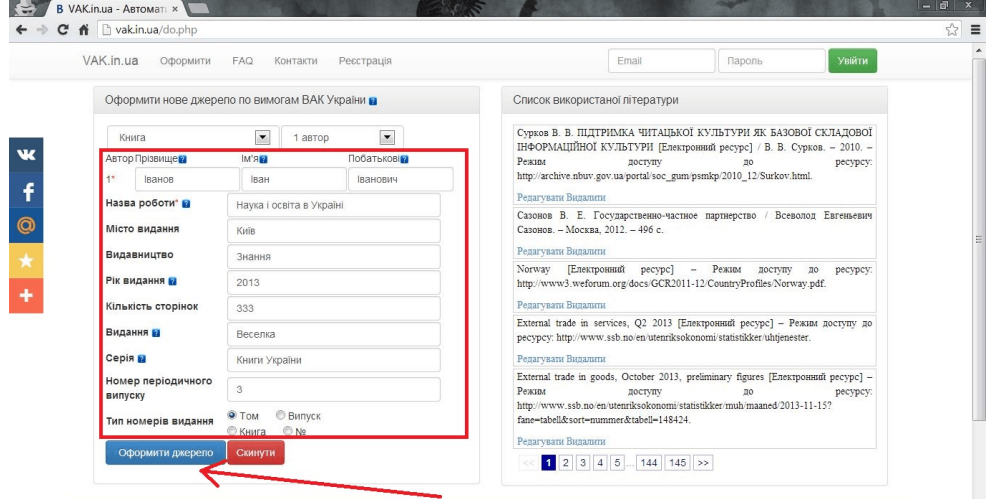

5. У списку справа з'явиться останнє оформлене Вами джерело. Скопіюйте його та вставте у Ваш список використаної літератури.

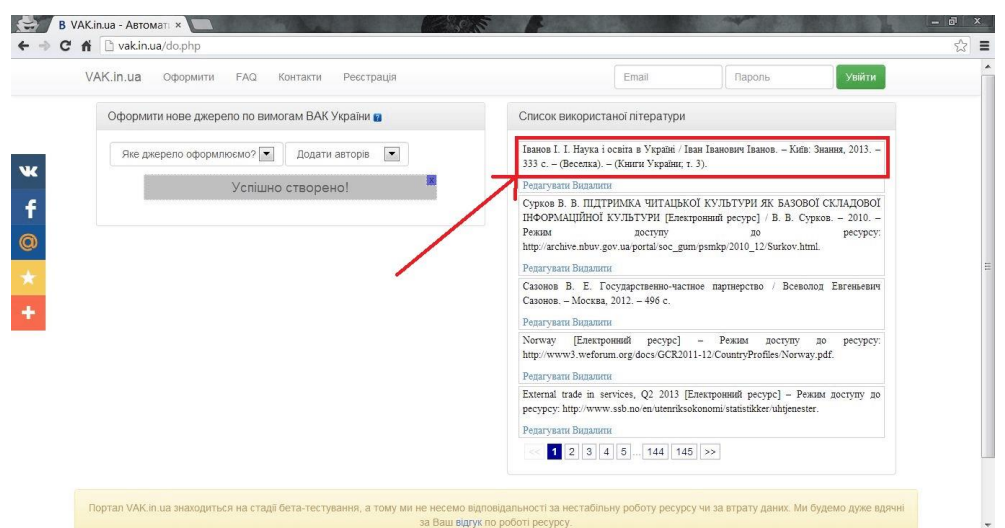

#### **Практичні завдання**

1. Ознайомитись з бібліографічним апаратом (див. теоретичні відомості).

2. Вибрати тему для написання реферату із запропонованого переліку (додаток 3), або ж запропонувати свою і погодити її з викладачем та здійснити підбір матеріалу.

3. Скласти список джерел та використаної літератури до обраної теми (не менше 15 позицій).

- знайти матеріал на [Wikipedia](https://uk.wikipedia.org/wiki/%D0%93%D0%BE%D0%BB%D0%BE%D0%B2%D0%BD%D0%B0_%D1%81%D1%82%D0%BE%D1%80%D1%96%D0%BD%D0%BA%D0%B0) та зробити цитування матеріалу;

- знайти відповідно до теми повідомлення чи дописів у соціальних мереж (Facebook, Twitter, Vkontakte, YouTube) та зробити цитування матеріалу;

- знайти відповідно до теми посилання на веб-сайт та зробити цитування матеріалу;

- знайти відповідно до теми інформацію у бібліографічній базі даних та зробити цитування матеріалу;

- знайти відповідно до теми наукову статтю та зробити посилання на неї;

- знайти відповідно до теми Закон України, постанову чи інший законодавчий документ та зробити відповідне посилання;

- знайти відповідно до теми інформації на будь-якому інтернет-порталі та зробити відповідне посилання;

- знайти відповідно до теми інформації в реферативній базі авторефератів та зробити відповідне посилання.

3. Написати, використовуючи портал VAK.in.ua 4 літературних джерела за обраною темою.

4. Здійснити пошук альтернативних програм для автоматичного оформлення джерел за вимогами ВАК України.

#### **Питання для контролю та самоперевірки**

Загальні вимоги до складання списку використаних джерел. Бібліотечний каталог та його види.

Абетковий каталог.

Систематичний каталог.

Предметний каталог.

Картка каталогу та її структура.

Структура опису монографії 3 авторів за ДСТУ 8302:2015.

Структура опису статті 3 авторів за ДСТУ 8302:2015.

Структура опису електронного видання 3 авторів за ДСТУ 8302:2015

# **Додаток 3**

# **Перелік тем для рефератів**

1. Сучасні інформаційні технології в навчальному процесі.

2. Роль сучасних інформаційних технологій в сучасному суспільстві.

3. Педагогічне програмне забезпеченням: навчальні, тренувальні, контролюючим.

4. Програмне забезпечення для проведення комп'ютерного тестування.

5. Поняття про ресурси Інтернет.

6. Основні послуги глобальної мережі Інтернет: гіпертекстові сторінки, електронна пошта, телеконференції, файлові архіви, інтерактивне спілкування.

7. Програмне забезпечення для роботи в глобальній мережі Інтернет.

8. Розробка навчальних матеріалів засобами текстового процесора

9. Системи опрацювання текстів, їх класифікація та функції.

10. Розробка навчальних матеріалів засобами редактора для створення презентацій.

11. Використання мультимедійних презентації в навчальному процесі.

12. Поняття електронного засобу навчального призначення.

13. Програмне забезпечення для автоматичної розробки веб-сторінок.

14. Поняття веб-сторінки. Програми для перегляду та створення сторінок. Стандарти веб-сторінок. Використання тегів.

15. Створення електронної книги за допомогою програми ExeBook WM Publisher.

16. Сканери, їх призначення та види.

17. Принтери та їх види. Настроювання параметрів друку.

18. Мультимедійні проектори та їх використання. Типи мультимедійних проекторів.

19. Засоби для відтворення звукової інформації.

20. Сканування та розпізнавання тексту.

21. Програми для роботи з мультимедійними файлами. Використання стандартних засобів мультимедіа.

# *Лабораторна робота 7*

## *Розробка та використання веб-квестів у навчальному процесі*

**Мета:** сформувати вміння створювати проекти за технологією Веб-квест та володіння методикою їхнього проведення.

#### **Теоретичні відомості**

*Блог-квести* – організовані засоби Веб-технологій у середовищі WWW. За своєю організацією є досить складними; вони спрямовані на розвиток у студентів навичок аналітичного і творчого мислення; викладач має володіти високим рівнем предметної, методичної та інформаційно-комунікаційної компетентності.

Отже, Блог-квест поєднує в собі ідеї проектного методу та ігрових технологій в середовищі WWW засобами Веб-технологій.

За своєю суттю, основою блог-квестів є проектна методика, що орієнтована на самостійну діяльність студентів – індивідуальну, парну, групову, котра здійснюється за певний проміжок часу. Цей метод органічно сполучається з груповим підходом до навчання (cooperative learning). Проектна діяльність найбільш ефективна, якщо її вдається пов'язати з програмним матеріалом, значно розширюючи і поглиблюючи знання студентів у процесі роботи над проектом. Метод проектів завжди передбачає розв'язання проблеми, що, як правило, не обмежується однією темою. Розв'язання значимої проблеми сприяє тому, що вдається переключити увагу студентів з форми вислову на її зміст. Студенти зайняті тим, як розв'язати проблему, які знайти раціональні способи її розв'язку, де знайти переконливі аргументи, що доводять правильність обраного шляху. Блог-квест містить тематичні проекти за технологією Веб-квест.

Б. Додж (http://Вебquest.sdsu.edu\rubrics) рекомендує використовувати від 4 до 8 критеріїв, що можуть включати оцінку: дослідницької та творчої роботи; якості аргументації; оригінальності роботи; навичок роботи в мікрогрупі; усного виступу; мультимедійної презентації; письмового тексту тощо.

Характерними особливостями блог-квесту, що відрізняють його від інших технологій, зокрема від методу проектів, є такі: насамперед заздалегідь визначаються ресурси, в яких є інформація, необхідна для розв'язання проблеми. По-друге, Блог-квест однозначно визначає порядок дій, який має виконати студент для одержання необхідного результату. По-третє, обов'язковою складовою цієї технології є перелік тих знань, умінь і навичок, яких можуть набути студенти після виконання даних Веб-квестів, що входять до цього Блогквесту. По-четверте, однозначно визначені критерії оцінки виконаних завдань.

Створюють Блог-квести за допомогою спеціальних сервісів для розміщення блогів (блог-платформ), серед яких є безкоштовні служби. Розглянемо, наприклад, Блоггер (http://www.blogger.com).

- − http://www.livejournal.com;
- − http://www.blog.meta.ua;

− http://www.blogs.mail.ru.

Практична значущість використання представленої технології Веб-квест:

− формування і прояв комунікативної компетенції;

− можливість оцінювання рівня сформованості компетентностей. Об'єктами оцінки є результати діяльності студентів, презентація продукту, а також спостереження за способами діяльності, володіння якими демонструють студенти в процесі роботи в групі або під час проведення консультацій;

− можливість формування в студентів компетентності у вирішенні проблем, а також освоєння способів діяльності.

Характерними особливостями веб-квесту, що відрізняють його від інших технологій, зокрема від методу проектів, є такі: перш за все заздалегідь, визначаються ресурси, в яких є інформація, необхідна для розв'язання проблеми. По-друге, Веб-квест однозначно визначає порядок дій, який має виконати студент для одержання необхідного результату. По-третє, обов'язковою складовою цієї технології є перелік тих знань, умінь і навичок, яких можуть набути студенти, після виконання даного Веб-квесту. По-четверте, однозначно визначені критерії оцінки виконаних завдань.

Для прикладу наведемо Веб-квест «Операційні системи»:

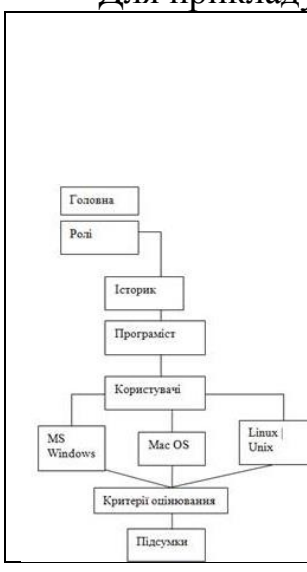

Веб-квест Операційні системи ) ubuntu Головна Ролі Критерії оцінки Висновк

Ваша колега купила комп'ютер. Їй необхідно встановити операційну систему (ОС) на комп'ютері, але вона не розбирається в цьому. Вам необхідно допомогти розібратися в історії створення та видами операційних систем, щоб встановити на комп'ютері найкращу ОС. Для цього необхідно вибрати роль і виконати певне завдання. Результати роботи необхідно оформити у вигляді html-сторінки і захистити в аудиторії. З метою оформлення своєї роботи ви можете скористатися шаблоном. Перед виконанням завдання обов'язково ознайомтесь з критеріями оцінок.

Наведемо як приклад розробку деяких розділів Веб-квесту. Веб-квест може бути використаним і як методичне забезпечення самостійної роботи студентів.

**Вступ.** Необхідно зібрати сучасний комп'ютер, що відповідає сучасним технічним вимогам і потребам користувача.

Розвиток комп'ютерної техніки, масове її використання зумовили певні вимоги до комп'ютера, до його комплектуючих: процесора, материнської плати, відеокарти, пам'яті.

Сучасний ринок комплектуючих і периферійних пристроїв комп'ютерів здатний задовольнити потреби самого вимогливого користувача. Так з чого ж почати? І як при цьому не дати постраждати гаманцю?

Мета даного Веб-квесту – розглянути процес побудови обчислювальної системи з позицій аналітика, технічного консультанта, консультанта з

# програмного забезпечення, прайс-менеджера. Наведемо для прикладу зразок сторінки користувача:

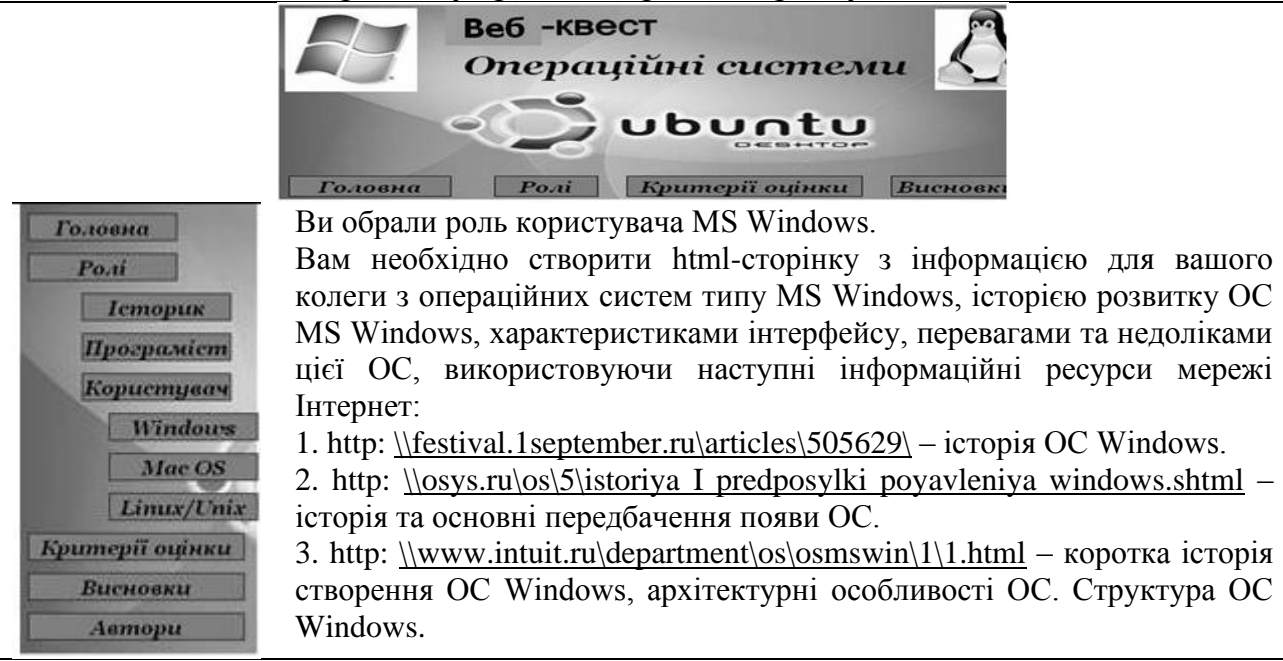

Вам необхідно виступити в одній з ролей:

Роль 1. Аналітик.

Роль 2. Технічний консультант.

Роль 3. Консультант з програмного забезпечення.

Роль 4. Прайс-менеджер.

Розглянемо зміст наведених вище ролей.

*Роль 1. Аналітик та завдання:*

− підготувати огляд сучасного ринку комп'ютерів, приділивши особливу увагу різним його аспектам:

− комп'ютери серверного типу;

− мейнфрейми;

− персональні комп'ютери для професійної діяльності;

− персональні комп'ютери побутової сфери;

− ігрові комп'ютери.

− здійснити аналіз перспектив розвитку комп'ютерів у різних секторах ринку – визначити лідерів індустрії, порівняти їх частки на світовому ринку.

Звіт можна представити у вигляді презентації MS Power Point. Спробуйте дати відповідь на запитання: Що заважає Україні зайняти лідерські позиції на ринку комп'ютерних комплектуючих?

*Роль 2. Технічний консультант*

До обов'язків технічного консультанта входить створення конфігурації комп'ютера. Технічний консультант має знати загальний склад комп'ютера, технічні характеристики різних комплектуючих. При необхідності, має надати консультативну допомогу своїй команді.

Вам необхідно відповісти на такі запитання:

1. Які обставини необхідно врахувати у виборі комплектуючих для комп'ютера?

2. Опишіть найбільш важливі характеристики комплектуючих.

3. Як часто потрібно проводити up-grade комплектуючих, щоб уповільнити моральне старіння комп'ютера?

4. Розкрийте проблему розгону комп'ютера. Чи має користувач реальний приріст продуктивності системи або ризикує її стабільністю?

5. Проведіть аналіз комплектуючих вітчизняних виробників.

Звіт має бути представлений у вигляді HTML-файлів та включати схеми, фотографії й інші матеріали. В усній формі дайте свою оцінку новомодному напряму – «моддингу».

*Роль 3. Консультант з програмного забезпечення*

Від того, наскільки грамотно і коректно встановлене програмне забезпечення і виконане його налагодження, залежить якість і надійність роботи пристроїв комп'ютера. Завдання – підібрати програмне забезпечення, яке найбільш повно задовольняє потреби користувача в конкретній сфері діяльності.

Необхідно відповісти на такі запитання:

1. Наведіть найбільш повну класифікацію програмного забезпечення комп'ютера.

2. Що розуміють під терміном «відкритий програмний код»? У чому його переваги та недоліки?

3. Яку небезпеку становить програмне забезпечення маловідомих або невідомих авторів?

4. Які програмні продукти вітчизняних розробників займають лідерські позиції? Наведіть приклади.

Звіт можна представити у вигляді презентації MS Power Point. У роботі необхідно провести порівняльний аналіз програмного забезпечення різних предметних областей – його надійність, функціональність, додаткові можливості, відмінність від попередніх версій.

*Роль 4. Прайс-менеджер*

Завдання прайс-менеджера – проаналізувати ціновий ринок комплектуючих комп'ютера, периферійних пристроїв і програмного забезпечення, надати консультативну допомогу щодо вибору фірми-продавця.

Необхідно відповісти на наступні питання:

1. Вкажіть об'єктивні причини, що впливають на зростання (падіння) цін на комплектуючі, периферійні пристрої та програмне забезпечення?

2. Поясніть економічний сенс співвідношення «ціна/якість»?

3. Поясніть економічний зміст і механізм роботи up-grade.

Звіт можна представити у вигляді презентації MS Power Point. У звіт доречно включити графіки та діаграми, що ілюструють динаміку цін на комплектуючі та програмне забезпечення комп'ютера.

Результати роботи необхідно оформити у вигляді html-сторінки і захистити в аудиторії. Перед виконанням завдання обов'язково ознайомтеся з критеріями оцінок.

Наведемо приклади готових веб-квестів з інформатики: Веб-квест ["Мандрівка в країну алгоритмів"](http://mandrivkakwest.blogspot.com/) [http://mandrivkakwest.blogspot.com/p/blog-page\\_23.html](http://mandrivkakwest.blogspot.com/p/blog-page_23.html)

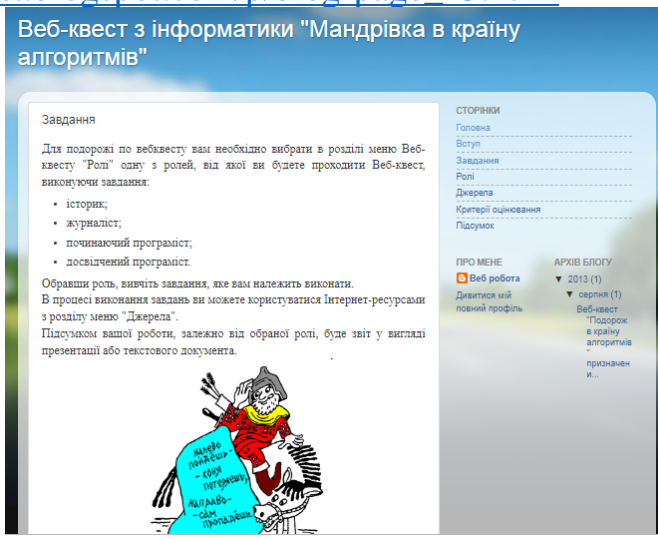

Веб-квест ["Створи комп'ютер своєї мрії"](http://compmriyi.blogspot.com/) [http://compmriyi.blogspot.com/p/blog-page\\_11.html](http://compmriyi.blogspot.com/p/blog-page_11.html) Створи комп'ютер своєї мрії

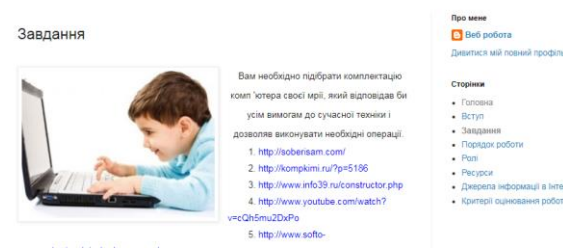

# Веб-квест ["Безпечний Інтернет"](http://ito.vspu.net/qwest/Inf_bezpeka/index.html) – [http://ito.vspu.net/qwest/Inf\\_bezpeka/index.html](http://ito.vspu.net/qwest/Inf_bezpeka/index.html)

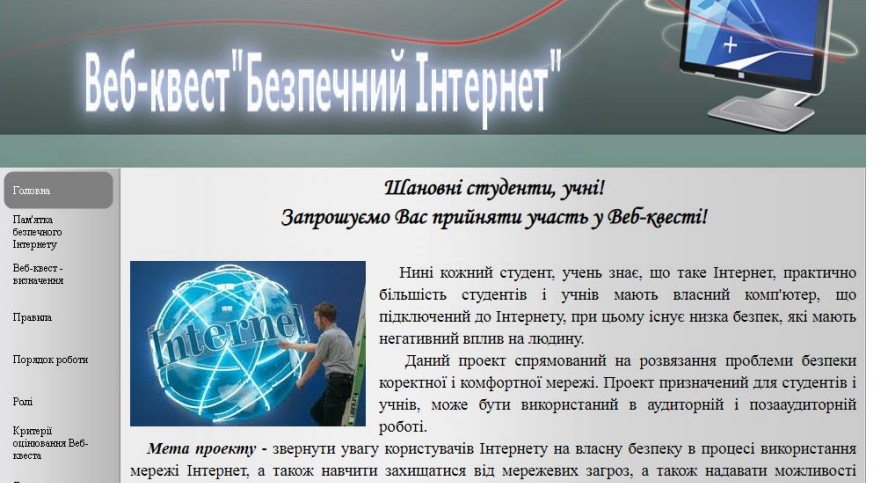

# Веб-квест ["Захопливий світ інтернету"](http://ito.vspu.net/qwest/2013_Sasha/Zaxopluvu_cvit_Internety/index.html) [http://ito.vspu.net/qwest/2013\\_Sasha/Zaxopluvu\\_cvit\\_Internety/index.html](http://ito.vspu.net/qwest/2013_Sasha/Zaxopluvu_cvit_Internety/index.html)

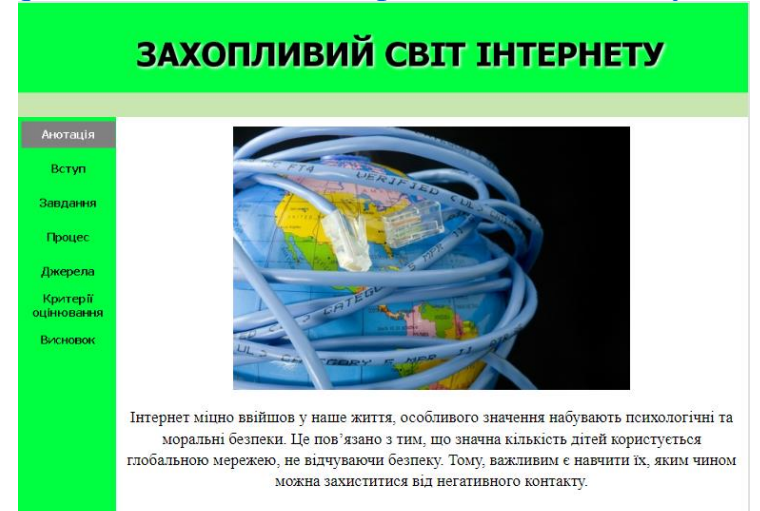

Веб-квест ["Від минулого до майбутнього комп'ютерної техніки"](http://ito.vspu.net/qwest/2013_Sasha/Vid_munylogo_do_maubyt_komp_tehniku_menu/index.html) – [http://ito.vspu.net/qwest/2013\\_Sasha/Vid\\_munylogo\\_do\\_maubyt\\_komp\\_tehniku\\_me](http://ito.vspu.net/qwest/2013_Sasha/Vid_munylogo_do_maubyt_komp_tehniku_menu/index.html) [nu/index.html](http://ito.vspu.net/qwest/2013_Sasha/Vid_munylogo_do_maubyt_komp_tehniku_menu/index.html)

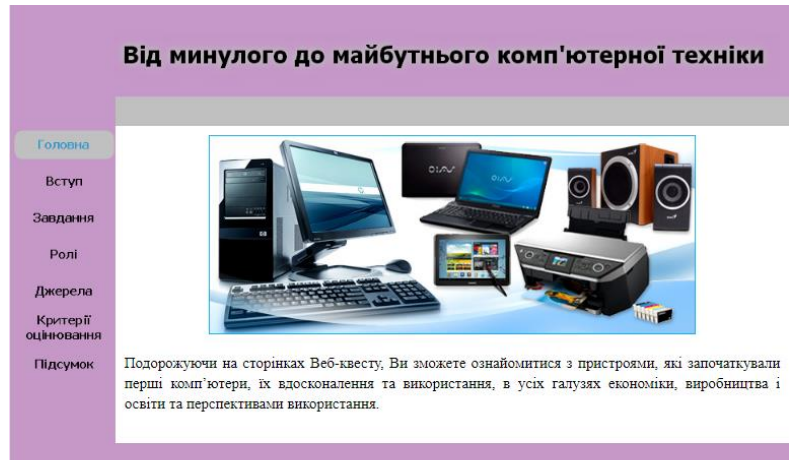

Веб-квест ["Комп'ютерна графіка"](http://ito.vspu.net/qwest/Komputerna_grafika/Preview/index.html) – [http://ito.vspu.net/qwest/Komputerna\\_grafika/Preview/index.html](http://ito.vspu.net/qwest/Komputerna_grafika/Preview/index.html)

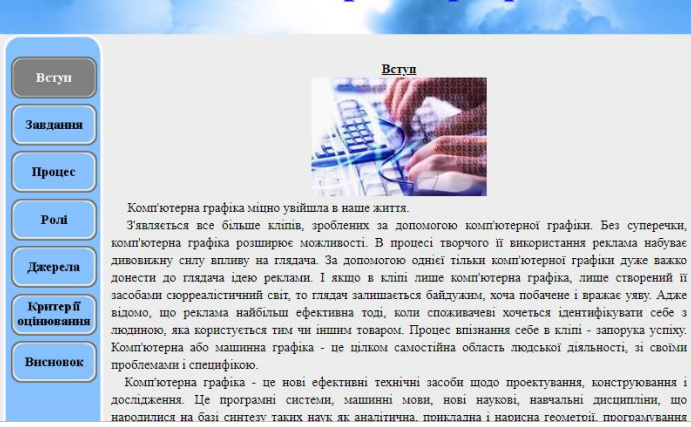

Комп'ютерна графіка

# **Практичні завдання**

Завдання 1. Проаналізуйте обраний Вами Веб-квест. Яким чином він сприяє підвищенню якості навчання чи науки?

- 1. Веб-квест ["Мандрівка в країну алгоритмів"](http://mandrivkakwest.blogspot.com/) <http://mandrivkakwest.blogspot.com/>
- 2. Веб-квест ["Створи комп'ютер своєї мрії"](http://compmriyi.blogspot.com/) <http://compmriyi.blogspot.com/>
- 3. Веб-квест ["Безпечний Інтернет"](http://ito.vspu.net/qwest/Inf_bezpeka/index.html) [http://ito.vspu.net/qwest/Inf\\_bezpeka/index.html](http://ito.vspu.net/qwest/Inf_bezpeka/index.html)
- 4. Веб-квест ["Захопливий світ інтернету"](http://ito.vspu.net/qwest/2013_Sasha/Zaxopluvu_cvit_Internety/index.html) [http://ito.vspu.net/qwest/2013\\_Sasha/Zaxopluvu\\_cvit\\_Internety/index.html](http://ito.vspu.net/qwest/2013_Sasha/Zaxopluvu_cvit_Internety/index.html)
- 5. Веб-квест ["Від минулого до майбутнього комп'ютерної техніки"](http://ito.vspu.net/qwest/2013_Sasha/Vid_munylogo_do_maubyt_komp_tehniku_menu/index.html) [http://ito.vspu.net/qwest/2013\\_Sasha/Vid\\_munylogo\\_do\\_maubyt\\_komp\\_tehniku\\_menu/index.h](http://ito.vspu.net/qwest/2013_Sasha/Vid_munylogo_do_maubyt_komp_tehniku_menu/index.html) [tml](http://ito.vspu.net/qwest/2013_Sasha/Vid_munylogo_do_maubyt_komp_tehniku_menu/index.html)
- 6. Веб-квест ["Що занадто, то не здраво"](http://ito.vspu.net/qwest/2013_Sasha/Cho_zanadro/Preview/index.html) [http://ito.vspu.net/qwest/2013\\_Sasha/Cho\\_zanadro/Preview/index.html](http://ito.vspu.net/qwest/2013_Sasha/Cho_zanadro/Preview/index.html)
- 7. Веб-квест ["Комп'ютерна графіка"](http://ito.vspu.net/qwest/Komputerna_grafika/Preview/index.html) [http://ito.vspu.net/qwest/Komputerna\\_grafika/Preview/index.html](http://ito.vspu.net/qwest/Komputerna_grafika/Preview/index.html)
- 8. [Веб-квест "Комп'ютер і програмне забезпечення"](http://ito.vspu.net/komp_pz/index.html) [http://ito.vspu.net/komp\\_pz/index.html](http://ito.vspu.net/komp_pz/index.html)
- 9. [Веб-квест "Інформатика" -](http://ito.vspu.net/kvest_informatika/index.html) [http://ito.vspu.net/kvest\\_informatika/index.html](http://ito.vspu.net/kvest_informatika/index.html)
- 10. [Веб-квест "Швидка допомога комп'ютеру" -](http://ito.vspu.net/komp/index.html) <http://ito.vspu.net/komp/index.html>
- 11. Веб-квест ["Створення Flash анімацій"](http://ito.vspu.net/ENK/2011-2012/kompleks_new_magistru/rob_styd/13_14/Mazur/index.html) [http://ito.vspu.net/ENK/2011-](http://ito.vspu.net/ENK/2011-2012/kompleks_new_magistru/rob_styd/13_14/Mazur/index.html) [2012/kompleks\\_new\\_magistru/rob\\_styd/13\\_14/Mazur/index.html](http://ito.vspu.net/ENK/2011-2012/kompleks_new_magistru/rob_styd/13_14/Mazur/index.html)
- 12. Веб-квест ["Комп'ютерна графіка" -](http://ito.vspu.net/ENK/2011-2012/kompleks_new_magistru/rob_styd/13_14/Lukyanov/index.html) [http://ito.vspu.net/ENK/2011-](http://ito.vspu.net/ENK/2011-2012/kompleks_new_magistru/rob_styd/13_14/Lukyanov/index.html) [2012/kompleks\\_new\\_magistru/rob\\_styd/13\\_14/Lukyanov/index.html](http://ito.vspu.net/ENK/2011-2012/kompleks_new_magistru/rob_styd/13_14/Lukyanov/index.html)
- 13. Веб-квест ["Антивірусні програми"](http://ito.vspu.net/blogspot/Backo_antivirus/Preview/index.html) [http://ito.vspu.net/blogspot/Backo\\_antivirus/Preview/index.html](http://ito.vspu.net/blogspot/Backo_antivirus/Preview/index.html)
- 14. [Веб-квест "Галактика Інтернет"](http://ito.vspu.net/blogspot/Shramov/Preview/index.html) <http://ito.vspu.net/blogspot/Shramov/Preview/index.html>
- 15. Веб-квест ["Від маленької хмаринки до великих хмар"](http://ito.vspu.net/ENK/2011-2012/kompleks_new_magistru/rob_styd/14_15/Kolomiychuk/index.html)  [http://ito.vspu.net/ENK/2011-](http://ito.vspu.net/ENK/2011-2012/kompleks_new_magistru/rob_styd/14_15/Kolomiychuk/index.html) [2012/kompleks\\_new\\_magistru/rob\\_styd/14\\_15/Kolomiychuk/index.html](http://ito.vspu.net/ENK/2011-2012/kompleks_new_magistru/rob_styd/14_15/Kolomiychuk/index.html)
- 16. Веб-квест ["Обережно у павутинні"](http://ito.vspu.net/ENK/2013_2014/Osn_projekt_tehnologi_magistr/Rob_stud/14-15/kolomiychuk/index.html) [http://ito.vspu.net/ENK/2013\\_2014/Osn\\_projekt\\_tehnologi\\_magistr/Rob\\_stud/14-](http://ito.vspu.net/ENK/2013_2014/Osn_projekt_tehnologi_magistr/Rob_stud/14-15/kolomiychuk/index.html) [15/kolomiychuk/index.html](http://ito.vspu.net/ENK/2013_2014/Osn_projekt_tehnologi_magistr/Rob_stud/14-15/kolomiychuk/index.html)
- 17. Веб-квест ["Сходинки до інформатики"](http://ito.vspu.net/ENK/2014-2015/aspir2/rob_asp/14-15/krushzanovsky/index.html) [http://ito.vspu.net/ENK/2014-](http://ito.vspu.net/ENK/2014-2015/aspir2/rob_asp/14-15/krushzanovsky/index.html) [2015/aspir2/rob\\_asp/14-15/krushzanovsky/index.html](http://ito.vspu.net/ENK/2014-2015/aspir2/rob_asp/14-15/krushzanovsky/index.html)
- 18. Веб-квест ["Веб-технології у дизайні"](http://ito.vspu.net/ENK/2011-2012/kompleks_new_magistru/rob_styd/15-16/hrinchak/index.html) [http://ito.vspu.net/ENK/2011-](http://ito.vspu.net/ENK/2011-2012/kompleks_new_magistru/rob_styd/15-16/hrinchak/index.html) [2012/kompleks\\_new\\_magistru/rob\\_styd/15-16/hrinchak/index.html](http://ito.vspu.net/ENK/2011-2012/kompleks_new_magistru/rob_styd/15-16/hrinchak/index.html)
- 19. Веб-квест ["Web-дизайн у професійному навчанні"](http://ito.vspu.net/ENK/2011-2012/kompleks_new_magistru/rob_styd/15-16/parubok/index.html) [http://ito.vspu.net/ENK/2011-](http://ito.vspu.net/ENK/2011-2012/kompleks_new_magistru/rob_styd/15-16/parubok/index.html) [2012/kompleks\\_new\\_magistru/rob\\_styd/15-16/parubok/index.html](http://ito.vspu.net/ENK/2011-2012/kompleks_new_magistru/rob_styd/15-16/parubok/index.html)

Завдання 2. Для обраного освітнього Веб-квесту, здійснити аналіз мети, його структуру та зміст.

Завдання 3. Оберіть Веб-квест та опишіть його виконання. Які переваги та недоліки його використання?

## **Питання для контролю та самоперевірки**

Схарактеризуйте Веб-квест, наведіть історію його виникнення.

Які види діяльності студенті використовуються в проектній роботі студентів у Веб-квестах?

У чому полягають принципи, за якими класифікуються Веб-квести?

У чому полягає сутність компіляційного завдання Веб-квеста?

Навести зміст та характеристику Веб-квестів: журналістського; конструкторського; творчого; переконуючого; аналітичного; наукового; оцінного.

У чому полягає інтерактивна методика Веб-квестів?

Які компетенції майбутнього фахівця формуються в процесі проектної діяльності?

Які види завдань для Веб-квестів визначив Берні Додж? Схарактеризувати кожне з них.

Яка структура Веб-квеста, навести характеристику його складових.

Яким чином здійснюється оцінка Веб-квеста, за якими критеріями?

Схарактеризувати освітній Веб-квест, наведіть приклад.

У чому полягає суть проектування педагогічного процесу?

У чому полягає та чим зумовлена інтеграція проектних та інформаційних технологій?

Схарактеризувати діяльність студентів на кожному етапі виконання Вебквеста.

# *Лабораторна робота 8 Створення персональних веб-сторінок*

**Мета:** набуття практичних навичок розробки персонального блогу на основі використання веб-сервісу Blogger.

### **Теоретичні відомості**

Блог може виглядати по-різному і виконувати різні функції. Приклади, блог викладача з великою кількістю розділів і матеріалів; студентський проект,який складається лише з однієї теми. Утім, блог з проектом можна розширити і перетворити на справжню енциклопедію цікавих фактів.

У блозі можна збирати цікаву, важливу, актуальну інформацію, розміщувати матеріали на допомогу учням і студентам, викладати власні розробки, ділитися своїми враженнями, спілкуватися з учнями, їх батьками, колегами, однодумцями. Блог можна використовувати як місце для організації педагогічних дискусій, поширення власних педагогічних ідей, розміщення цікавих тем для роздумів; як дошку оголошень; як місце для опису подій кожного дня, кожного заняття, кожного освітнього заходу, що відбулися; як ресурс для самоосвіти; як засіб для обміну інформацією та мережевої взаємодії з іншими педагогами.

Створення блогу – гарний спосіб популяризації діяльності викладача як серед учнів та їх батьків, так і серед колег.

#### **Практичні завдання**

1. Створити блог на тему «Використання сервісів Web 2.0 в освітній діяльності».

2. Підписати на читання блогу інших студентів групи. Параметри підписки: відкрита.

3. Створити кросворд відповідно індивідуальної теми за допомогою webсервісів Online Test Pad. Необхідно створити кросворд не менше 14 питань (7 по горизонталі та 7 по вертикалі). Тип кросворду обираєте на вибір: класичні, сканворди або кольорові японські тощо.

Варіанти індивідуальних тем завдань обираються відповідно до стуску академічної групи:

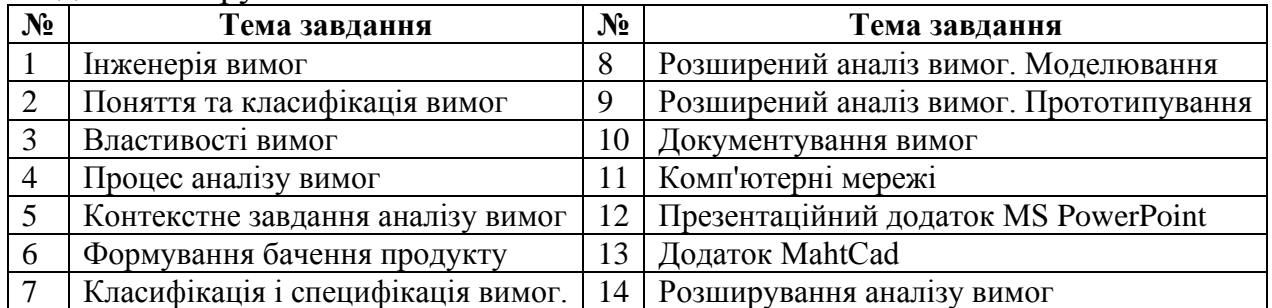
## **Хід виконання:**

1. Для роботи з сервісом Blogger необхідно спочатку зареєструватись перейшовши за посиланням [https://www.blogger.com.](https://www.blogger.com/)

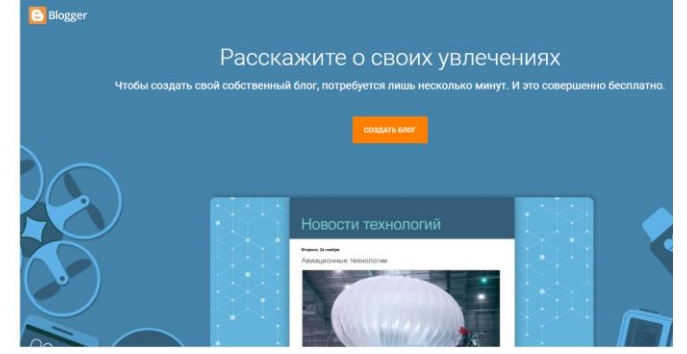

2. Натиснути кнопку створити блог.

3. Пройди реєстрацію або ж авторизуйтесь за допомогою існуючого профілю.

- 4. Заповнити дані про себе.
- 5. Після цього натиснути кнопку Створити блог.

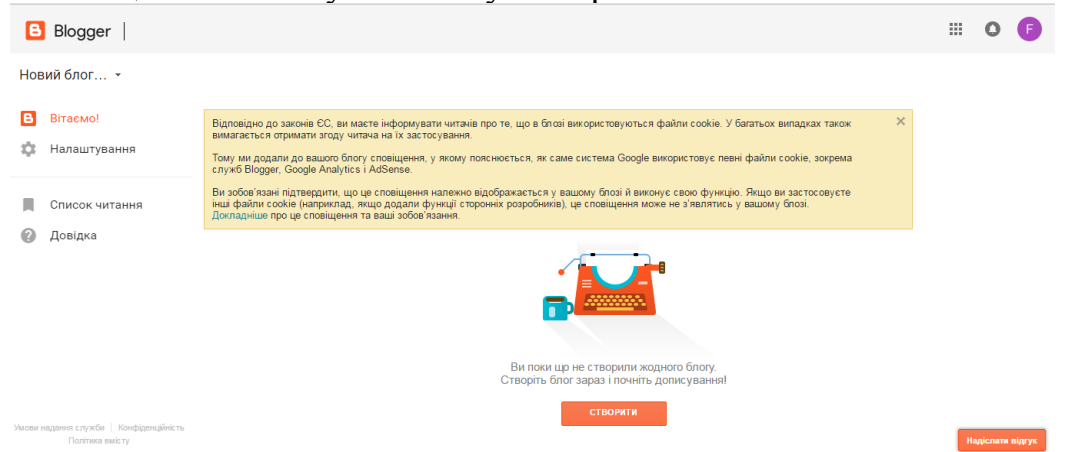

6. Заповніть необхідні поля блогу: заголовок - (на будь-якій мові), адресa - (на англійській мові), тема - обераєте на свій смак та натиснути кнопку Створити. 7. Для перегляду результатів натиснути вкладку у лівій частині вікна

Переглянути блог. Перед вами створений блог, але ще пустий.

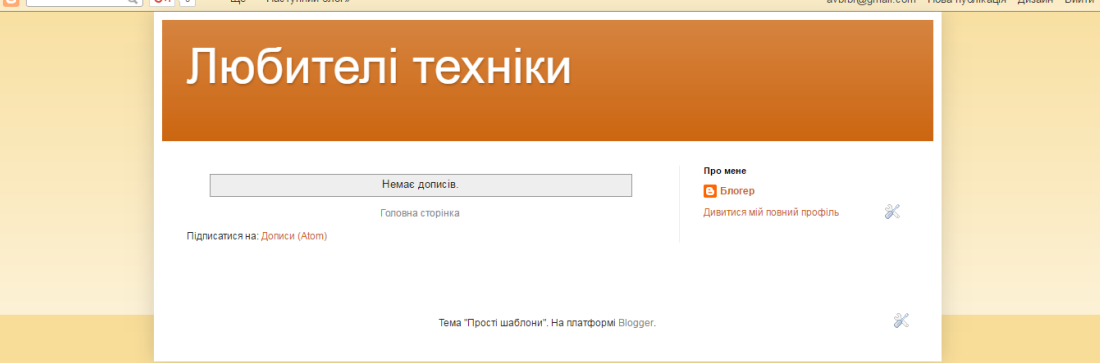

8. Кнопка Дизайн (праворуч в горизонтальному меню) повертає в редактор блогу, де можна зробити різні налаштування та наповнити блог інформацією.

9. Для створення нової сторінки натиснути кнопку Дизайн у правому верхньому куті вікна.

Кнопка Макет (розташована ліворуч у вертикальному меню) дозволяє добавити необхідні елементи блогу: піктограму сайту, панель навігації, заголовок, додавати гаджети, сторінки, пошук по сайту та ін.

Можемо розмістити елементи на своє вподобання, просто перетягнувши на будь-яке місце. Після будь-яких змін не забувайте натискати кнопку Зберегти компонування, яка знаходиться у верху, праворуч.

10. Для додавання нової сторінки натиснути кнопку Сторінка на лівій вертикальній панелі. Потім натискаємо Нова сторінка, задаємо заголовок та наповнення та кнопку Оновити.

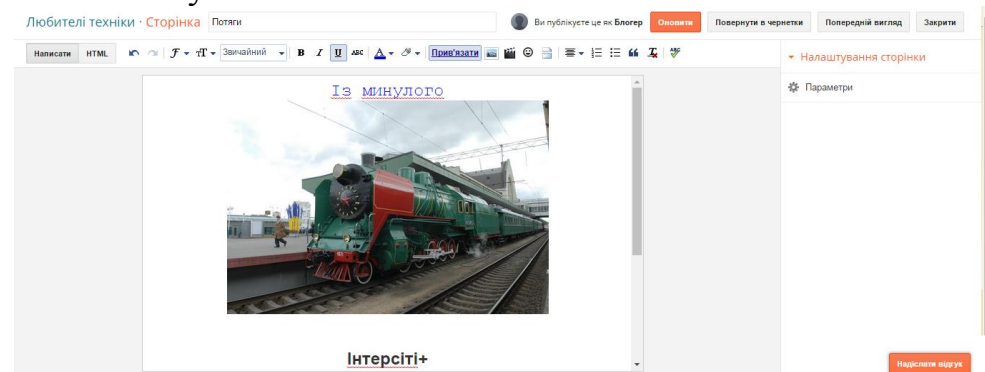

Для опублікування сторінки необхідно у вкладці Макет - натиснути віджет Сторінки - Редагувати - поставити голочку навпроти сорінки, яку необхідно опублікувати як закладка (Сторінка) - Зберегти - Зберегти компонування.

11. Для попереднього перегляду потрібно натиснути кнопку з ліва Переглянути блог.

12. Також можна створювати Публікації. Для цього слід натискнути кнопку Публікації розташовану ліворуч на вертикальній панелі та вибрати Новий допис. Створити публікацію та Опублікувати.

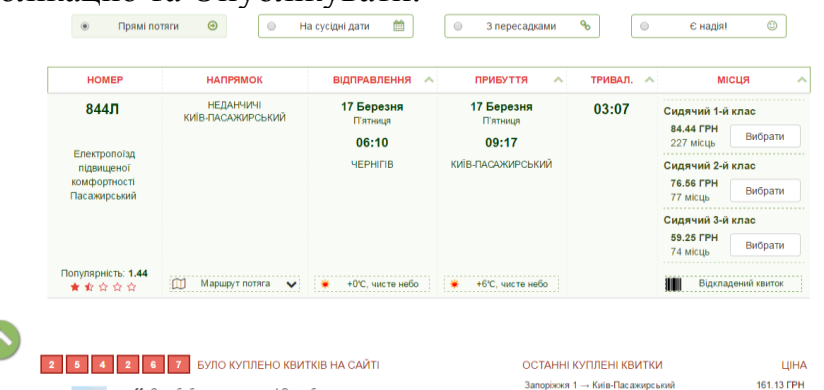

13. Створити власний блог, де розмістити свої роботи на окремих Сторінках, які були (будуть) вами розробені на попередній (наступних) заняттях. Скопіюйте url-адресу та зберегти у файлі "спільний документ".

14. Для того щоб долучитися до читання блогу необхідно перейти до конструктора блогу. Зліва внизу на панелі навігації натискніть вкладку Список читання - Додати - вам потрібно вставити url-адресу відповідного блогу, на який ви хочете підписатися. Після чого потрібно натиснути Далі, на другому кроці вибираємо параметер З'являтися відкрито як ... та натиснути кнопку Стати прихильником.

15. Для створення кросворду необхідно перейти за посиланням [https://onlinetestpad.com,](https://onlinetestpad.com/) зареєструватись та перейти до створення кросвордів.

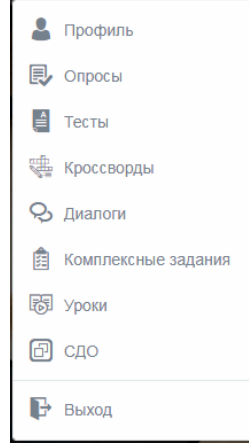

16. Розкрийте контекстне меню у правому верхньому куті вікна над своїм профілем, вибрати вкладку Кроссворды та натиснути на кнопку Додати новий кросворд.

17. Введіть назву кросворду та виберіть: класичний кросворд, натискніть кнопку Добавить.

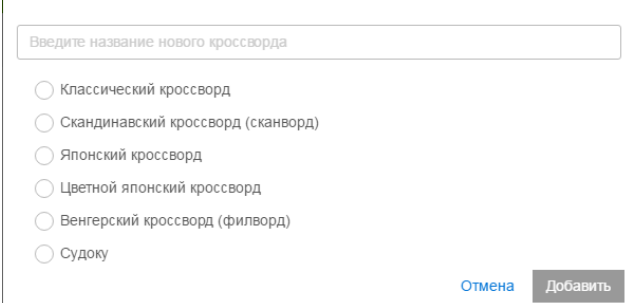

18. Заповніть форму кросворда. Встановіть розмір поля кросворду 25х30, так як після збереження Ви не зможете змінити поля кросворду.

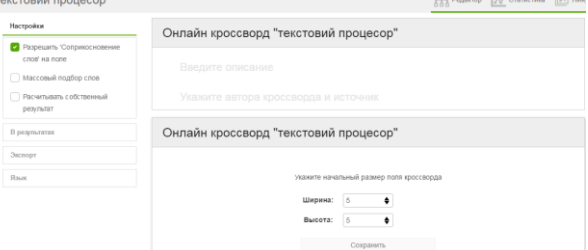

19. Для створення кросворду необхідно виділити певну кількість клітинок (слово, яке потрібно відгадати) та натиснути на кнопці Создать слово.

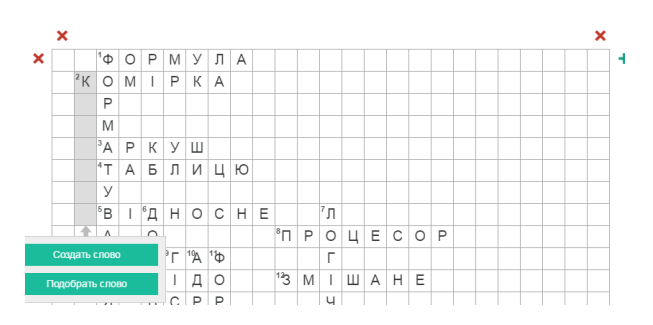

20. Вводимо слово, яке потрібно відгадати у полі Введите текст вопроса записуємо питання. Після чого натискаємо на галочку.

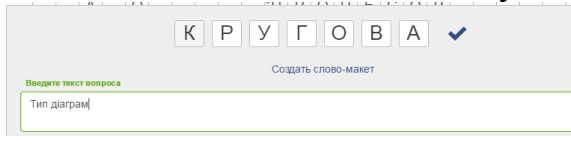

21. Створений кросворд буде мати такий вигляд

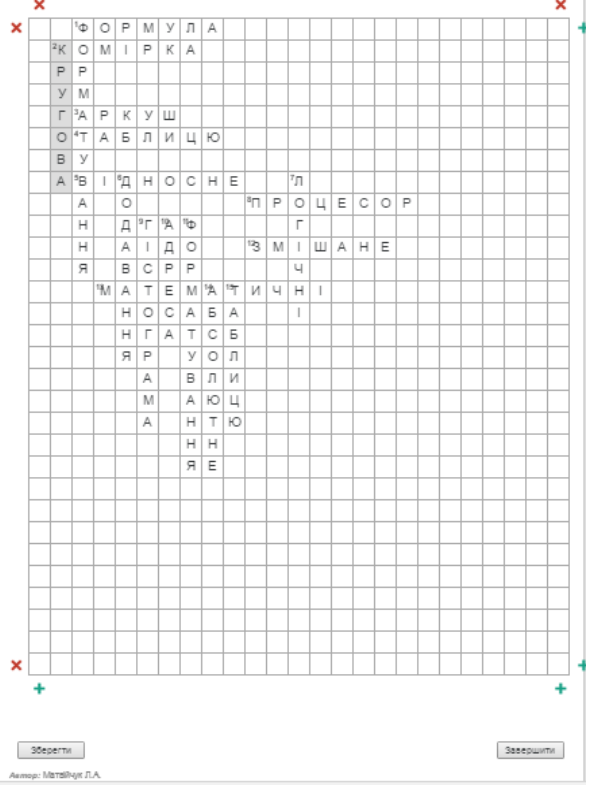

- 22. Далі потрыбно налаштувати кросворд, поставте галочки навпроти:
	- ✓ Разрешить 'Соприкосновение слов' на поле
	- ✓ Расчитывать собственный результат
- 23. В результатах потрібно поставити галочки напроти:
	- ✓ Показать поле кроссворда
	- ✓ Показать правильные ответы
- 24. Експортуйте кросворд в pdf та збережіть у власній папці.

25. Після створення кросворду необхідно заповнити спільний документ лист Кросворд, де потрібно вставити url-адресу кросворда та віджет для сайту.

Для цього потрібно натиснути на кнопці Лінку

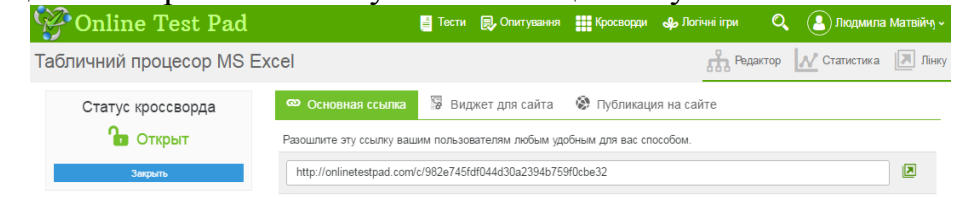

26. Необхідно у вкладці Лінки сформувати "віджет для сайта" з такими параметрами (див на рис. знизу):

- скопіювати віджет та вставити у "спільний документ";

- на вкладці "Публикация на сайте" опублікувати тест на сайті, після чого статус кросворду стане Відкритий.

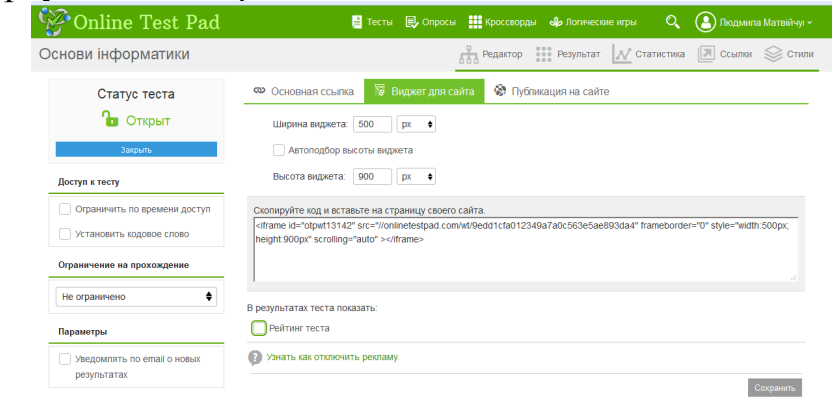

- у вкладці "Публикация на сайте" опублікуйте кросворд на сайті.

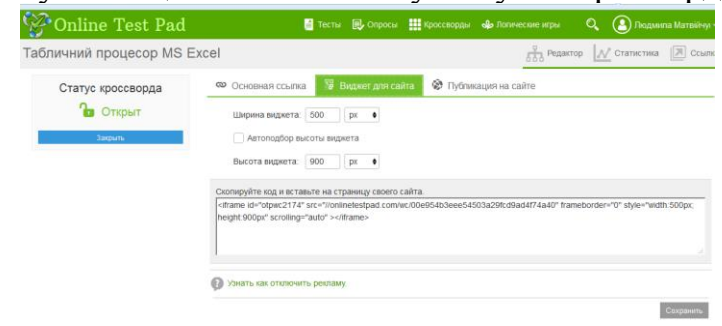

27. Додати створений кросворд до персонального блогу на окремій сторінці.

## **Питання для контролю та самоперевірки**

Для чого призначений мережевий блог? Яким чином можна створити мережевий блог? Як змінити параметри блогу? Які дії необхідно виконати, щоб додати до блогу коментар? Як додати календар до власної веб-сторінки або блогу? Яким чином можна надати вільний доступ до блогу?

## *Лабораторна робота 9*

## *Створення опитувальників за допомогою веб-сервісів*

**Мета:** використовуючи здобуті знання, уміння та навички створити опитувальники та анкети за допомогою веб-сервісів.

## **Теоретичні відомості**

Онлайн-опитування – це спосіб краще дізнатися про студентів (учнів): вивчити їхні звички та очікування, зібрати думки з того чи іншого питання та зрозуміти, в якому напрямку розвиватись. А ще можна проводити вікторини, щоб зацікавити студентів до навчання.

Щоб створити опитування онлайн та додати його на сайт, це можна зробити за допомогою онлайн-сервісів чи спеціальних плагінів, наприклад WordPress.

Розглянемо найпопулярніші інструменти, які розподілені на дві категорії: онлайн-сервіси та плагіни для різних CMS.

Онлайн-сервіси для створення опитувань підійдуть для будь-якого типу опитувань: коротких опитувань на пару хвилин, вікторин або довгих анкет.

Онлайн-сервісів [Google Форми](https://forms.google.com/) (https://forms.google.com/)

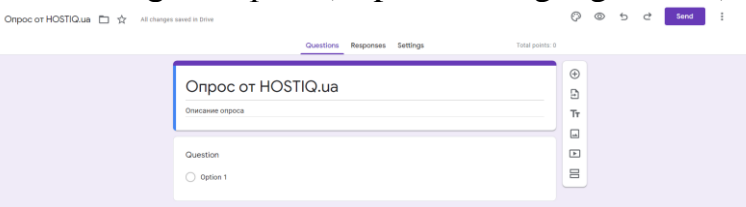

У Google Формах можна створювати необмежену кількість опитувань будь-якої довжини. Під час створення опитування у вашому розпорядженні 11 типів питань. Серед них: текстові поля, перемикачі та списки, що розкриваються. Є можливість додавати до питань фотографії чи відео з YouTube.

Довге опитування можна розбити на розділи. Так у опитування з'явиться структура, що буде зручно виглядати. Опитування завжди можна перетворити на тест, після проходження якого користувачі побачать кількість набраних балів, правильні відповіді та коментарі.

*Онлайн-сервісів [Survio](http://survio.com/) (https://www.survio.com/)*

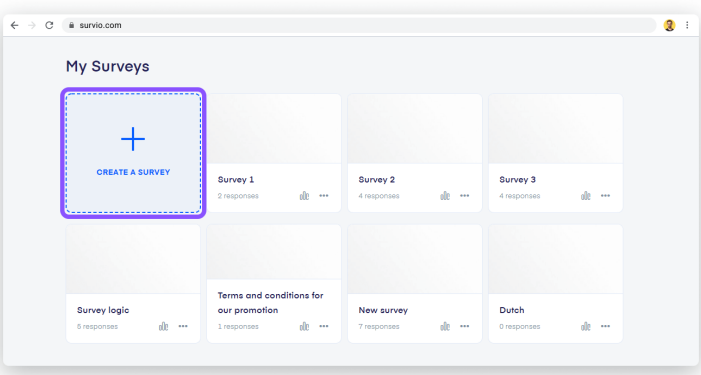

У безкоштовний план входить необмежена кількість опитувань будь-якої

довжини. Ліміт відповідей на місяць — 100.

Під час створення опитування запропонують вибрати один зі 100 шаблонів готових опитувань. Для тих, хто вирішить створити опитування з нуля, є 19 типів питань. Серед них: текстове поле, перемикачі з вибором одного або кількох варіантів, рейтинг у зірках або оцінка за шкалою.

Додатково до кожного питання можна додати опис, зображення та відео з YouTube. Після заповнення з'явиться сторінка із кнопками соціальних мереж, щоб респонденти могли поділитися опитуванням.

Результати можна отримувати електронною поштою або завантажити у форматі PDF, .XLS, .CSV, .XML або .HTML

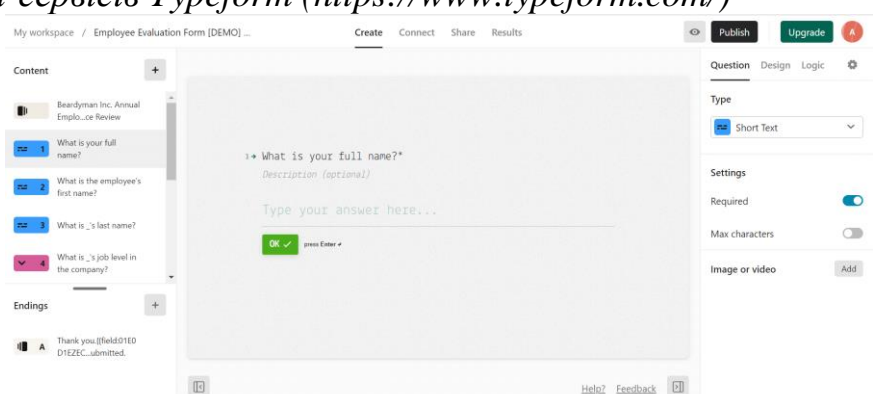

*Онлайн-сервісів [Typeform](https://www.typeform.com/) (https://www.typeform.com/)*

Для користувачів безкоштовного тарифу є необмежена кількість опитувань, до 10 питань у кожному. За місяць в опитуванні можуть взяти участь 100 осіб.

У конструкторі опитувань є 17 типів питань: від текстових полів та форм відповіді «так/ні» до полів із вибором картинки та шкал оцінки якості. Додатково можна редагувати текст на кнопках інтерфейсу.

У Typeform можна імпортувати ваші анкети, зроблені в Google Формах.

Опитування Typeform можна інтегрувати з іншими сервісами. Серед них: Mailchimp, [Trello,](https://hostiq.ua/blog/what-is-trello-2/) Google Sheets, Google Пошта та ін.

*Онлайн-сервісів [Zoho Survey](https://www.zoho.com/survey) [\(https://www.zoho.com/survey\)](https://www.zoho.com/survey)*

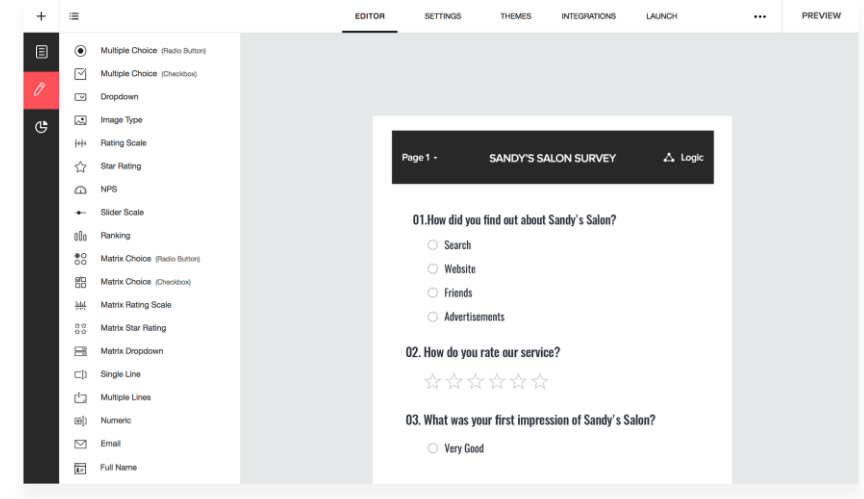

З безкоштовним тарифом можна створити необмежену кількість опитувань до 10 питань у кожному. В одному опитуванні можуть взяти участь 100 людей.

Конструктор підтримує 26 мов та 25 типів питань. У тому числі є як закриті, так і відкриті. Запитання можна створювати з нуля або додавати з напрацьованої бази. Zoho Survey також підтримує розміщення картинок, відео та інших медіафайлів.

Опитувальник від Zoho Survey завжди можна перетворити на тест та є інтеграція з іншими платформами, наприклад MailChimp, Facebook, Google Workspace.

## **Практичні завдання**

1. Створити анкету опитування за допомогою web-сервісів Online Test Pad. Теми опитувальника обираються самостійно на різні теми, які цікавлять. Щоб розпочати роботу потрібно перейти за посиланням http://onlinetestpad.com/account/surveys

#### **Хід виконання:**

1. Зайти у свій акаунт на сайт http://onlinetestpad.com/account/surveys.

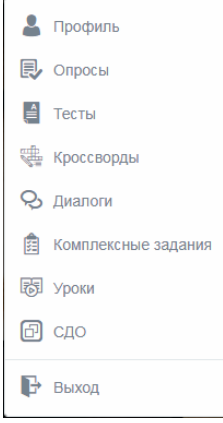

2. Розкрийте контекстне меню у правому верхньому куті вікна над профілем та оберіть вкладку Опросы, натиснути на кнопці Додати нове опитування.

3. Введіть назву опитувальника та натисніть кнопку Добавить.

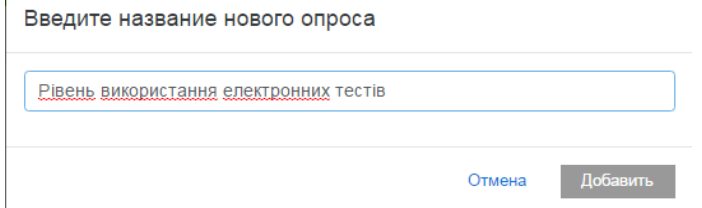

3. Створити питання анкети опитувальника на власний розсуд. Опитувальник повинен містити неменше 15 питань

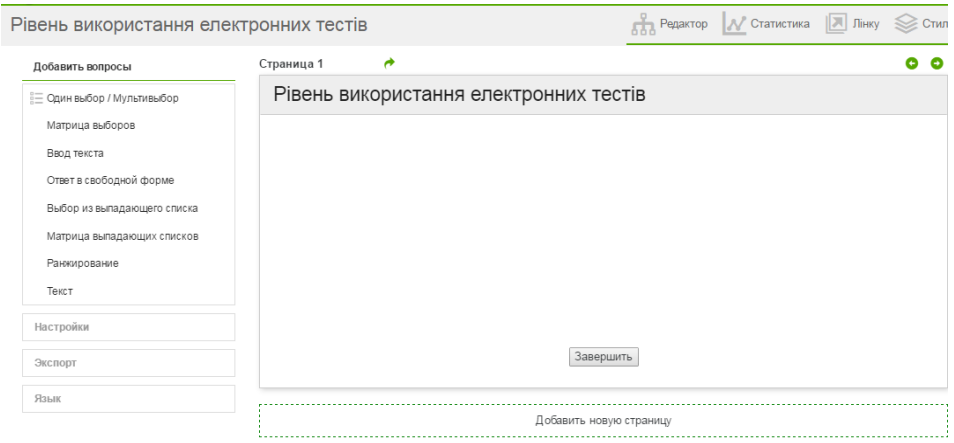

# 4. Для вибору питання користуйтесь меню зліва Добавить вопросы.

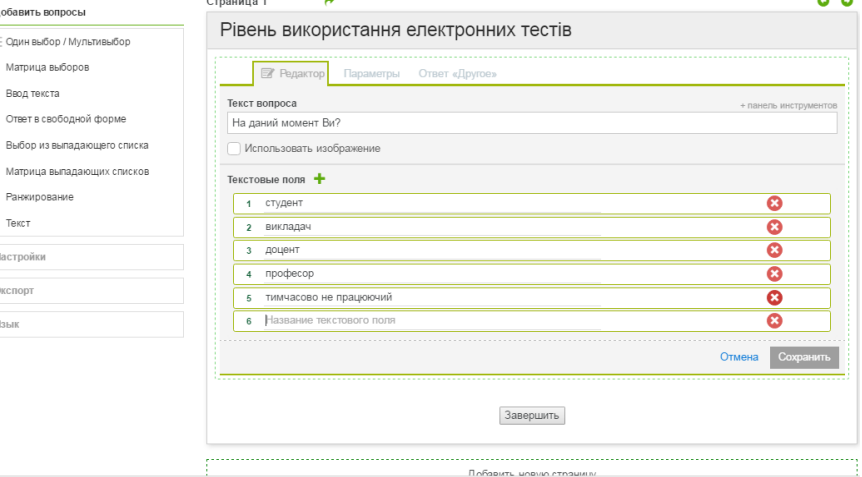

#### 5. Створіть різні варіанти питань.

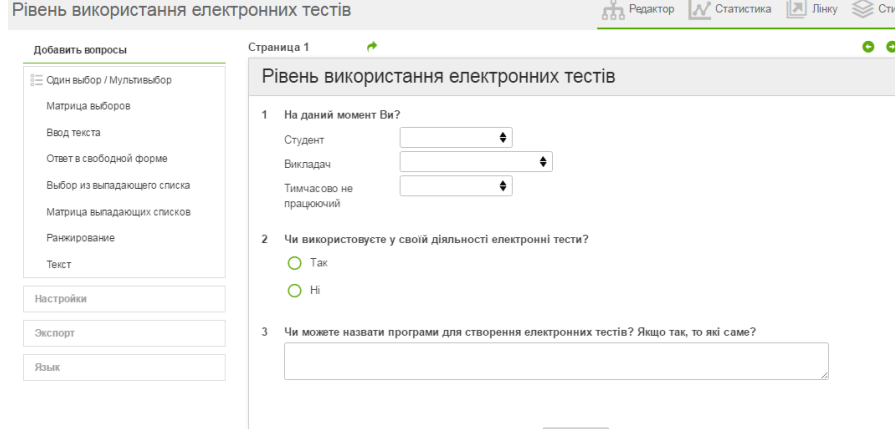

Завершить

- 6. Налаштувати опитувальник, поставите галочки навпроти:
	- ✓ Показать название опроса
	- ✓ Показать номера вопросов
- 7. Експортуйте опитувальник в pdf та збережіть у власній папці.

8. Після створення опитувальника необхідно заповнити спільний документ лист Опитувальник, де потрібно вставити url-адресу опитувальника та віджет на сайт. Для цього натисніть на кнопці Лінку. Статус опитувальника Відкритий**.**

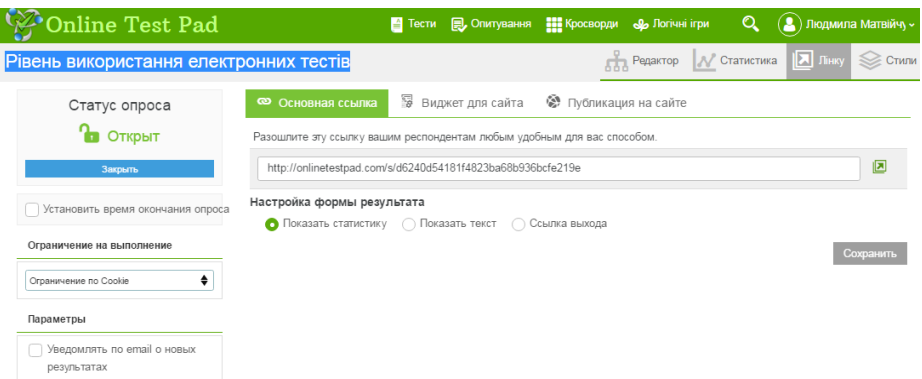

9. Необхідно у вкладці Лінки сформувати "віджет для сайта" з такими параметрами:

- скопіюйте віджет та вставте у "спільний документ";

- у вкладці "Публикация на сайте" опублікуйте тест на сайті.

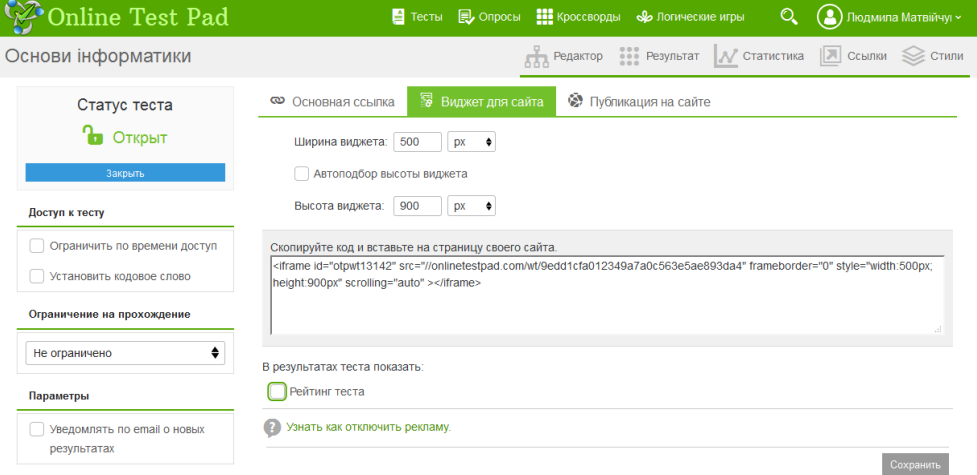

10. Додати опитувальник на сторінку до персонального блогу.

## **Питання для контролю та самоперевірки**

Назвіть відомі програмні продукти для створення опитувальників. Що таке Google Форми?

Укажіть педагогічні завдання, які можна вирішувати за допомогою опитувальників.

Як налаштувати спільний доступ до форми?

## *Лабораторна робота 10*

## *Використання онлайн-сервісу Learningapps.org*

**Мета:** навчитись створювати додатки в сервісі Learningapps.org.

## **Теоретичні відомості**

Інформаційне суспільство в Україні розвивається стрімко. Завдання освітніх закладів виховати інформаційну культуру в студентів, яку вони зможуть застосувати в житті і розвивати далі, та навчити користуватись достовірною інформацією.

Однією з інформаційних технологій, яку можна активно використовувати є

технологія Web 2.0. Технологія Web 2.0 – це друге покоління мережевих сервісів. Технології Web 2.0 дозволяють учням значно розширити можливості самостійно отримувати знання, вчителям - застосовувати сучасні підходи до процесу навчання.

Технології для спілкування та спільної роботи, які спираються на інструментарій Web 2.0 - це технології Google Apps. Вони допомагають школярам отримувати навички, необхідні як для навчання, так і для подальшого життя.

На технології Web 2.0 створений онлайн-сервіс LearningApps.org, який дозволяє створювати інтерактивні вправи для використання під час навчання. Дані вправи можна використовувати як для перевірки знань, самостійної роботи, так і для активізації розумової діяльності застосовуючи також мультимедійну дошку. Додаток LearningApps.org створений для підтримки навчального процесу за допомогою інтерактивних модулів. Ресурс знаходиться на сайті http://learningapps.org.

Перейшовши за посиланням на головну сторінку, вибираємо розділ «Перегляд вправ», далі вибираємо предмет, наприклад «Інформатика» і бачимо перелік уже створених інтерактивів іншими розробниками з різних країн світу, для високоефективної роботи під час навчання.

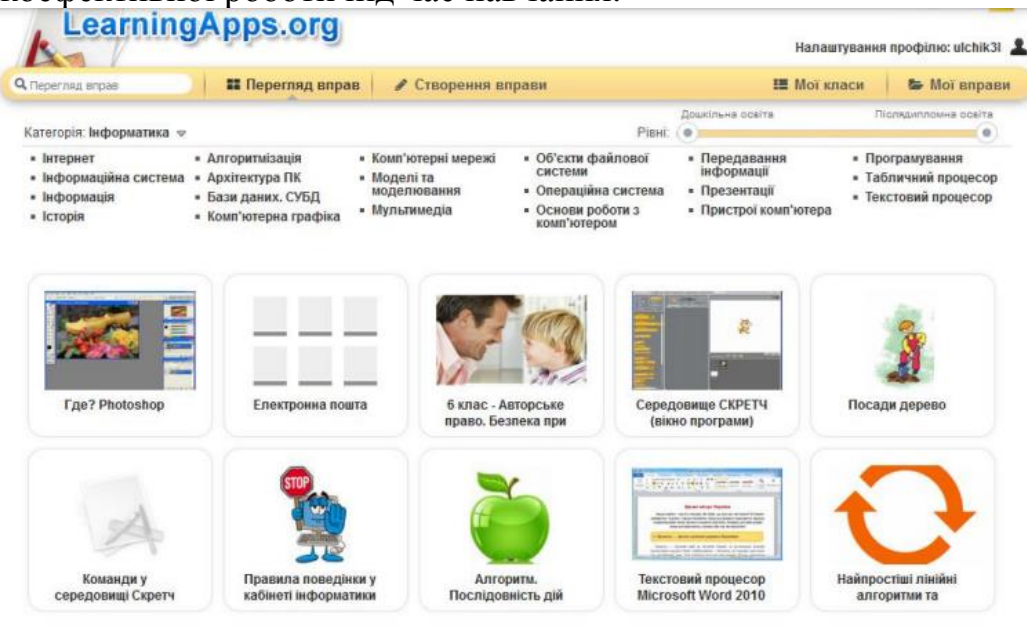

1 2 3 4 5 6 » Далі

Для того щоб повноцінно користуватися ресурсом необхідно створити свій профіль на сайті, після цього можна створювати свої вправи і зберігати їх у власній базі. Щоб це зробити необхідно натиснути «Створити вправу», вибрати тип, ввести її назву, додати необхідні елементи та попередньо переглянути, щоб переконатися в правильності її створення.

Зазвичай даний ресурс використовують за принципом «граючи-

навчаємось». Застосовувати технології LearningApps.org можна і на уроках у школі і на заняттях ВНЗ, так як на цьому ресурсі можна створювати досить важкі та серйозні завдання. До того ж це буде ефективним методом покращення якості викладання матеріалу.

Наприклад використання даного ресурсу може бути розробка завдання у вигляді розв'язування кросворду. Як приклад можна розглянути кросворд [http://LearningApps.org/watch?v=pwpgiuvo316](http://learningapps.org/watch?v=pwpgiuvo316) з назвою «База даних». Було розроблено 8 питань, з використанням тексту та зображень.

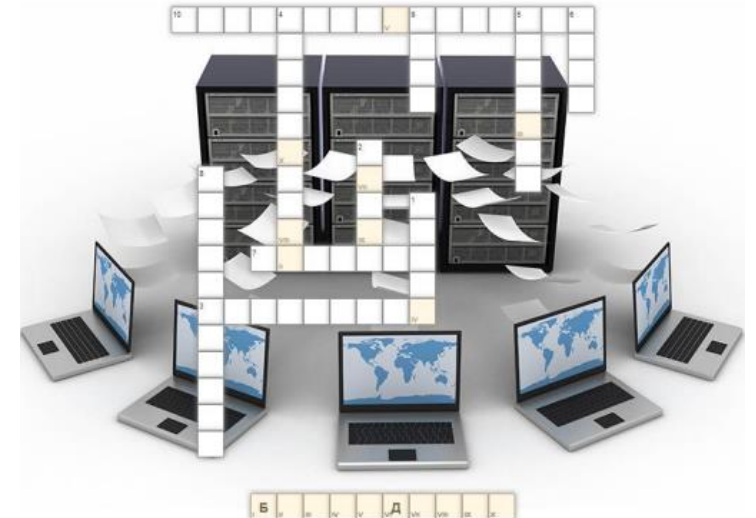

В даний час багато «технічних чудес» в допомогу вчителю, серед яких і комп'ютер з його численними можливостями, а також світова інформаційна мережа Інтернет. Серед безлічі електронних ресурсів світової мережі даний сервіс LearningApps.org дозволяє кожному вчителю зробити свій урок цікавим, захоплюючим й сучасним. Використовуючи його на уроках з інформатики, ми робимо його цікавішим, а важкий для сприйняття матеріал старшої школи – легшим для його ефективного вивчення.

## **Практичні завдання**

1. Створити 1 інтерактивну дидактичних вправу відповідно індивідуальної теми за допомогою он-лайн сервісу LearningApps.org.

## **Теми для створення інтерактивних вправ:**

1. Синхронізація.

- 2. Фізична організація файлової системи.
- 3. Робота із реєстром.
- 4.Архітектура та ресурси операційних систем.
- 5. Керування пристроями введення-виведення.
- 6.Управління процесами.
- 7. Бінарний інтерфейс.
- 8. Планування процесів і потоків.
- 9. Управління пам'яттю.
- 10. Виконавчі файли.
- 11. Багатозадачність взаємодії потоків.
- 12. Взаємодія з мережею.
- 13. Операційні системи.

## **Хід виконання:**

1. Створити акаунту в онлай середовищі LearningApps, заповнити всі поля реєстраційної форми і потім зайти під своїм створеним акаунтом. Бажано вказувати свої дійсні дані аби потім було зрозуміло, що це ваша авторська робота (автори робіт відображаються на посиланні на вправу).

2. Режим "Перегляд вправ". Перш ніж розпочати створення власних інтерактивних завдань з колекції шаблонів, пропонованих сайтом, ознайомтесь з галереєю сервісу. Для цього натисніть «Перегляд вправ», виберіть навчальний предмет і ознайомтеся з роботами колег: обираємо в полі "Категорія" необхідну предметну галузь (ці галузі вказують автори при створенні вправи).

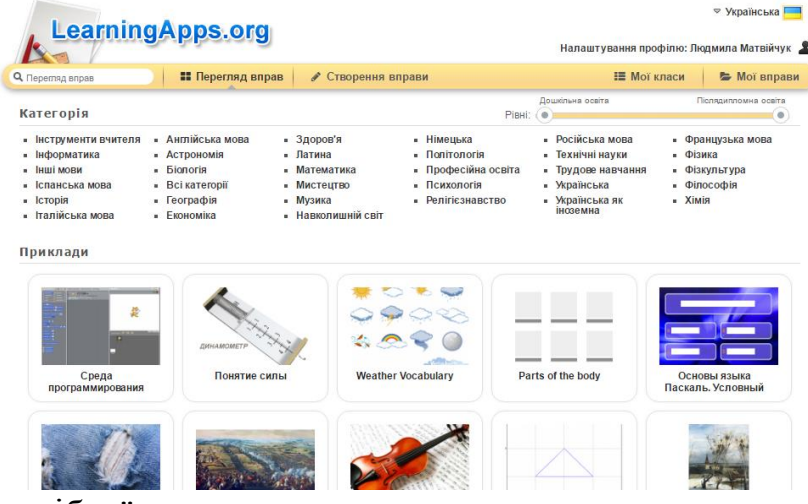

Пошук потрібної вправи можна звузити за допомогою визначення рівня від дошкільної освіти до післядипломної освіти за допомогою переміщення бігунка:

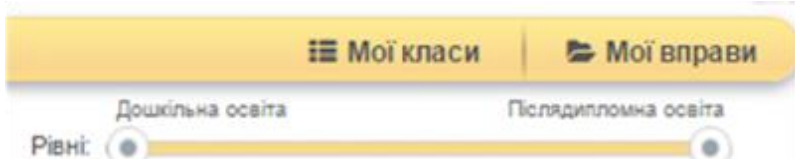

Пошук можна здійснювати і з допомогою відповідного поля (пошук можна здійснювати не лише за тематикою, а й за автором - в цьому разі відкриються всі вправи цього автора):

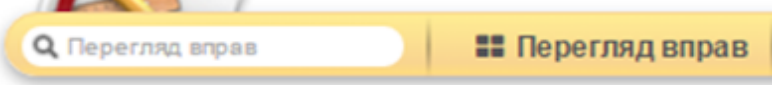

У розкритому переліку вправ обираємо ту, що зацікавила, клікнувши по її назві.

3. Режим "Створення вправи".

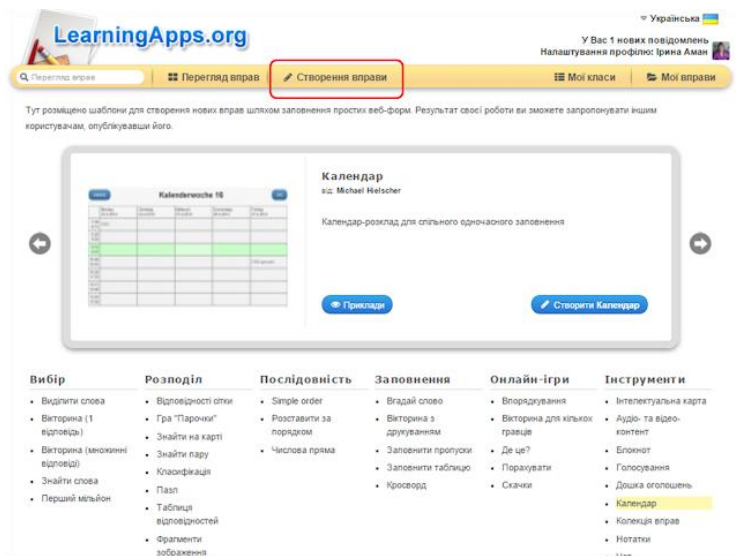

Із запропонованого списку назв шаблонів можна обрати той, що зацікавив, у полі перегляду можна переглянути приклади і короткий опис такого типу вправ.

Натиснувши на кнопку "Створити <*назва шаблону*>" відкривається форма шаблону, яку треба заповнити власним матеріалами. У вправах можна додавати текст, зображення, звук, відео.

Вибравши інтерактивне завдання, що вас зацікавило, ви можете створити аналогічне, натиснувши на кнопку:

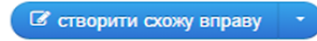

В цьому разі достатньо внести потрібні зміни і зберегти їх (вправа автоматично збережеться у вашому "кабінеті" в розділі "Мої вправи").

Після редагування є можливість спочатку переглянути вправу (кнопка у нижньому правому куті вікна):

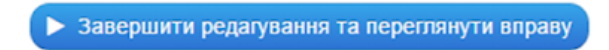

А потім при потребі знову продовжити редагування вправи:

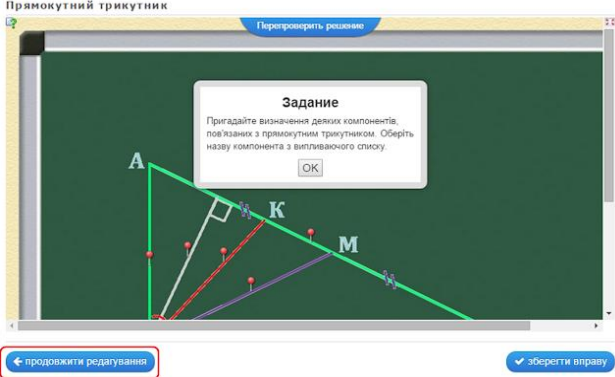

Якщо вправа вас повністю влаштовує і не потребує редагування достатньо клацнути по кнопці:

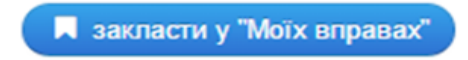

4. Робота із зображеннями. Додати зображення до вправи можна декількома способами через діалогове вікно "Вибрати зображення":

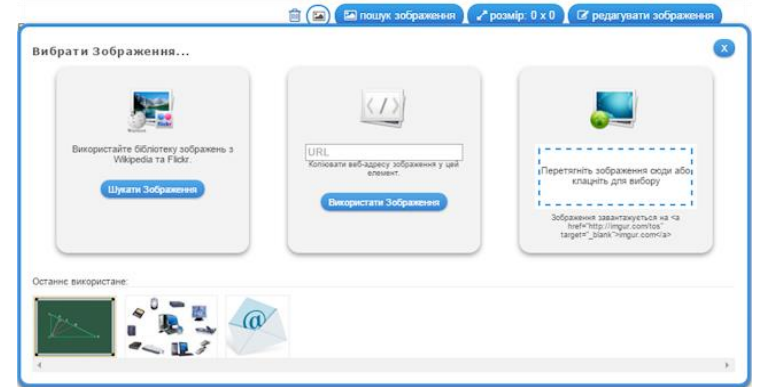

1) *"Шукати зображення"*: вводимо в поле пошуку тему і обираємо із запропонованих зображень потрібне; обране зображення можна відредагувати (задати певний ефект, рамку, виконати обтинання, змінити розмір, орієнтацію, яскравість тощо):

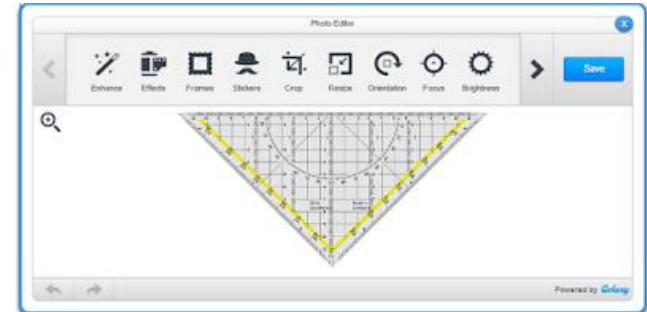

2) *"Використати зображення"*: вводимо у вказане поле URL-адресу зображення.

Як отримати URL-адресу: зазвичай ми шукаємо потрібні зображення у пошукових системах (Google, Яндекс тощо); клацаємо на вподобаному зображенні спочатку лівою кнопкою миші (аби збільшити його поміж інших), а потім правою кнопкою на ньому, щоб викликати контекстне меню і обрати команду "Копіювати URL-адресу зображення":

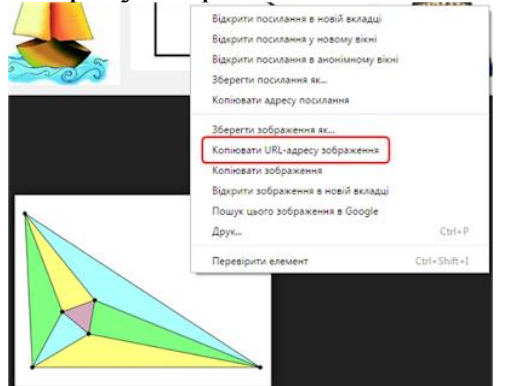

Повертаємось до LearningApps і вводимо скопійовану адресу (Ctrl+V).

3) *Вставка зображення з диску*: клацнути всередині контурного прямокутника - відкриється вікно для вибору файлу з диску вашого комп'ютера або із зовнішнього носія; можна виконати відомі операції вибору через кнопки діалогового вікна або перетягнути потрібне зображення просто в поле вибору малюнка LearningApps, утримуючи ліву кнопку миші:

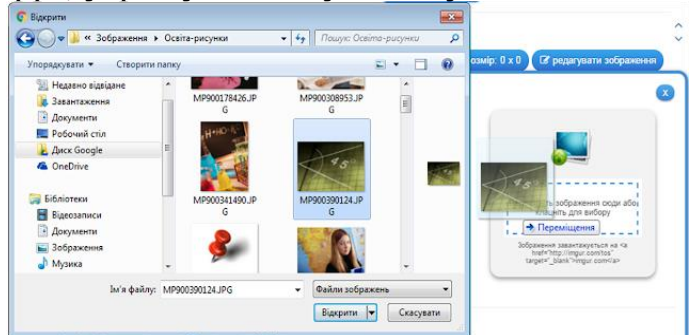

4. Використання посилань, вбудовування вправи в онлайнові середовища. Після збереження вправи у власному "кабінеті" з'являється повідомлення про можливість використання вашої вправи:

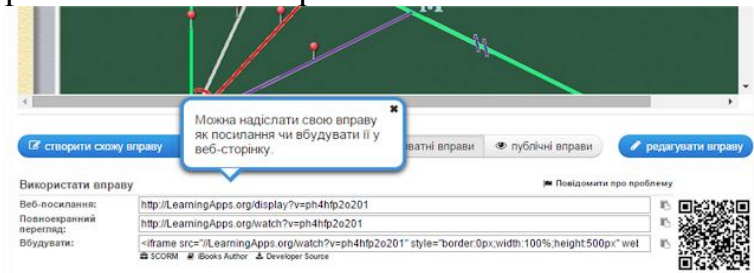

Посилання на демонстрацію вправи можна подавати у двох режимах: звичайному (з відображенням вікна LearningApps) та у повноекранному режимі (вікно вправи розгортається на весь екран автоматично).

Для "продвинутих" користувачів:

Щоб вбудувати вправу на інший онлайновий сервіс, треба скопіювати її HTML-код, поданий у полі "Вбудувати:", а потім перейти в потрібний сервіс (наприклад, блог чи сайт), обрати режим роботи з HTML-кодами сторінки і вставити скопійований код в потрібне місце.

5. Робота з папками у власному "кабінеті". З часом вправ накопичується досить багато. Аби систематизувати набір вправ, які знаходяться у вашому "кабінеті", для більш легкого користування, можна створювати папки, як в звичайному комп'ютері, і переміщувати в них відповідні вправи. Для цього достатньо клацнути на папці і дати їй назву, а потім перетягуванням розмістити вправи у відповідні папки:

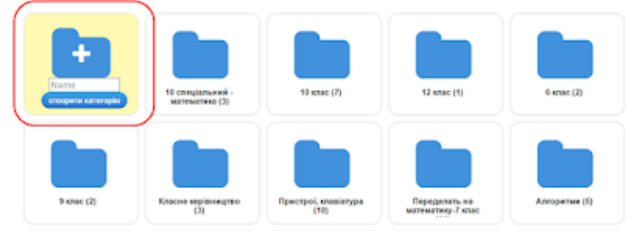

6. Створення колекції вправ. (Цей шаблон працює лише в українському інтерфейсі). У власному "кабінеті" можна створювати колекцію вправ за конкретною тематикою або до певного уроку:

1) Перейти в режим "Створення вправи"

2) Обрати зі списку "Інструменти" (остання колонка) - "Колекція вправ":

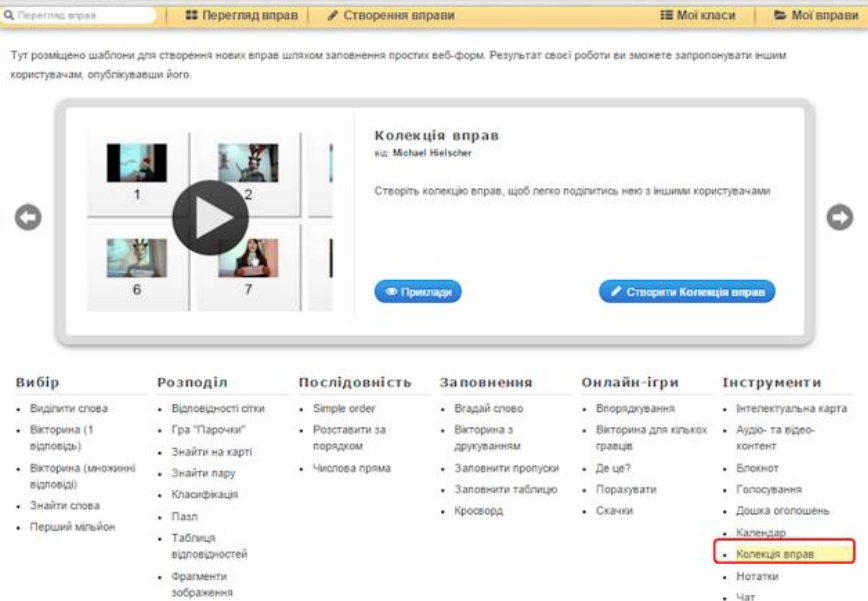

3) Клацнути по кнопці "Створити Колекція вправ", перейдемо до форми шаблону, в якій уважно заповнити потрібні поля і, клацнувши по кнопці "Вибрати вправу" додати потрібні (додаємо із вже збережених у ваших папках чи просто у вашому "кабінеті"-акаунті вправ):

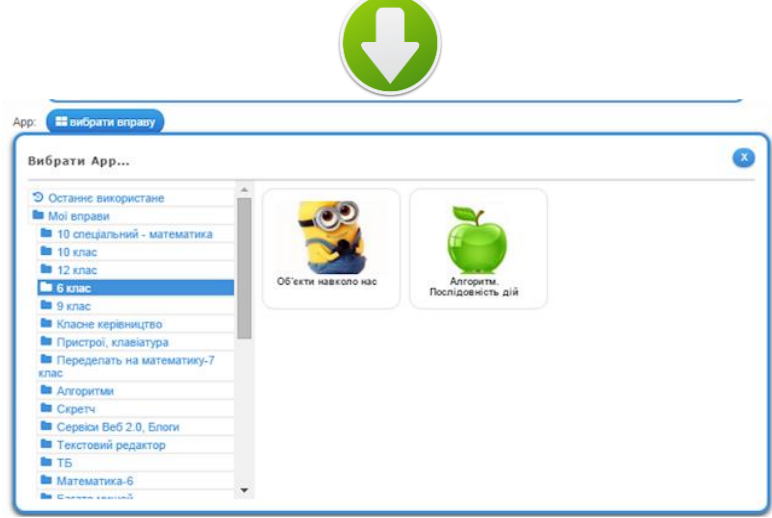

В розкривному списку обираємо потрібну папку і клацаємо на відповідній вправі, що відтворяться в правій частині вікна - вправа з'явиться у шаблоні.

А потім, клацаючи по кнопці "+ додати ще один елемент" у шаблоні додаємо наступні потрібні вправи таким самим чином (обрати папку - клацнути по потрібній вправі).

Наприклад "Інформація. Інформаційні процеси" (клацніть, щоб

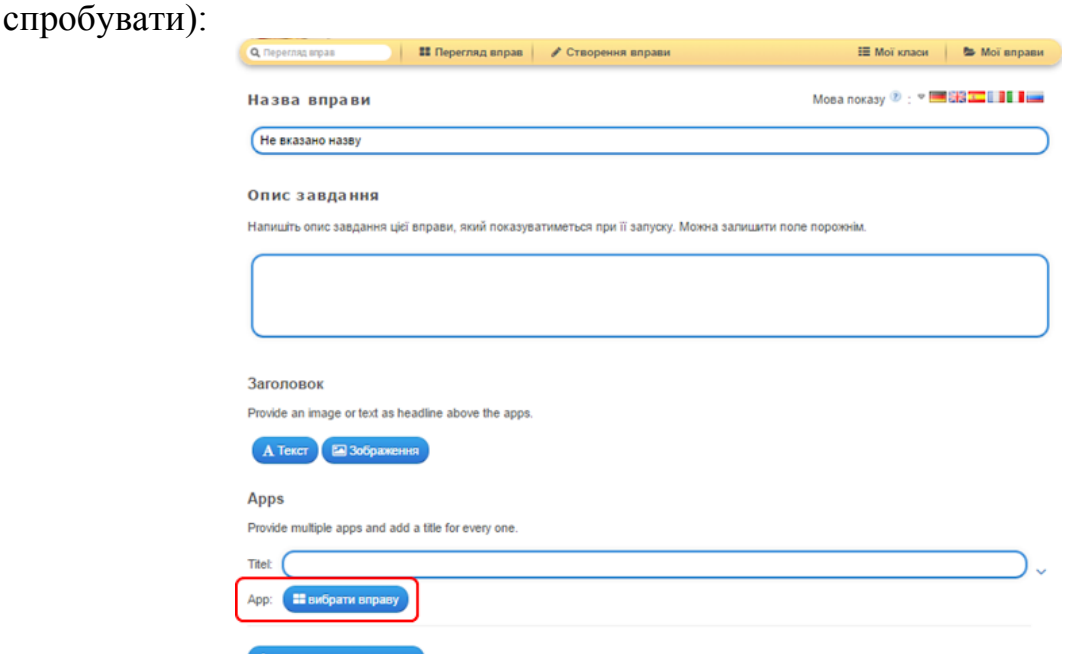

7. Робота в режимі "Мої класи". Кожен вчитель за своїм бажанням може створити набір класів у власному акаунті, ввести дані про учнів, створити для кожного учня профіль, задати пароль для входу:

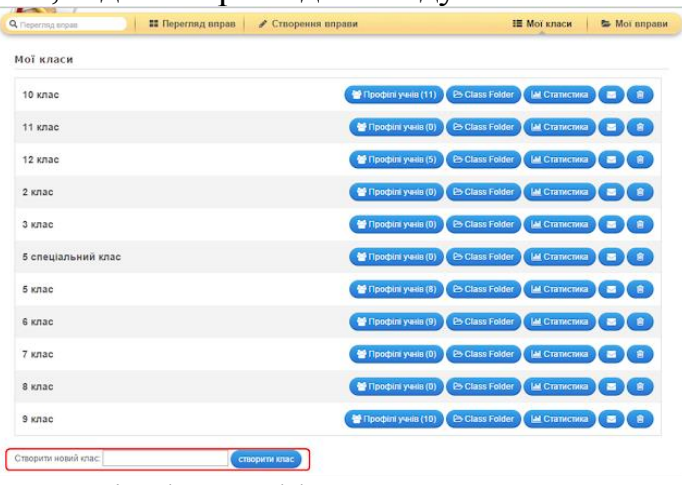

Клацаємо по кнопці Class Folder. Для обраного класу додаємо потрібні вправи (або колекцію вправ)

Під час роботи на уроці/заході кожен учень (або група учнів) отримує пароль для входу і виконують завдання, запропоновані для їх класу/групи.

8. Робота в оффлайн. Для використання вправ в оффлайновому режимі треба скористатись кнопкою:

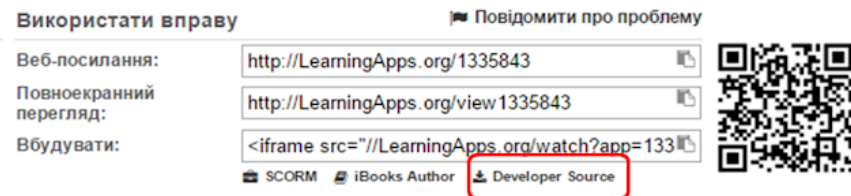

Дана опція дає можливість завантажити вихідний код цього додатка, як ZIP файл (до вмісту не включені тільки джерела). Більшість завдань можна використовувати в режимі оффлайн після вилучення з архіву. Для запуску програми використовується файл index.html

Такий підхід дає можливість диференціювати завдання. Цю ідею можна влучно використовувати для організації "перевернутого" навчання (зокрема, домашнє завдання за рівнями навчальних досягнень учнів), проектної діяльності тощо.

## **Питання для контролю та самоперевірки**

Які види інтерактивних навчальних вправ можна реалізувати в Learning Apps?

Чи можлива робота в сервісі Learning Apps в оффлайн?

Назвіть алгоритм створення вправи в сервісі Learning Apps.

У чому полягає інтерактивна методика навчальних вправ?

Які компетенції майбутнього фахівця формуються в процесі проектної діяльності?

## *Лабораторна робота 11 Система управління навчанням Google Classroom*

**Мета:** набути практичні навички створювати класи, додавати учнів, керувати курсами, формувати звіти, виставляти оцінки в електронний журнал.

#### **Теоретичні відомості**

Для створення єдиного інформаційного середовища навчального закладу використовується пакет хмарних сервісів Google Suite for Education.

Google Suite for Education – це набір додатків, які надаються компанією Google безкоштовно для освітніх установ у рамках обраного освітньою установою домену. До пакету входять стандартні Google сервіси плюс система управління навчанням Google Classroom. Кожен студент і член педагогічного колективу мають корпоративний обліковий запис Google для навчання/роботи з адресою типу: <iм' я>@<домен навчального закладу>.

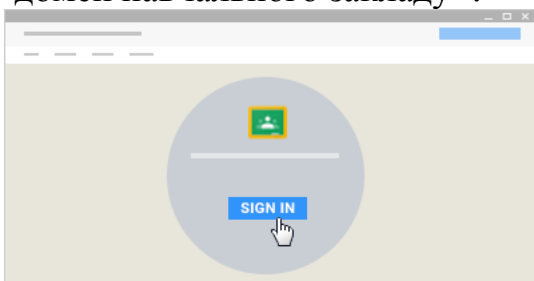

Для роботи в середовищі Google Classroom кожен студент та викладач навчального закладу отримує уже створений обліковий запис у вигляді:  $\langle \sin \hat{\mathbf{x}} \rangle$   $\langle \hat{\mathbf{\omega}} \rangle$ идри.edu.ua. За допомогою іншого облікового запису Google в середовище Google Classroom вхід НЕ виконується.

Як у всіх хмарних середовищах збереження даних користувача відбувається в Інтернеті з можливістю одержувати доступ до них в будь-який час і з будь-якого пристрою, з подальшим збереженням на жорсткий диск або роботою з даними на «хмарі».

Хмарні технології – це технологія, яка надає користувачам Інтернету доступ до комп'ютерних ресурсів сервера і використання програмного забезпечення як онлайн-сервіса, тобто якщо, є підключення до Інтернету то можна виконувати складні обчислення, опрацьовувати дані використовуючи потужності віддаленого сервера.

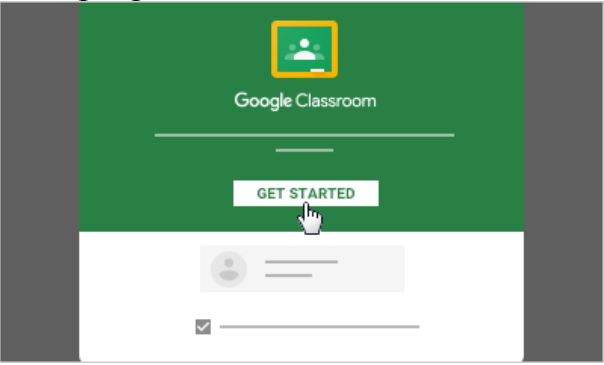

Google Classroom є унікальним додатком Google, оскільки розроблена саме для освітніх потреб. Ця платформа дозволяє використання викладачем усіх інтегрованих інструментів пакету Google Suite.

У Classroom зручно працювати і викладачеві і студентам або учням, оскільки сервіс забезпечує користувачів універсальним робочим апаратом, має зручний, інтуїтивно-зрозумілий інтерфейс і можливості, необхідні учасникам освітнього процесу.

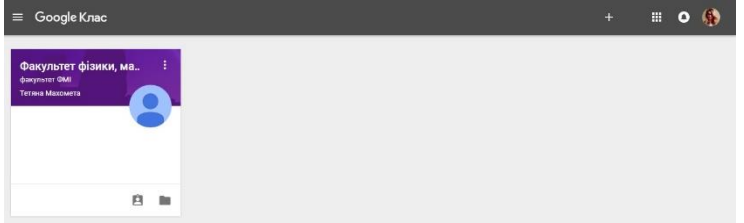

Основні можливості Classroom:

1. *Налаштування навчального курсу.* Для кожної дисципліни створюється свій ключ доступу, який студенти та викладачі використовують для приєднання до навчального курсу. Або викладач може розіслати запрошення до свого навчального курсу, використовуючи розсилку групі студентів на пошту кожного і вони відкриваючи отриманий лист натискають кнопку «Приєднатися» і автоматично стають учасниками курсу.

2. *Інтеграція з Google Диском*. Коли викладач використовує Google Classroom, папка «Classroom» автоматично створюється на його робочому Google Диску. Для студентів також створюється папка «Classroom» із вкладеними папками для кожного навчального курсу, до якого вониприєднуються.

3. *Різноманітні можливості для створення та розповсюдження завдань*. Всі записи в Classroom відображаються як у блозі, рядком. Викладач отримує можливість використовувати в навчальному курсі дописи 4-х типів: «Створити оголошення», «Створити завдання», «Створити запитання» та «Використати наявний допис».

Допис «Створити запитання» призначений для створення запитання з короткою відповіддю або запитання, що має варіанти відповіді. Допис «Створити завдання» призначений для створення індивідуальних завдань. Допис «Використати наявний допис» дає можливістьвикладачеві використати завдання чи запитання, створене в іншому навчальному курсі (в своєму чи тому до якого він має доступ).

Всі чотири типидописів дають можливість використовувати посилання на файли будь-якого виду з Google-диска, зовнішнє посилання та посилання на відео з YouTube. Таким чином забезпечуються умови для доступу студентів до навчального матеріалу (презентації, лекції, демонстрації, інтерактивні завдання, тестування, додаткова література та відео-уроки),

При створенні завдання у вигляді Google-документа, платформа буде створювати і поширювати індивідуальні копії документа для кожного студента навчального курсу з назвою типу <назва документа> – копія – <прізвище, ім'я студента>.doc. Це дає можливість давати завдання на відновлення записів, вставлення пропущених і завдання, що вимагають розгорнутої відповіді.

Також є можливість надання доступу для одночасної роботи над одним документом кільком користувачам. Спільна робота розширює можливості навчання, студенти можуть допомагати один одному. Такий підхід сприяє розвитку комунікативної компетентності.

4. *Управління часом.* При створенні завдань викладач може вказати термін здачі роботи. Коли студент здає завдання до завершення терміну виконання, на його документі з'являється статус «Перегляд», що дозволяє викладачеві перевірити роботу. Після перевірки викладач може повернути завдання студенту для доопрацювання. Воно автоматично переходить у статус

«Редагування» і студент продовжує роботу над документом. Крім того, є можливість запланувати публікацію завдання на потрібну дату і час. використовуючи опцію «Запланувати».

5. *Контроль виконання завдань і оцінювання*. За усіма завданнями можна спостерігати одночасно і контролювати роботу над окремим завданнямвідразу в декількох класах. Оцінювання можна виконувати вручну або автоматизовано, наприклад, використовуючи додаток Flubaroo. Система оцінювання може бути адаптована під будь-яку кількість балів (автоматично

100 балів). Після оцінювання за допомогою кнопки «Повернути» оцінка відправляється на пошту кожного студента, хоча за необхідності можна змінити оцінку. Також є можливість експортувати всі оцінки курсу до таблиці.

6. *Комунікація в Classroom.* Завдяки поєднанню можливостей сервісу "Оголошення" і коментування завдань в Classroom, викладачі та студенти завжди підтримують зв'язок і слідкують за станом виконання/перевірки кожного завдання.

7. *Звіти для батьків.* У Classroom з'явилась ще одна дуже корисна функція – можливість розсилки звітів батькам/опікунам студентів. Батьки отримують запрошення на будь-яку існуючу електронну адресу і мають можливість щодня або щотижня отримувати звіт про невиконані або заплановані роботи й успіхи студента. За бажанням у будь-який момент опікун може відмовитись від отримання розсилки.

Простота у використанні, безкоштовність та високий рівеньдоступності Google Classroom та інших сервісів Google, які цифровий гігант Google постійно оновлює та вдосконалює, дає можливість викладачам організовувати ІКТпідтримку звичайних форми навчання, а також для перевернутого і дистанційного, індивідуалізувати навчання і широко використовувати групові форми роботи. Навчання не обмежуються лише коледжем. Матеріали, розміщені на «хмарі», студенти можуть переглядати вдома для повторення вивченого на занятті, або ж для того, щоб краще розібратись у темі, якщо при вивченні було щось незрозуміло. Доступ до матеріалів можна отримати як з комп'ютера так і з смартфона або планшета. Для засвоєння матеріалу кожен студент матиме змогу підібрати темп сприйняття, обробки та засвоєння інформації. Це сприятиме підвищенню мотивації до навчання та кращому засвоєнню навчального матеріалу.

Вкладка *Потік*: відображаються завдання та дописи, що стосуються даного курсу. Є можливість розміщувати документи або відео. У вікні «Теми»можна побачити терміни виконання роботи, максимальну кількість балів за завдання та оцінити роботу студентів. Отримані оцінки висвітлюються в особистому кабінеті (обліковому записі) студента.

Вкладка *Студенти*:

- розміщується код класу, за яким інші викладачі або студенти можуть знайти даний курс і підписатись на нього;

- є можливість надсилати результати виконання робіт батькам/опікунам студентів.

- можна надсилати запрошення студентам для доступу до курсу. Вкладка Інформація:

- Міститься перелік викладачів, які можуть переглядати та вносити зміни до існуючої інформації.

- Календар – для визначення термінів виконання завдань.

- Додати матеріали – для додавання матеріалів навчального курсу.

## **Практичні завдання**

1. Зареєструйтеся в системі Google Classroom як вчитель та створити власний курс.

2. Наберіть групу учнів до створеного курсу, додайте завдання вказавши часові рамки та ведіть електронний журнал оцінок.

3. Створіть звіт для батьків з оцінками учнів.

## **Питання для контролю та самоперевірки**

Назвіть переваги дистанційного навчання.

Приведіть приклади сервісів для дистанційного навчання.

## *СПИСОК ВИКОРИСТАНИХ ТА РЕКОМЕНДОВАНИХ ДЖЕРЕЛ*

- 1. Marks, Eric A. Executive's guide to cloud computing / Eric A. Marks, Bob Lozano. – John Wiley & Sons, Inc., 2010. – 285 p.
- 2. William Y. Chang. Transforming Enterprise Cloud Services / William Y. Chang, Hosame Abu-Amara, Jessica Sanford. – Springer, 2010. – 428 p.
- 3. Биков В. Ю. Хмарні технології, ІКТ-аутсорсинг і нові функції ІКТ підрозділів освітніх і наукових установ / В. Ю. Биков // Інформаційні технології в освіті. – №10. – 2011. – С. 8-23.
- 4. Хмарні технології в освіті. Навчально-методичний посібник для студентів фізико-математичного факультету. – Житомир: вид-во ЖДУ, 2016. – 72 c.
- 5. Новомлинець О.О., Дрозд О.П. Дистанційні курси. Методичні рекомендації щодо підготовки веб-ресурсу дисциплін при організації навчального процесу за дистанційною формою. Чернігів: ЧНТУ, 2013. – 32 с. http://www.stu.cn.ua/media/files/pdf/dist\_kurs.pdf.
- 6. Кисельов Г. Д. Застосування хмарних технологій в дистанційному навчанні / Г. Д. Кисельов, К. В. Харченко// Системный анализ и информационные технологи: 15-я международная научно-техническая конференция "САИТ2013", 27–31 мая 2013, Киев, Украина : материалы. – К. : УНК"ИПСА" НТУУ"КПИ", 2013. – С. 351.
- 7. Кривонос О. М. Використання елементів дистанційного навчання у процесі вивчення сучасних інформаційних технологій студентвми-філологами / О. М. Кривонос, М. П. Кривонос // Міжнародний науковий журнал. – 2016. –  $\mathbb{N}^{\circ}$  7. – C. 48 – 55.
- 8. Кривонос О. М. Змішане навчання як основа формування ІКТ компетентності вчителя / О. М. Кривонос, О. В. Коротун // Наукові записки. – Випуск 8. – Серія: Проблеми методики фізико-математичної і технологічної освіти. Частина 2. – Кіровоград: РВВ КДПУ ім. В.Винниченка, 2015. – С. 19 -23.
- 9. Лавріщева К. М. Індустріальний підхід до розробки і виконання прикладних систем в гетерогенних розподілених середовищах / К. М. Лавріщева, А. Ю. Стеняшин // International Conference "Parallel and Distributed Computing Systems". – 2013. – С. 196–204.
- 10.Литвинова С. Г. Етапи, методологічні підходи та принципи розвитку хмаро орієнтованого навчального середовища загальноосвітнього навчального закладу / С. Г. Литвинова // Комп'ютер у школі та сім'ї. – № 4 (116). – 2014.  $- C. 5-11.$
- 11.Литвинова С. Г. Поняття й основні характеристики хмаро орієнтованого навчального середовища середньої школи [Електронний ресурс] / С. Г. Литвинова // Інформаційні технології і засоби навчання. – 2014. – №2 (40). – С. 26-41. – Режим доступу до журн. : http://journal.iitta.gov.ua/index.php/itlt/article/view/970/756.
- 12.Литвинова С. Г. Хмарні технології в управлінні дошкільними навчальними

закладами / С. Г. Литвинова // Информационно-компьютерные технологии в экономике, образовании и социальной сфере Выпуск 8. – Симферополь : ФЛП Бондаренко О.А., 2013. – С. 99-101.

- 13.Семеріков С. О. Хмарні технології навчання: витоки / О. М. Маркова, С. О. Семеріков, А. М. Стрюк // Інформаційні технології і засоби навчання. – 2015. – №2 (46). – С. 29-44. – Режим доступу до журн. : http://journal.iitta.gov.ua/index.php/itlt/article/view/1234/916#.VfFO4NLtmko.
- 14. Стрюк А. М. Система хмаро орієнтованих засобів навчання як елемент інформаційного освітньо-наукового середовища ВНЗ [Електронний ресурс] / А. М. Стрюк, М. В. Рассовицька // Інформаційні технології і засоби навчання. – 2014. – №4 (42). – С. 150-158. – Режим доступу до журн. : http://journal.iitta.gov.ua/index.php/itlt/article/view/1087/829.
- 15.Шишкіна М. П. Хмаро орієнтоване освітнє середовище навчального закладу: сучасний стан і перспективи розвитку досліджень [Електронний ресурс] / М. П. Шишкіна, М. В. Попель // Інформаційні технології і засоби навчання. – 2013. – №5 (37). – С. 66-80. – Режим доступу до журн. : http://journal.iitta.gov.ua/index.php/itlt/article/view/903/676
- 16.Лунячек В.Е. Реформування системи управління освітою в Україні: пропозиції для тих, хто хоче реальних змін: сб. статей/ В. Е. Лунячек. – Х. : ФОП Мезіна В.В., 2017. 88 с.
- 17.Управління процесом формування ІК-компетентності педагогів школи [Електронний ресурс]. – Режим доступу: static.klasnaocinka.com.ua/uploads/editor/3859/...32/.../upravlinnya\_p rocesom.ppt
- 18.Використання ІКТ в навчально-виховному процесі ЗНЗ [Електронний ресурс]. – Режим доступу: [http://desnanvk.edukit.cn.ua](http://desnanvk.edukit.cn.ua/)
- 19.Використання ІКТ в навчально-виховному процесі ЗНЗ PISA [Електронний ресурс]. – Режим доступу:metodist.ucoz.com/\_ld/0/14\_WCA.ppt
- 20.Використання ІКТ у навчально-виховному процесі ЗНЗ [Електронний ресурс]. – Режим доступу: khorostkivgymnasium.edukit.te.ua
- 21.Гончаренко Л.М., Костенко О.І. Використання ІКТ для підвищення якості навчання [Електронний ресурс]. – Режим доступу: http://osvita.ua/school/lessons\_summary/edu\_technology/27861/
- 22.Дишлєва С. Інформаційно-комунікаційні технології (ІКТ) та їх роль в освітньому процесі [Електронний ресурс]. – Режим доступу: http://osvita.ua/school/method/technol/6804/
- 23.Єльникова Г.В., Рябова З.В. Моніторинг як ефективний засіб оцінювання якості загальної середньої освіти в навчальному закладі. Обрії. 2008. № 1. С.  $5 - 12$ .
- 24.Закон України «Про освіту» // Вища освіта / Освіта в Україні. URL: [Електронний ресурс]. – Режим доступу: http://zakon3.rada.gov.ua/laws/show/en/1556-18
- 25.Інформаційно-комунікаційні технології (ікт) у навчальному процесі [Електронний ресурс]. – Режим доступу: http://ito.vspu.net/ENK/2015- 2016/ikt\_magistri/lections/lection\_1.htm
- 26.Калініна Л.М. Інформаційне управління загальноосвітнім навчальним закладом: системи, процеси, технології: монографія. К.: Інформатодор, 2008. 472 с.
- 27.Ставицька І.В. Інформаційно-комунікаційні технології в освіті [Електронний ресурс]. – Режим доступу: <http://confesp.fl.kpi.ua/ru/node/1103>
- 28.Мірошник С.І. Тестова діагностика навчальних досягнень учнів: сутність, алгоритм, інструментарій (на прикладі української літератури) [Електронний ресурс]. Режим доступу: http://www.narodnaosvita.kiev.ua/vupysku/11/statti/miroshnik.htm
- 29.Техніка проведення анкетування. Форми анкетного опитування і структура анкети [Електронний ресурс]. Режим доступу: <http://stud.com.ua/63579/marketing/anketuvannya>

Навчальне видання

Наконечна Оксана Андріївна

# **Хмарні технології в освіті**

Методичні рекомендації до лабораторних робіт